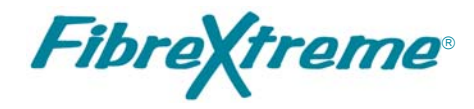

# SL100/SL240 API Guide

Document No. F-T-ML-S2AP1###-A-0-A9

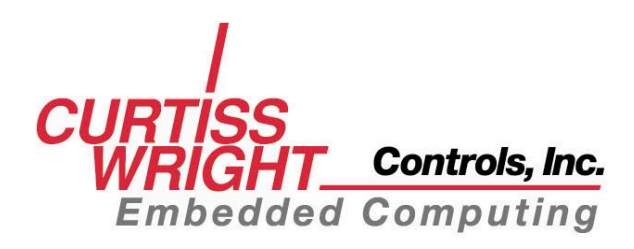

# **FOREWORD**

The information in this document has been carefully checked and is believed to be accurate; however, no responsibility is assumed for inaccuracies. Curtiss-Wright Controls, Inc. reserves the right to make changes without notice.

Curtiss-Wright Controls, Inc. makes no warranty of any kind with regard to this printed material, including, but not limited to, the implied warranties of merchantability and fitness for a particular purpose.

©Copyright 2008, Curtiss-Wright Controls, Inc. All Rights Reserved.

**Fibre Xtreme**  $\circledast$  is a registered trademark of Curtiss-Wright Controls, Inc. All Rights Reserved.

VxWorks® is a registered trademark of Wind River Systems.

Tornado® is a registered trademark of Wind River Systems.

Windows® is a registered trademark of the Microsoft Corporation.

Sun, Sun Microsystems, Sun WorkShop Compilers C, and Solaris are trademarks or registered trademarks of Sun Microsystems, Inc.

Any reference made within this document to equipment from other vendors does not constitute an endorsement of their product(s).

Revised: July 9, 2008

**Curtiss-Wright Controls Embedded Computing Data Communications Center**  2600 Paramount Place Suite 200 Fairborn, OH 45324 USA (800) 252-5601(U.S. only) (937) 252-5601

# **TABLE OF CONTENTS**

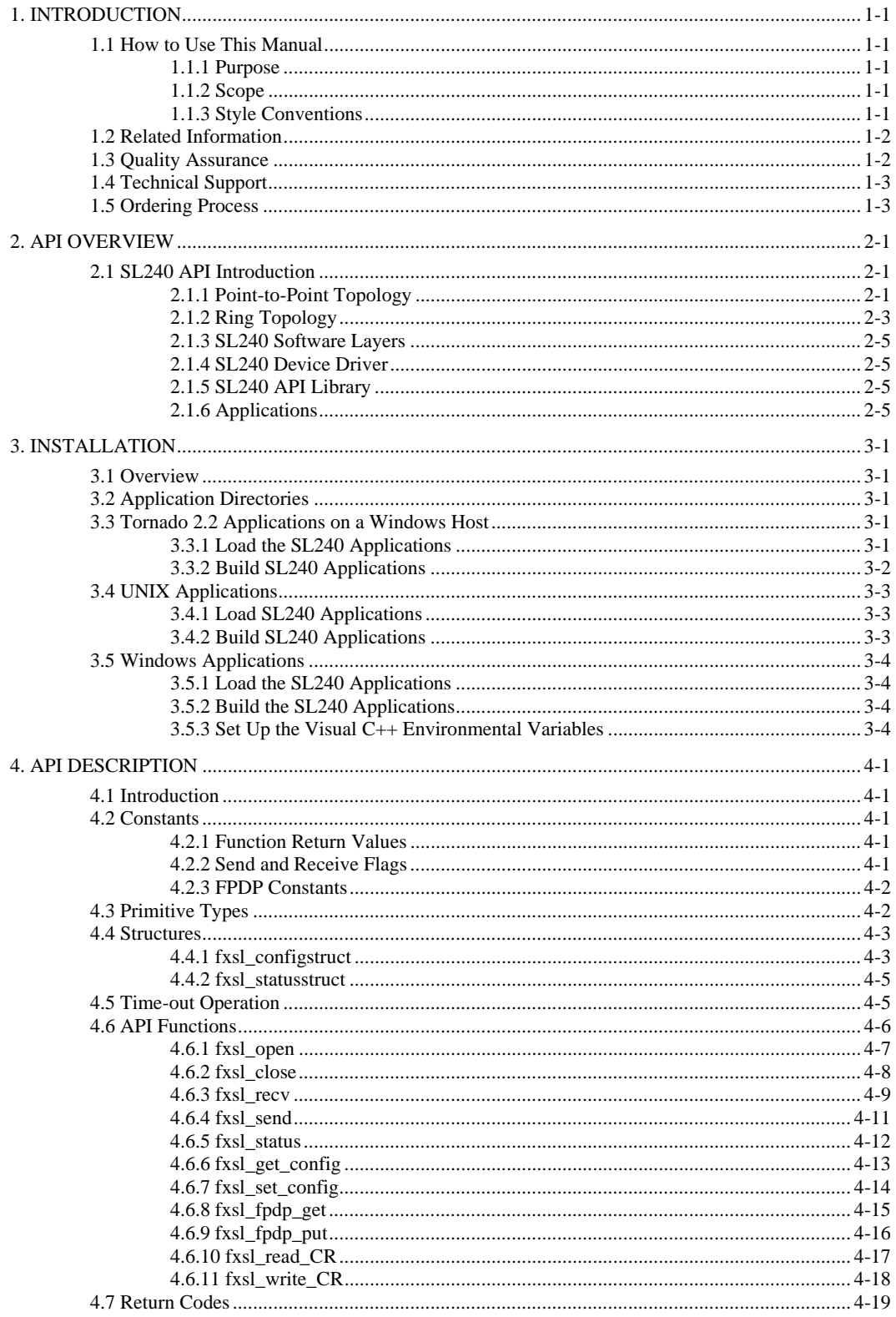

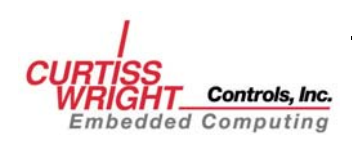

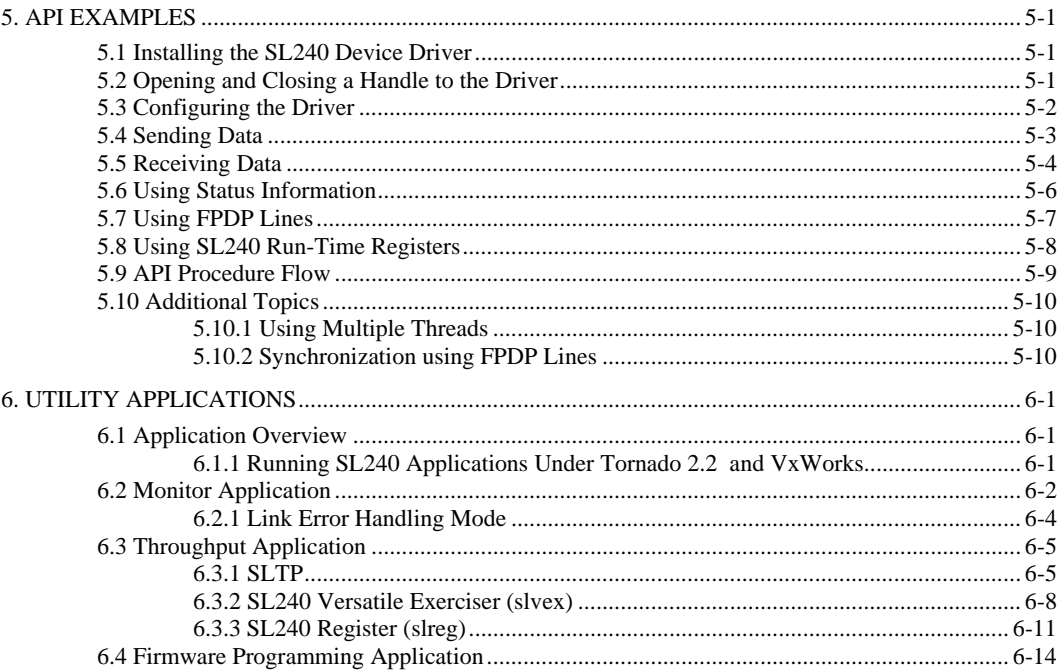

# **APPENDICES**

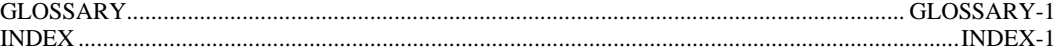

# **FIGURES**

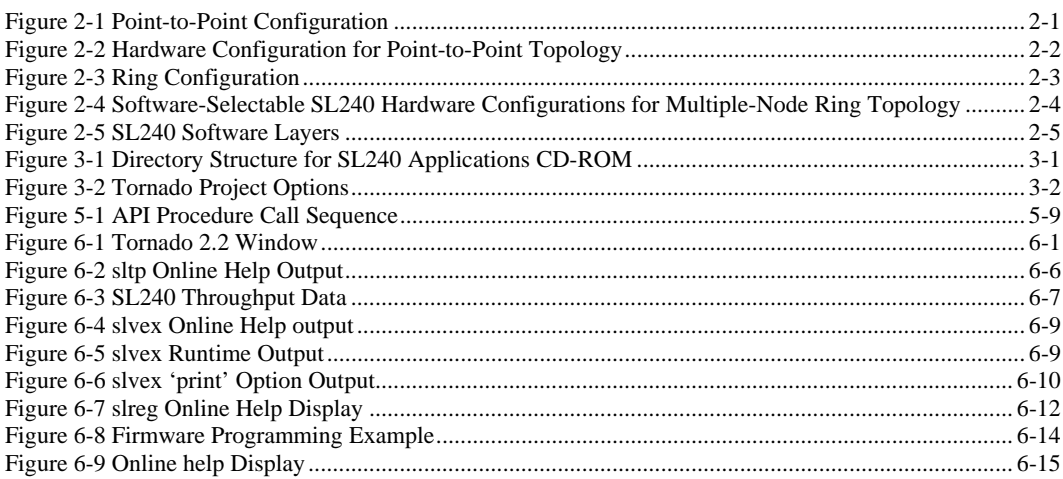

# **TABLES**

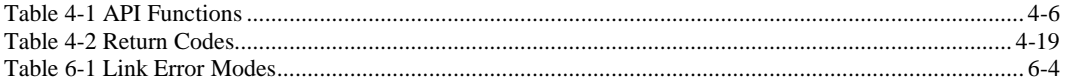

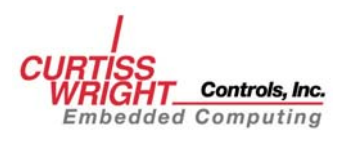

Copyright 2008

ï

# **1. INTRODUCTION**

# <span id="page-6-0"></span>**1.1 How to Use This Manual**

## **1.1.1 Purpose**

This manual describes the operation of the FibreXtreme SL100/SL240 driver and illustrates how to interact with the driver via the Application Program Interface (API).

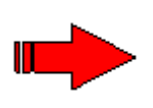

**NOTE**: Both the FibreXtreme SL100 and SL240 hardware will be referred to throughout this manual as SL240. The software that supports both the SL100 and SL240 hardware will also be referred to as SL240, including the driver and API. Anything that is exclusive to the SL100 or the SL240 will be described as such.

## **1.1.2 Scope**

This manual contains the following information pertinent to all platforms.

- Introduction to the SL240 API.
- Description of constants provided by the SL240 API.
- Description of data structures provided by the SL240 API.
- Description of functions provided by the SL240 API.
- Sample code using the SL240 API.
- Description of the utility applications included.

Operating-system-specific information is included in the various *FibreXtreme SL240 Software Installation Manuals*.

### **1.1.3 Style Conventions**

- Called functions are italicized. For example, *OpenConnect().*
- Data types are italicized. For example, *int.*
- Function parameters are bolded. For example, **Action.**
- Path names are italicized. For example, *utility/sw/cfg.*
- File names are bolded. For example, **config.c.**
- Path file names are italicized and bolded. For example, *utility/sw/cfg/config.c.*
- Hexadecimal values are written with a "0x" prefix. For example, 0x7e.
- For signals on hardware products, an 'Active Low' is represented by prefixing the signal name with a slash (/). For example, /SYNC.
- Code and monitor screen displays of input and output are boxed and indented on a separate line. Text that represents user input is bolded. Text that the computer displays on the screen is not bolded. For example:

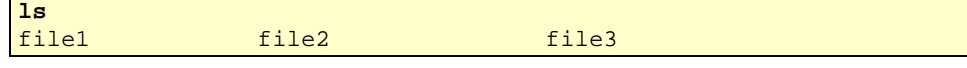

• Large samples of code are Courier font, at least one size less than context, and are usually on a separate page or in an appendix.

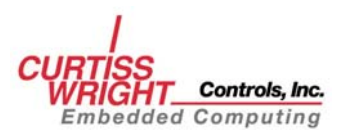

# <span id="page-7-0"></span>**1.2 Related Information**

- *FibreXtreme SL100/SL240 Hardware Reference for PCI, PMC, and CPCI Cards*, (Doc. Nr. F-T-MR-S2PCIPMC), Curtiss-Wright Controls, Inc.
- *FibreXtreme SL100/SL240 Software Installation Manual for Linux,*  (Doc. Nr. F-T-MI-LIXXDS21)*,* Curtiss-Wright Controls, Inc.
- *FibreXtreme SL100/SL240 Software Installation Manual for Windows NT 4.0*, (Doc. Nr. F-T-MI-NTXXPS21), Curtiss-Wright Controls, Inc.
- *FibreXtreme SL100/SL240 Software Installation Manual for Solaris 7-9*, (Doc. Nr. F-T-MI-SLSUPS21), Curtiss-Wright Controls, Inc.
- *FibreXtreme SL100/SL240 Software Installation Manual for Tornado 2.2 and VxWorks 5.3.1 and 5.5*, (Doc. Nr. F-T-MI-VWXXGS21), Curtiss-Wright Controls, Inc.
- *FibreXtreme SL100/SL240 Software Installation Manual for Windows 2000 Using PCI, PMC, and CPCI Cards*, (Doc. Nr. F-T-MI-WMXXGS21), Curtiss-Wright Controls, Inc.
- Curtiss-Wright Controls, Inc. web site : [www.cwcembedded.com](http://www.cwcembedded.com/)

# **1.3 Quality Assurance**

Curtiss-Wright Controls' policy is to provide our customers with the highest quality products and services. In addition to the physical product, the company provides documentation, sales and marketing support, hardware and software technical support, and timely product delivery. Our quality commitment begins with product concept, and continues after receipt of the purchased product.

Curtiss-Wright Controls' Quality System conforms to the ISO 9001 international standard for quality systems. ISO 9001 is the model for quality assurance in design, development, production, installation and servicing. The ISO 9001 standard addresses all 20 clauses of the ISO quality system, and is the most comprehensive of the conformance standards.

Our Quality System addresses the following basic objectives:

- Achieve, maintain and continually improve the quality of our products through established design, test, and production procedures.
- Improve the quality of our operations to meet the needs of our customers, suppliers, and other stakeholders.
- Provide our employees with the tools and overall work environment to fulfill, maintain, and improve product and service quality.
- Ensure our customer and other stakeholders that only the highest quality product or service will be delivered.

The British Standards Institution (BSI), the world's largest and most respected standardization authority, assessed Curtiss-Wright Controls' BSI's Quality Assurance division certified we meet or exceed all applicable international standards, and issued Certificate of Registration, number FM 31468, on May 16, 1995. The scope of Curtiss-Wright Controls' registration is: "Design, manufacture and service of high technology hardware and software computer communications products." The registration is maintained under BSI QA's bi-annual quality audit program.

Customer feedback is integral to our quality and reliability program. We encourage customers to contact us with questions, suggestions, or comments regarding any of our products or services. We guarantee professional and quick responses to your questions, comments, or problems.

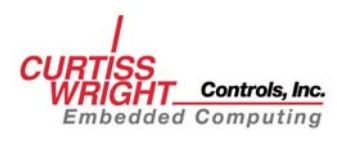

# <span id="page-8-0"></span>**1.4 Technical Support**

Technical documentation is provided with all of our products. This documentation describes the technology, its performance characteristics, and includes some typical applications. It also includes comprehensive support information, designed to answer any technical questions that might arise concerning the use of this product. We also publish and distribute technical briefs and application notes that cover a wide assortment of topics. Although we try to tailor the applications to real scenarios, not all possible circumstances are covered.

Although we have attempted to make this document comprehensive, you may have specific problems or issues this document does not satisfactorily cover. Our goal is to offer a combination of products and services that provide complete, easy-to-use solutions for your application.

If you have any technical or non-technical questions or comments, contact us. Hours of operation are from 8:00 a.m. to 5:00 p.m. Eastern Standard/Daylight Time.

- Phone: **(937) 252-5601** or **(800) 252-5601**
- E-mail: **DTN\_support@curtisswright.com**
- Fax: **(937) 252-1465**
- World Wide Web address: [www.cwcembedded.com](http://www.cwcembedded.com/)

# **1.5 Ordering Process**

To learn more about Curtiss-Wright Controls' products or to place an order, please use the following contact information. Hours of operation are from 8:00 a.m. to 5:00 p.m. Eastern Standard/Daylight Time.

- Phone: **(937) 252-5601** or **(800) 252-5601**
- E-mail: **DTN\_info@curtisswright.com**
- World Wide Web address: [www.cwcembedded.com](http://www.cwcembedded.com/)

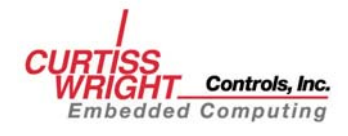

*This page intentionally left blank.* 

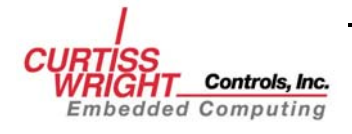

# **2. API OVERVIEW**

# <span id="page-10-0"></span>**2.1 SL240 API Introduction**

The SL240 API is intended to help users develop their application software and utilize the SL240 hardware. The SL240 API is a set of calls that allows access to the features and functions of the SL240 cards. The SL240 API calls provide an easy-to-use interface that will abstract the complex details of device drivers, DMA transactions, etc. Section [4.6](#page-25-0) describes each of the API functions in detail. The SL240 can be used in two different topology configurations: point-to-point and ring.

## **2.1.1 Point-to-Point Topology**

The data flow in a point-to-point configuration would be as follows:

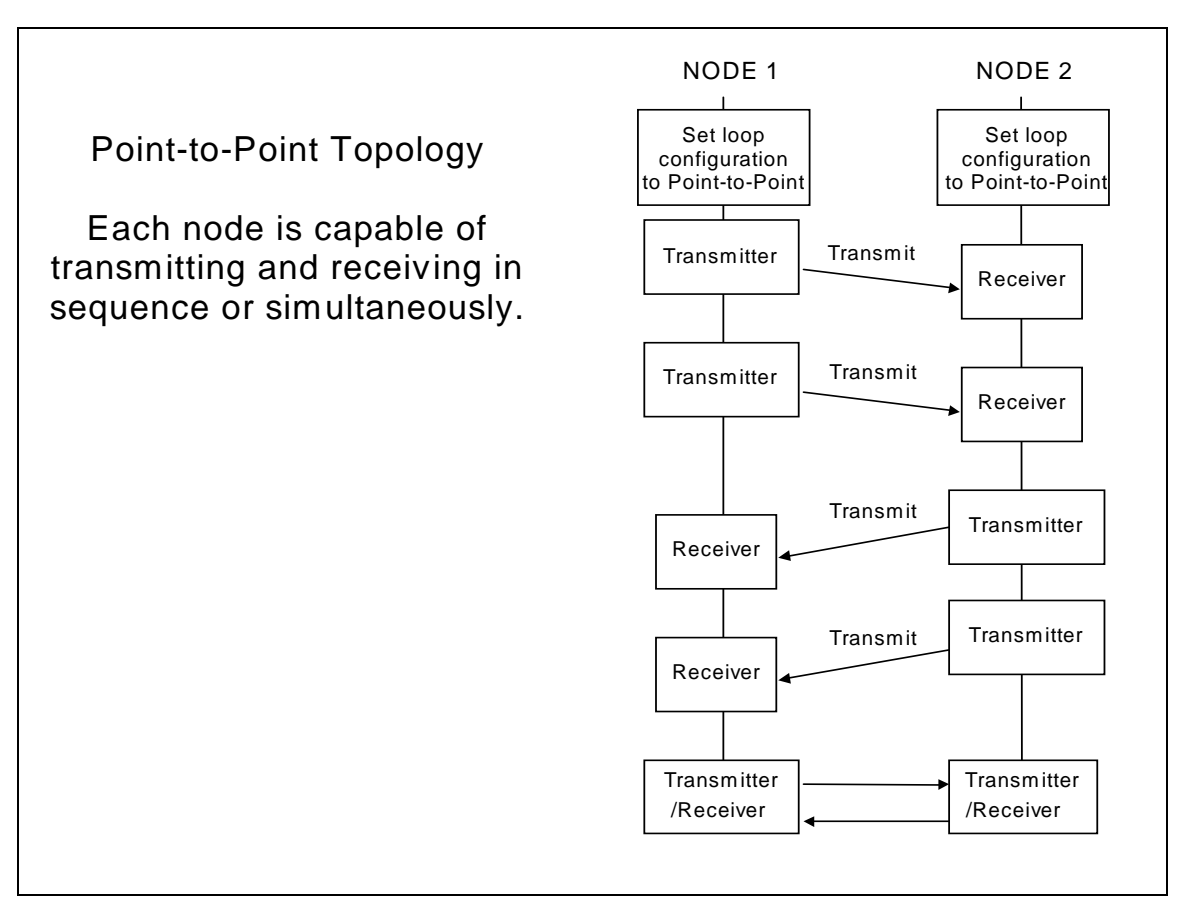

**Figure 2-1 Point-to-Point Configuration** 

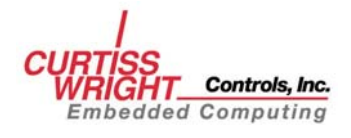

<span id="page-11-0"></span>The software can be use to control the functionality of the SL240. To make the node function in a point-to-point configuration, the software would put each of the two boards into the Transmitter-Receiver configuration as shown below.

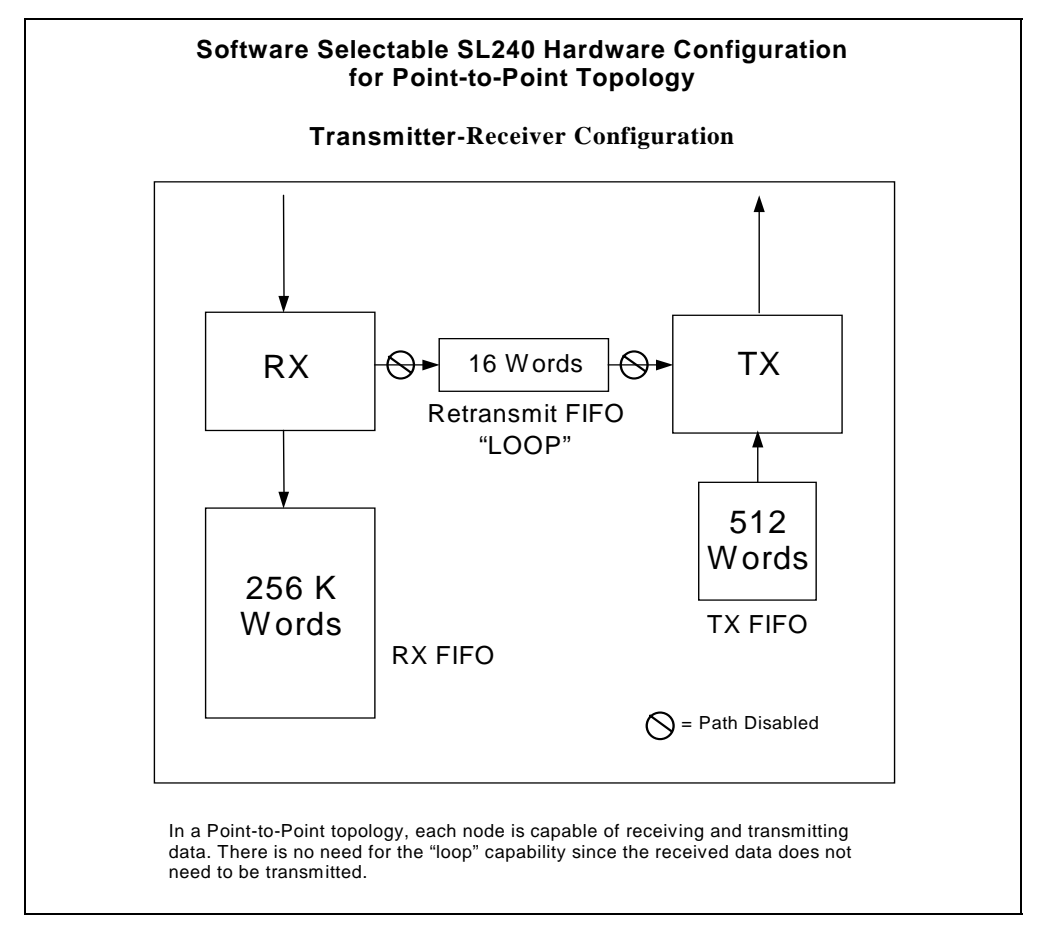

**Figure 2-2 Hardware Configuration for Point-to-Point Topology** 

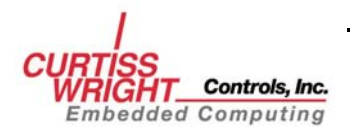

## <span id="page-12-0"></span>**2.1.2 Ring Topology**

A ring configuration consists of three or more nodes. One node becomes a transmitter while the remaining nodes act as re-transmitters, gathering the data and then passing it on to the next node. When the data reaches the transmitting node, it is removed.

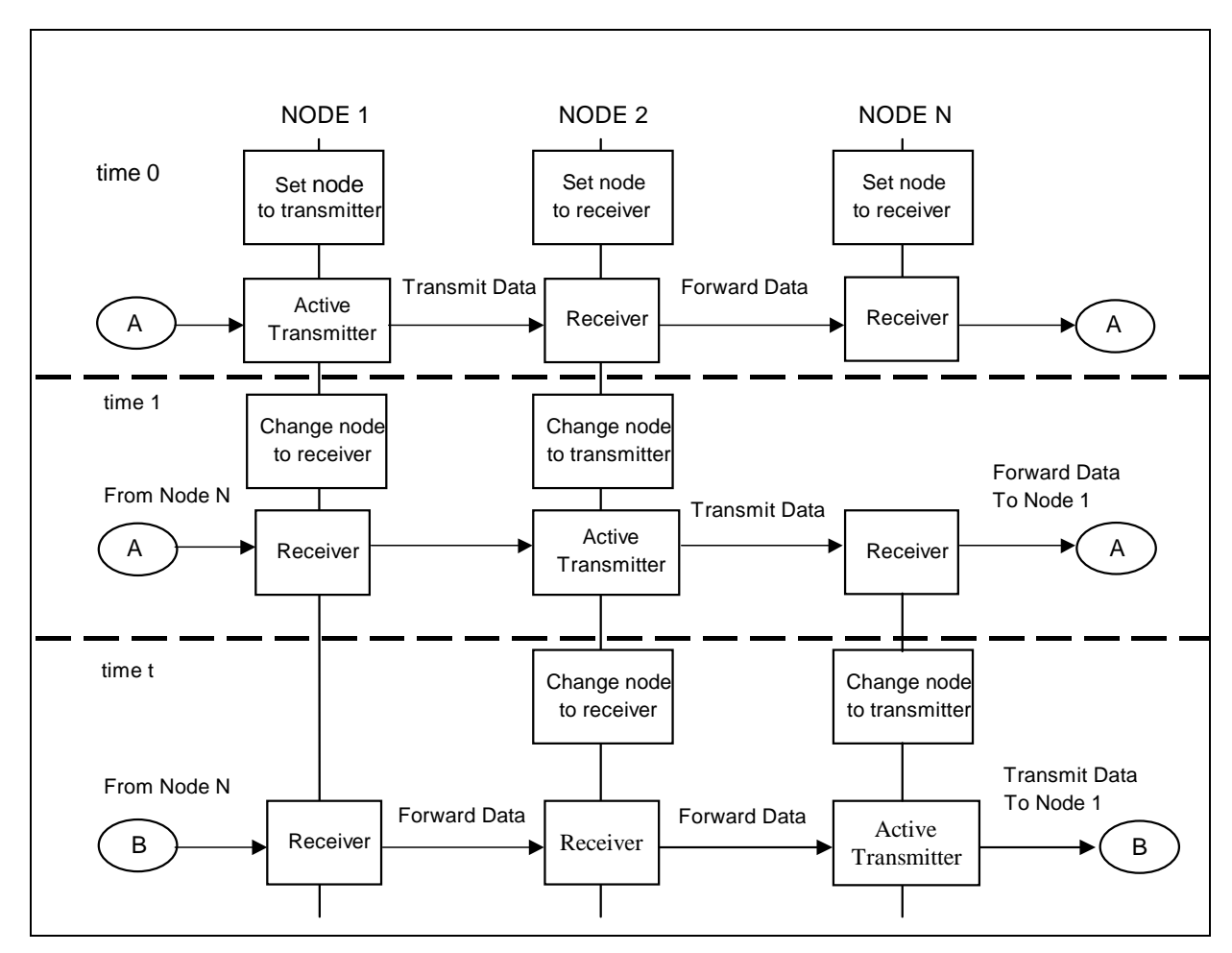

**Figure 2-3 Ring Configuration** 

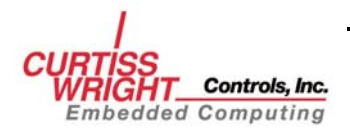

<span id="page-13-0"></span>Only one node can be actively transmitting at a time. The other nodes receive and retransmit the data. Software on each host computer controls whether the node is a transmitter or receiver. The criteria for which node is a transmitter and which are receivers can be based on a scheduler, the data being received, or some other user-defined method. The software can control which node is the designated transmitter and which nodes are to be the re-transmitters on a host-by-host basis.

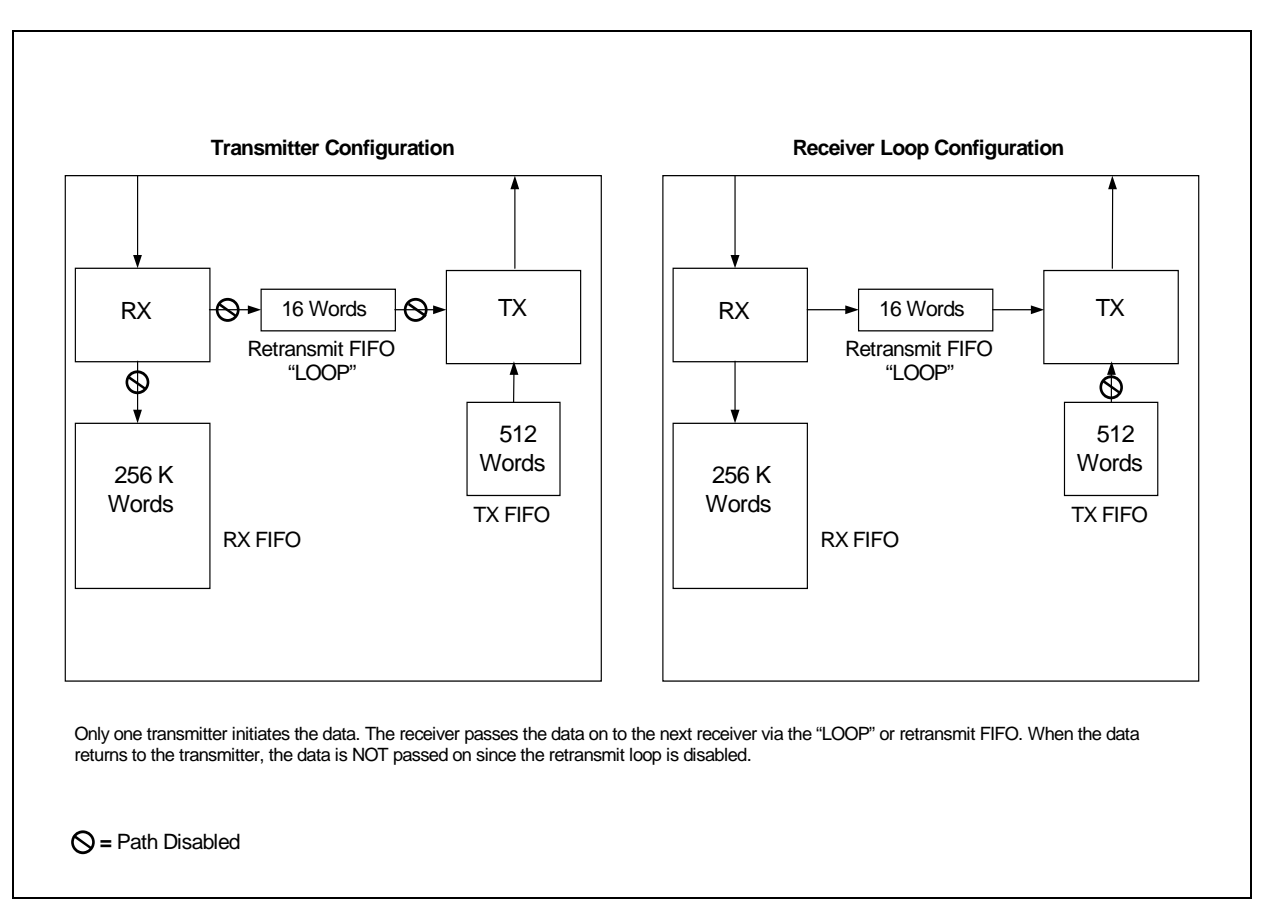

**Figure 2-4 Software-Selectable SL240 Hardware Configurations for Multiple-Node Ring Topology** 

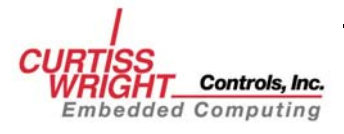

### <span id="page-14-0"></span>**2.1.3 SL240 Software Layers**

The SL240 software is composed of "layers." The software layers interaction is shown in Figure 2-5.

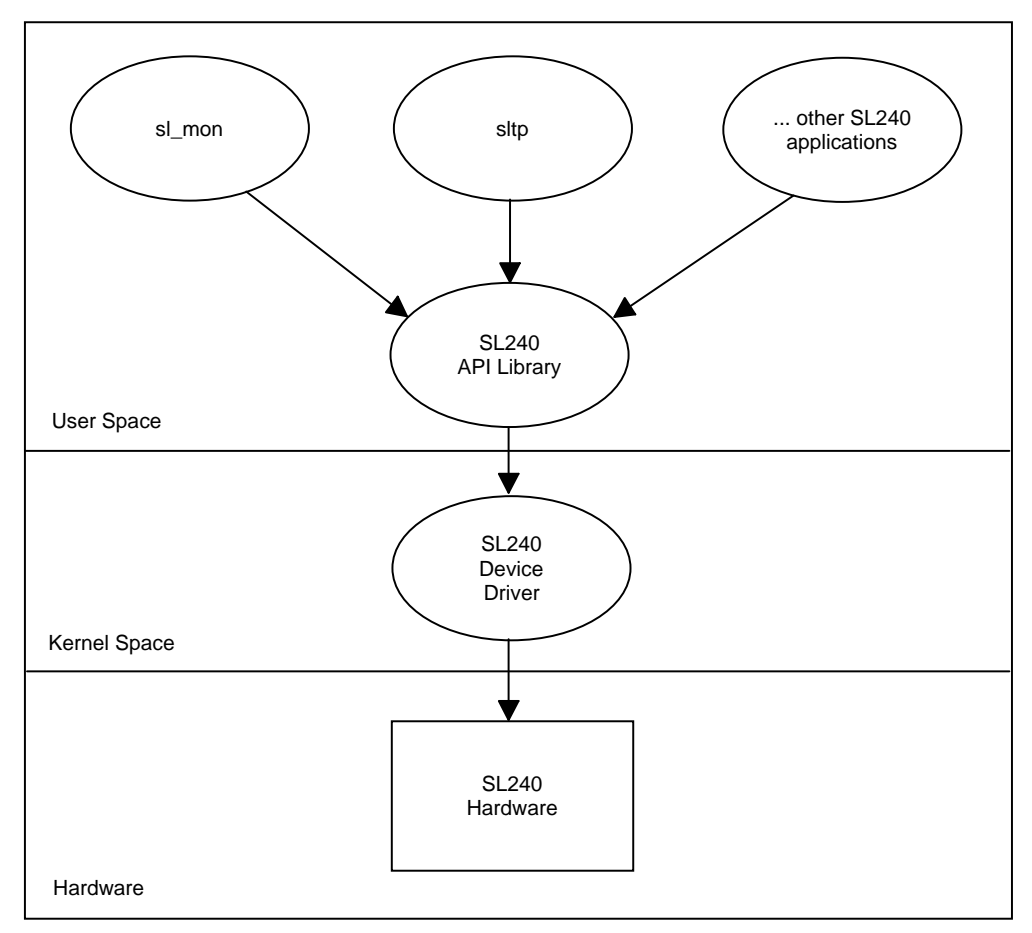

**Figure 2-5 SL240 Software Layers** 

## **2.1.4 SL240 Device Driver**

The SL240 device driver is the lowest software layer. It receives operation requests from the API library and performs the operations using the SL240 hardware.

## **2.1.5 SL240 API Library**

The SL240 API library fits between the applications and the driver. The SL240 API allows applications to access the driver using a set of defined functions. These functions are described in detail later in this manual.

## **2.1.6 Applications**

Applications are typical user-level processes or programs. Applications can communicate with the SL240 hardware through the SL240 API library. The details of the SL240 device driver and hardware are hidden from the applications. This allows applications to operate the same regardless of the operating system used and hardware version. For information about the SL240 applications see Chapter 5.

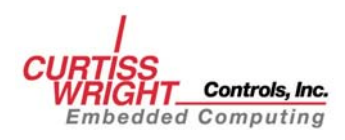

*This page intentionally left blank.* 

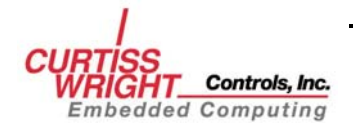

# **3. INSTALLATION**

## <span id="page-16-0"></span>**3.1 Overview**

SL240 applications are distributed on a single CD-ROM (part number FSD6#240APP1#0A1). To install the SL240 API and Applications:

- Install the SL240 hardware. See SL100/SL240 Hardware Reference Manual for PCI and PMC cards (on manuals CD).
- Install the SL240 driver according to the driver installation manual.

# **3.2 Application Directories**

The SL240 applications CD-ROM contains the directories shown in Figure 3-1.

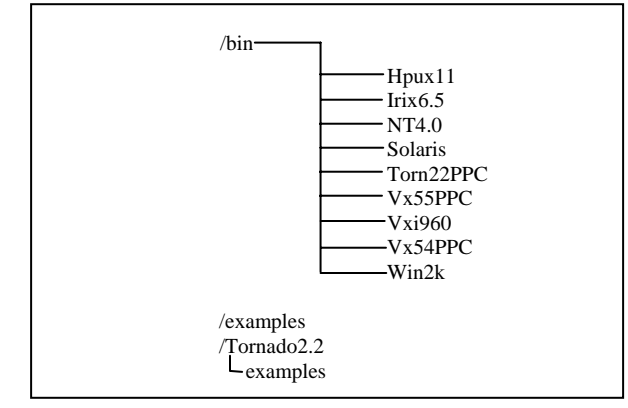

**Figure 3-1 Directory Structure for SL240 Applications CD-ROM** 

The */examples* directory contains the source for the applications.

# **3.3 Tornado 2.2 Applications on a Windows Host**

## **3.3.1 Load the SL240 Applications**

To load the pre-compiled Tornado 2.2 application binaries:

- Insert the SL240 Application CD-ROM in the drive.
- Using Windows Explorer, browse the Tornado 2.2 folder containing the target binaries

#### Example:

D:\bin\tonr22PPC\dy4182

- From within the folder containing the target binaries, using the Windows explorer menu select  $\underline{E}$ dit->Select  $\underline{A}$ ll to highlight the files in the folder. Next, right click and select Copy.
- Browse to the bin folder on the host (default is c:\tornado2.2\target\proj\sl240\bin), right click on the folder and select Paste.

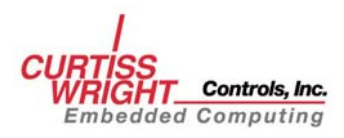

#### <span id="page-17-0"></span>**3.3.2 Build SL240 Applications**

To build the SL240 applications from within the Tornado 2.2 IDE:

- Insert the SL240 Application CD-ROM in the drive.
- Using Windows Explorer, browse to the folder containing the Tornado 2.2 project files.

Example:

D:\Tornado2.2

- From the Windows Explorer menu select  $E$ dit- $>$ Select  $\Delta$ ll, right click the highlighted files and folders and select Copy.
- Browse the SL240 apps directory on the host (default is: c:\tornado2.2\target\proj\sl240\app). Right click inside the folder and select Paste from the menu.
- From within the apps folder, use Windows Explorer to select the SL240 Tornado 2.2 Application workspace, sl240apps.wsp. Next, right click on the file and select Cut.
- Browse to the Tornado 2.2 project directory  $(C:\binom{C:\frac{C}{\text{proj}}$  and select Paste.
- Load the Tornado 2.2 IDE and select File->Open workspace, and then choose Browse. Locate the file sl240apps.wsp and then click OK.
- From within the Tornado 2.2 IDE right click on the application and select either Build or Rebuild All from the project menu. [Figure 3-2](#page-17-0) shows the Tornado 2.2 options menu.

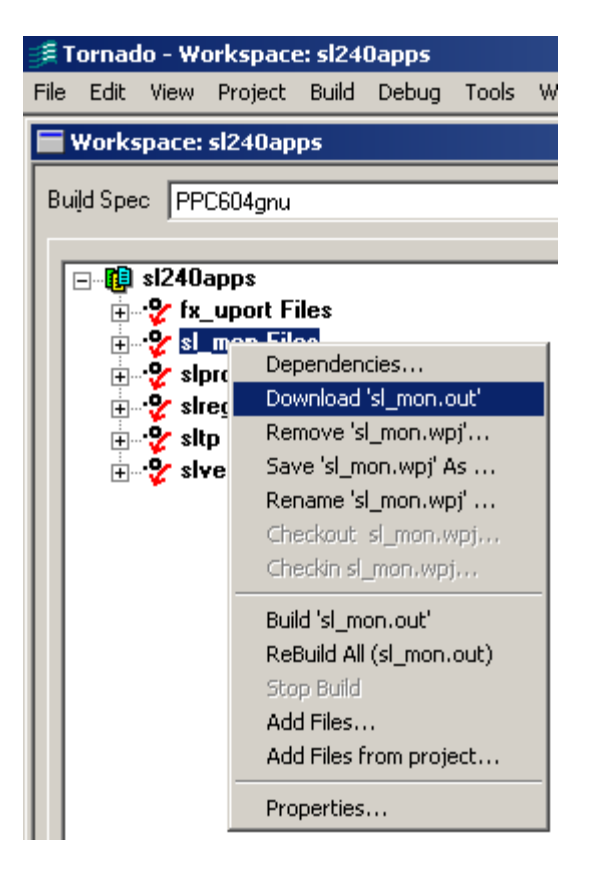

**Figure 3-2 Tornado Project Options**

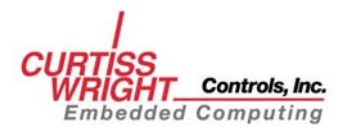

# <span id="page-18-0"></span>**3.4 UNIX Applications**

## **3.4.1 Load SL240 Applications**

To load the SL240 application binaries:

- Insert the CD-ROM in the drive.
- Log to the host as root (su).
- Mount the CD-ROM device if it isn't already mounted. For example:

**mount /dev/cdrom** 

Change to the *root* directory on the application CD-ROM:

**cd /cdrom/** 

Change to the platform-specific directory for the host systems. For example:

**cd /bin/Solaris** 

Copy the contents from the platform-specific directory to the SL240 driver directory:

**cp \* sl240 driver directory/bin** 

### **3.4.2 Build SL240 Applications**

Load the SL240 application source code:

- Insert the CD-ROM in the drive
- Log on to the host as root (su)
- Mount the CD-ROM if it isn't already mounted.

For example:

**mount /dev/cdrom** 

Change to the *apps* subdirectory in the SL240 driver directory:

**cd /sl240/apps** 

Create an *examples* subdirectory:

**mkdir examples** 

Change to the *examples* subdirectory on the application CD-ROM:

**cd /cdrom/examples** 

Copy the SL240 application source to the *sl240/apps/examples* subdirectory:

**cp \*.\* /sl240/apps/examples** 

Change to the */apps/examples* subdirectory in the SL240 driver directory:

**cd /sl240/apps/examples** 

Use the platform-specific makefile to build the SL240 applications:

Example:

**make –f apps.linux.mak** 

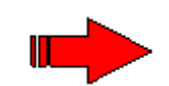

**NOTE**: Chapter 6, UTILITY APPLICATIONS, contains samples to assist in verifying the functionality of the card, application development, and to show how the SL240 API can be used.

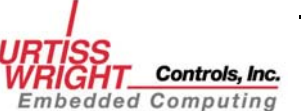

# <span id="page-19-0"></span>**3.5 Windows Applications**

## **3.5.1 Load the SL240 Applications**

To load the SL240 applications:

- Insert the CD-ROM in the drive.
- Using Windows Explorer, browse to the top folder on the CD-ROM.
- Browse to the appropriate *\bin* directory.

### Example:

### **D:\bin\WIN2K**

- From the Windows Explorer menu bar select Edit→Select all.
- With the contents of the folder highlighted, right click and select 'Copy.'
- Browse to the SL240 driver directory (default is *c:\program files\sl240*).
- Change to the *\bin* folder by left clicking on it.
- Now right click on the *\bin* folder and select 'Paste' to place the application binaries in the *\bin* subfolder of the SL240 driver folder (default is *c:\Program Files\SL240\Bin*).

## **3.5.2 Build the SL240 Applications**

If is it necessary to modify or rebuild the SL240 applications do the following:

- Using Windows Explorer, browse to the top folder of the CD-ROM, right click on the *\examples* folder and select copy.
- Browse to the SL240 driver folder and left click on the *\apps* folder.
- Right click inside the folder and select paste. This will copy the entire *examples* folder from the SL240 application CD-ROM to your SL240 driver folder.

## **3.5.3 Set Up the Visual C++ Environmental Variables**

Open a command prompt in Windows 2000 by selecting: start→programs→accessories→command prompt

Open a command prompt in Windows NT 4.0 by selecting: Select Start→ Programs→command prompt

Issue the following commands:

**cd \program files\Microsoft Visual Studio\vc98\bin** 

**vcvars32** 

Change to the SL240 examples folder:

**cd \program files\sl240\apps\examples** 

Execute the platform-specific makefile:

**nmake –f apps.nt.mak** 

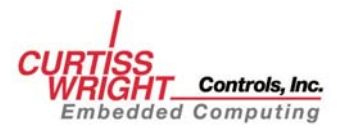

# **4. API DESCRIPTION**

# <span id="page-20-0"></span>**4.1 Introduction**

This chapter describes the constants, data types, and functions provided by the SL240 API. Chapter 5 provides code examples for each function call discussed in this chapter.

# **4.2 Constants**

The SL240 API defines a number of constants to assist in interfacing to the SL240 device driver. This section describes these constants.

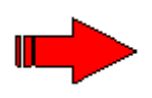

**NOTE:** Using SYNC-with-DVALID transfers with the SL240 requires a firmware revision later than 1C.13. Contact Curtiss-Wright Controls, Inc. Embedded Computing Data Communication Center Customer Support for availability.

## **4.2.1 Function Return Values**

The SL240 API is designed so that all functions return values from a predefined set. The possible error values are fully documented in the header file **fxsl.h** (located in the *inc* directory) and in section 3.6.

## **4.2.2 Send and Receive Flags**

The send and receive entry points currently use a flag parameter. The flag is documented in the header file **fxsl.h** (located in the *inc* directory). This flag parameter is a bit mask with these bits:

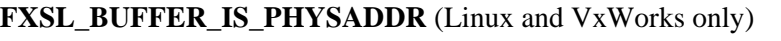

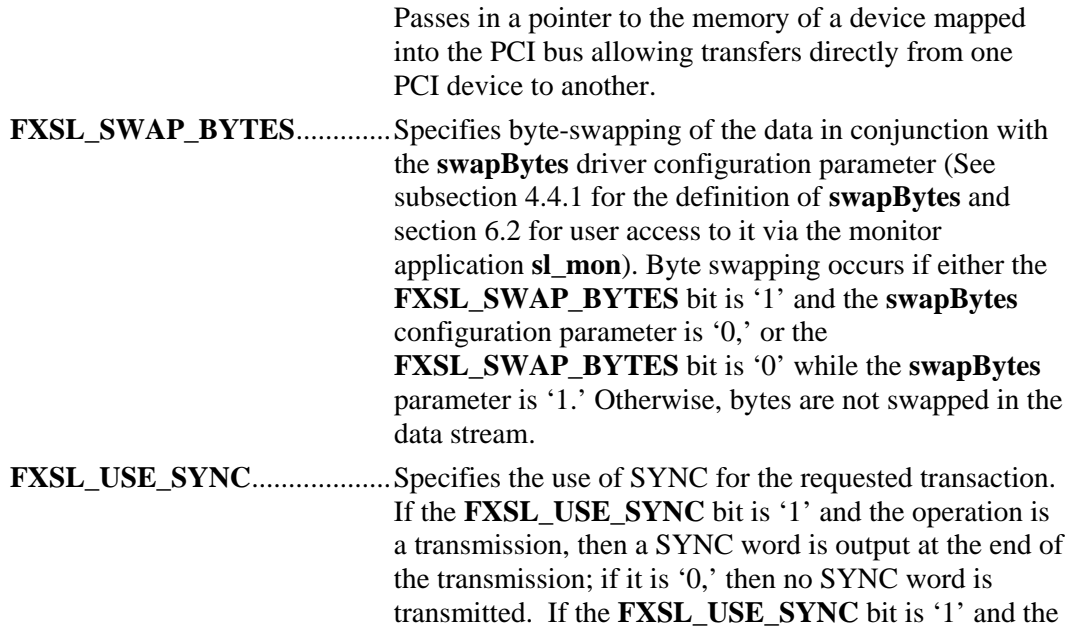

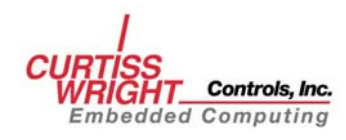

operation is a receive operation, then the reception is ended if a SYNC word is received before the byte count is satisfied and the **FXSL\_USE\_SYNC** bit is returned as '1.'

<span id="page-21-0"></span>**FXSL\_USE\_SYNC\_DVALID**.Specifies the use of **SYNC\_DVALID** for the requested transaction. If the **FXSL\_USE\_SYNC\_DVALID** bit is '1' and the operation is a transmission, then a **SYNC** DVALID word is output at the end of the Transmission; if it is '0', then no **SYNC\_DVALID** word is transmitted. If the **FXSL\_USE\_SYNC\_DVALID** bit is '1' and the operation is a receive operation, then the reception is ended if a **SYNC\_DVALID** word is received before the byte count is satisfied and the **FXSL\_USE\_SYNC\_DVALID** bit is returned as '1'.

#### **4.2.3 FPDP Constants**

The front panel data port (FPDP) signals can be read and written using the FXSL API. The following constants are available to aid in this process. These should be used when calling the functions *fxsl\_fpdp\_get* (section [4.6.8](#page-34-0)) and *fxsl\_fpdp\_put* (section [4.6.9](#page-35-0)). An example of this call is in section [5.7](#page-46-0). For more information about the operation of these signals refer to the *FibreXtreme Hardware Reference Manual for VME and CMC FPDP Cards.*

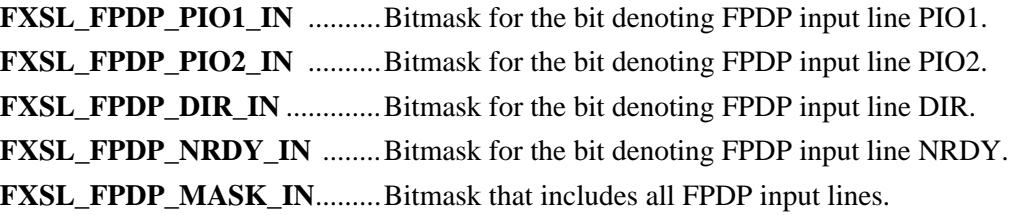

**FXSL\_FPDP\_PIO1\_OUT** .......Bitmask for the bit denoting FPDP output line PIO1. **FXSL\_FPDP\_PIO2\_ OUT** .....Bitmask for the bit denoting FPDP output line PIO2. **FXSL\_FPDP\_DIR\_OUT**........Bitmask for the bit denoting FPDP output line DIR. **FXSL\_FPDP\_NRDY\_OUT**....Bitmask for the bit denoting FPDP output line NRDY. **FXSL\_FPDP\_MASK\_ OUT** ...Bitmask that includes all FPDP output lines.

## **4.3 Primitive Types**

The SL240 API requires that several data types be used to perform some operations.

To avoid problems across platforms, the API defines a number of data types to hold numbers and characters. These data types are shown below and can be found in the files **fxsl.h** and **fxslapi.h** (both files are located in the *inc* directory).

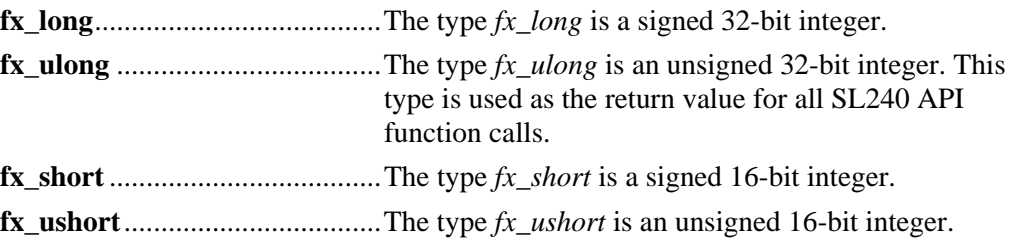

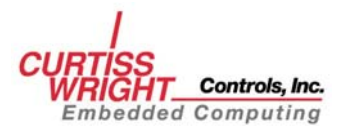

<span id="page-22-0"></span>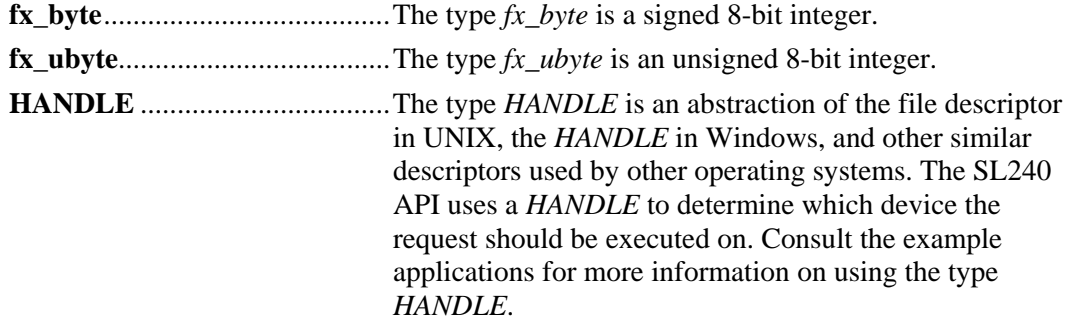

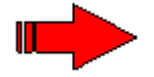

**NOTE:** VxWorks 6.x also defines a HANDLE data type. This definition conflicts with the SL240 HANDLE data type definition. To work around this conflict, the SL240 API uses a HANDLE\_SL240 data type instead of a HANDLE under VxWorks 6.x. Your VxWorks 6.x application should also use the HANDLE\_SL240 data type.

**P***name ........................................***P** in front of a type name denotes a pointer to that type in function prototypes.

# **4.4 Structures**

Structures are used to retrieve the configuration and status of the driver. These structures are described here.

### **4.4.1 fxsl\_configstruct**

The type *fxsl\_configstruct* is used to configure the driver's parameters. See section 5.3 for an example. The user accessible structure members are:

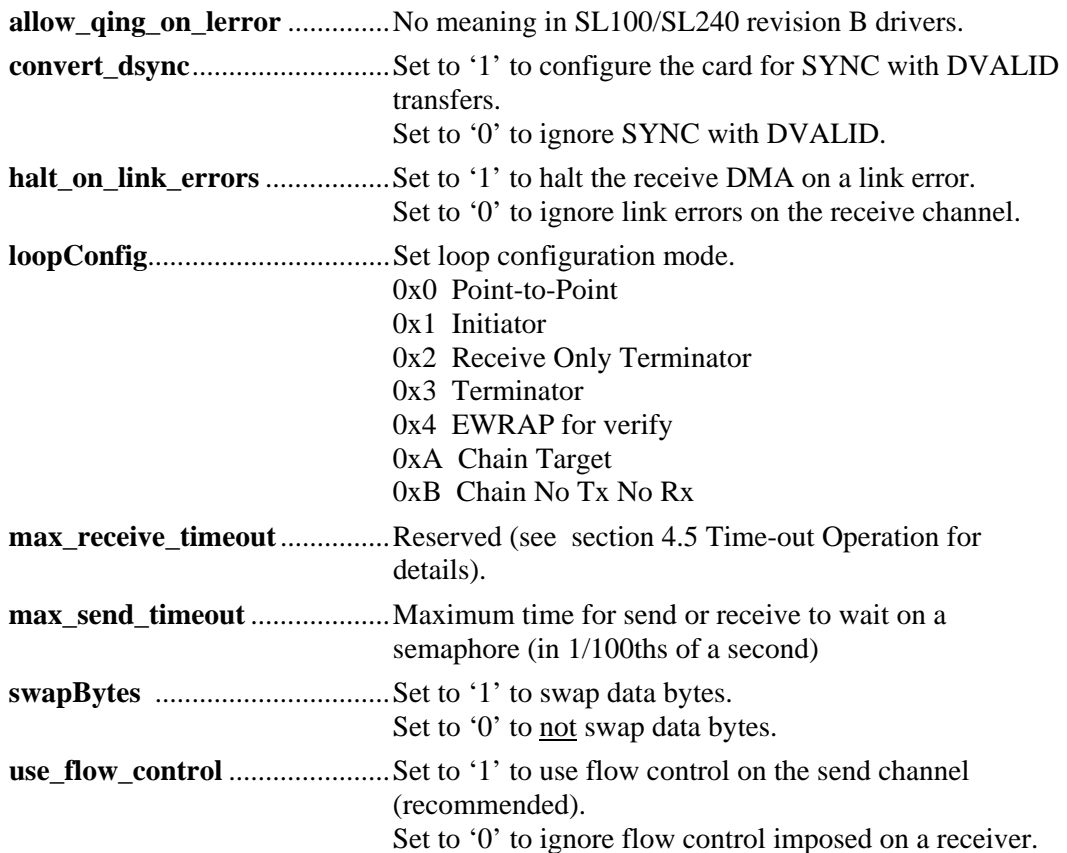

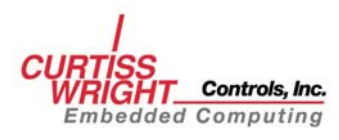

**useCRC** .....................................Set to '1' to use CRC generation/checking (recommended). Set to '0' to not use CRC checking.

All of these parameters are unsigned 32-bit integers.

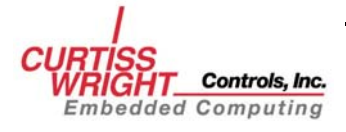

#### <span id="page-24-0"></span>**4.4.2 fxsl\_statusstruct**

The type *fxsl\_statusstruct* is used to return the driver's status. See section 5.6 for an example. The user-accessible structure members are:

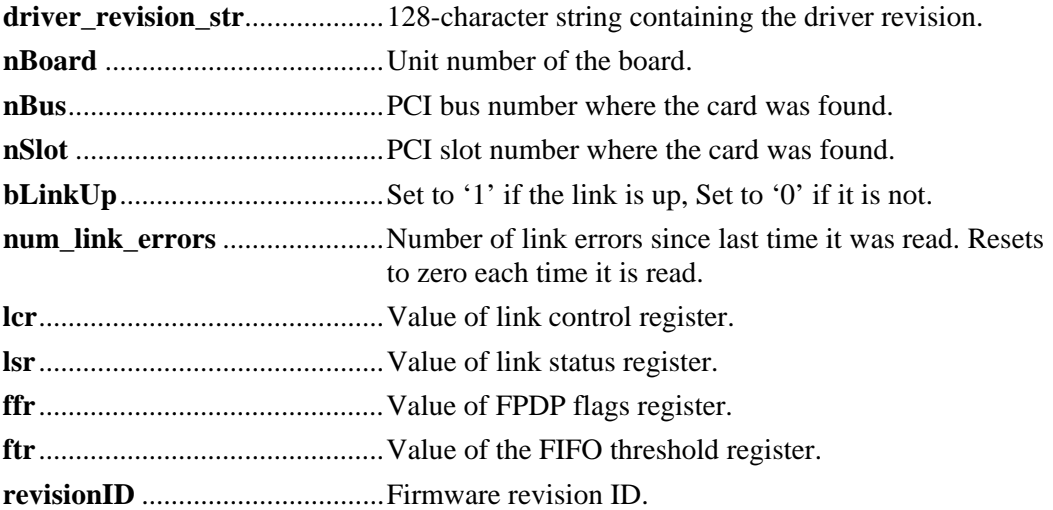

All of the above fields are unsigned 32-bit integers unless otherwise specified.

## **4.5 Time-out Operation**

Time-out operation of *fxsl\_send()* and *fxsl\_recv()* as well as the meaning of **max\_send\_timeout** and **max\_recv\_timeout** variables from **fxsl\_configstruct** structure have changed from revision drivers. The new functionality is as follows:

- 1. **max\_recv\_timeout** becomes a reserved field which may receive new meaning and functionality in future driver releases,
- 2. **max\_send\_timeout** field becomes effectively a **max\_timeout** common to both send and receive directions.
- 3. **max\_send\_timeout** (virtual **max\_timeout**) is initialized during the driver load to a value defined as:

**#define FXSL\_DEF\_MAX\_SEND\_TIMEOUT 600 /\* 6 seconds \*/** 

Corresponding to more or less to 6-second time-out.

4. **iTimeout** parameter passed as a value in *fxsl\_send()* and *fxsl\_recv()* calls is subjected to the following check and corrections resulting in effective time-out applied to a particular call instance:

```
 if(iTimeout <=0) or 
if(iTimeout > max_send_timeout (virtual max_timeout)) 
       effective timeout = FXSL_DEF_MAX_SEND_TIMEOUT 
       /* about 6 seconds */ 
otherwise 
      effective timeout = iTimeout;
```
It follows that if time-outs larger than six seconds are required, a default value present in **max\_send\_timeout** in **fxsl\_configstruct** structure has to be modified first. It can be done through *fxsl\_get\_config() fxsl\_set\_config()* call sequence or through the **sl\_mon** application

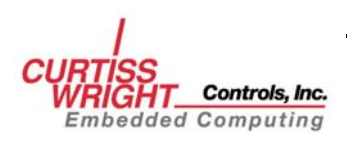

<span id="page-25-0"></span>That is:

**sl\_mon unit# tmax new\_timeout\_value** 

There are certain additional limits on effective time-out value. These limits are imposed by a particular operating system and these limits are not the same for every operating system. Extending **max\_send\_timeout** (virtual max time-out) beyond these limits may result in unpredictable behavior. For very large time-outs testing prior to actual deployment is recommended.

## **4.6 API Functions**

The SL240 API contains a variety of functions. They allow you to send and receive data, configure the driver, and get driver information in a variety of ways. The function prototypes are found in the file **fxslapi.h** (located in the *inc* directory) and detailed below. All functions return **FXSL\_SUCCESS** upon successful completion. For a complete description of all return codes see section [4.7.](#page-38-0)

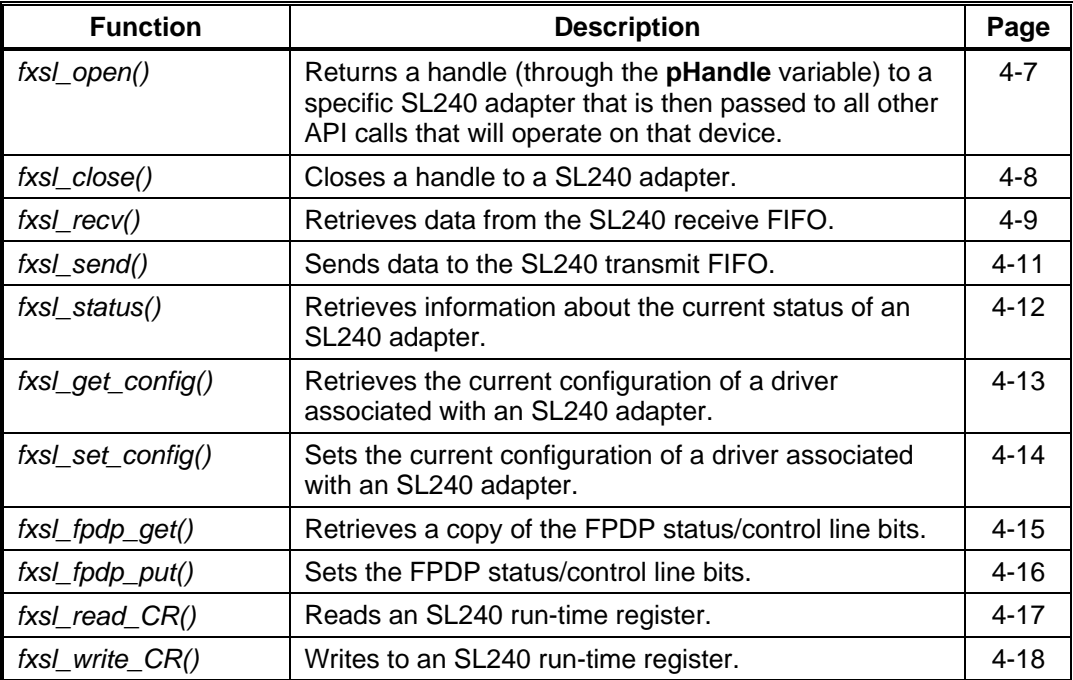

#### **Table 4-1 API Functions**

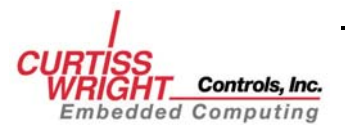

## <span id="page-26-0"></span>**4.6.1 fxsl\_open**

#### **FUNCTION PROTOTYPE:**

*fx\_ulong fxsl\_open (fx\_ulong nUnit, HANDLE \*pHandle);*

#### **DESCRIPTION:**

 Returns a handle (through the **pHandle** variable) to a specific SL240 adapter that is then passed to all other API calls that will operate on that device.

#### **INPUT:**

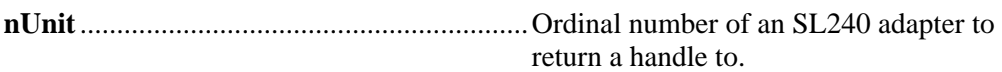

#### **OUTPUT:**

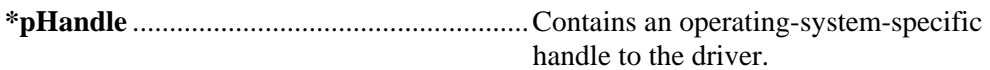

#### **ERROR CODES:**

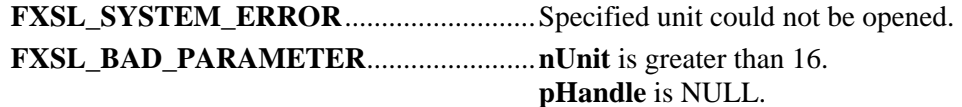

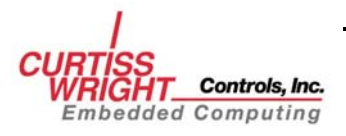

## <span id="page-27-0"></span>**4.6.2 fxsl\_close**

#### **FUNCTION PROTOTYPE:**

*fx\_ulong fxsl\_close (HANDLE hDevice);* 

#### **DESCRIPTION:**

Closes a handle to a SL240 adapter.

#### **INPUT:**

**hDevice** .........................................................The handle to a driver instance to close.

#### **OUTPUT:**

**None.** 

#### **ERROR CODES:**

**FXSL\_BAD\_PARAMETER**.......................**hDevice** is invalid (0, -1, etc.).

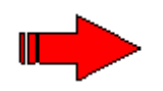

**NOTE:** The *HANDLE* becomes invalid once closed, and will cause system errors if any further use of the *HANDLE* is attempted.

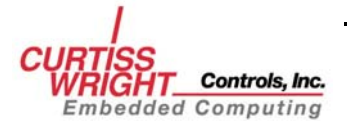

### <span id="page-28-0"></span>**4.6.3 fxsl\_recv**

#### **FUNCTION PROTOTYPE:**

*fx\_ulong fxsl\_recv (HANDLE hDevice, fx\_ubyte \*pBuf, fx\_ulong nBytes, fx\_ulong \*pFlags, fx\_long iTimeOut, fx\_ulong \*pTransferSize);* 

#### **DESCRIPTION:**

Retrieves data from the SL240 receive FIFO.

#### **INPUT:**

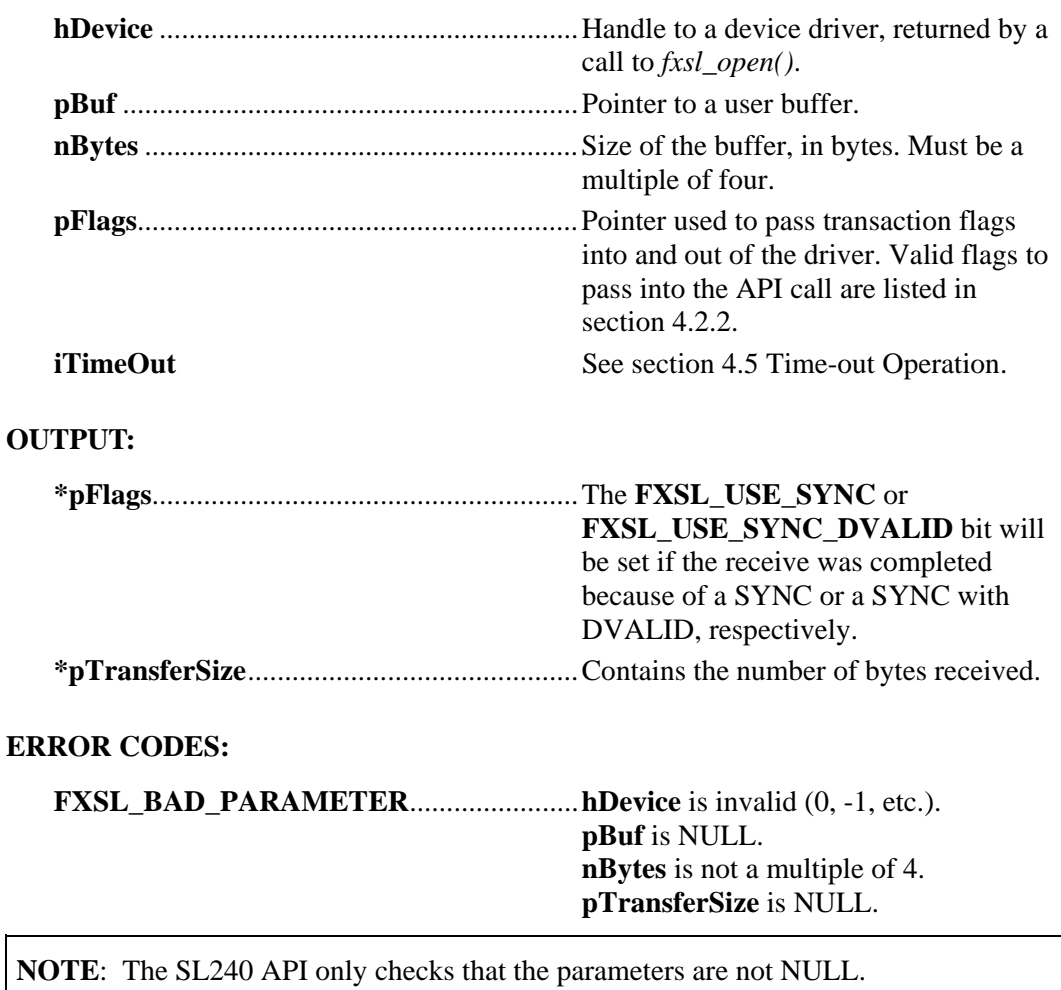

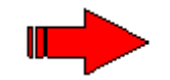

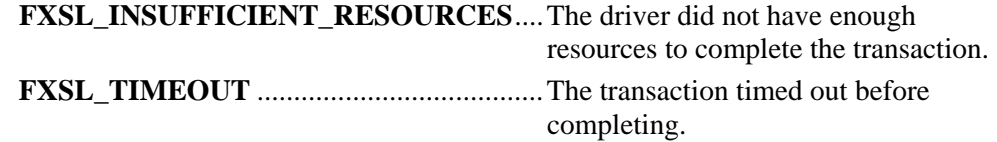

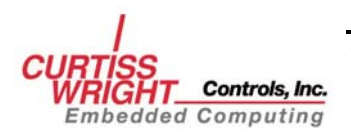

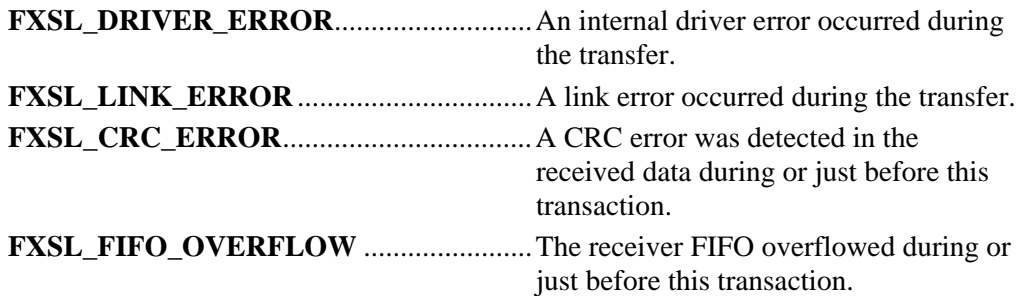

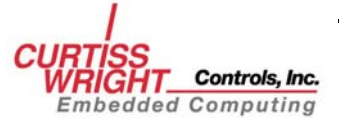

## <span id="page-30-0"></span>**4.6.4 fxsl\_send**

#### **FUNCTION PROTOTYPE:**

*fx\_ulong fxsl\_send (HANDLE hDevice, fx\_ubyte \*pBuf, fx\_ulong nBytes, fx\_ulong \*pFlags, fx\_long iTimeOut, fx\_ulong \*pTransferSize);* 

#### **DESCRIPTION:**

Sends data to the SL240 transmit FIFO

#### **INPUT:**

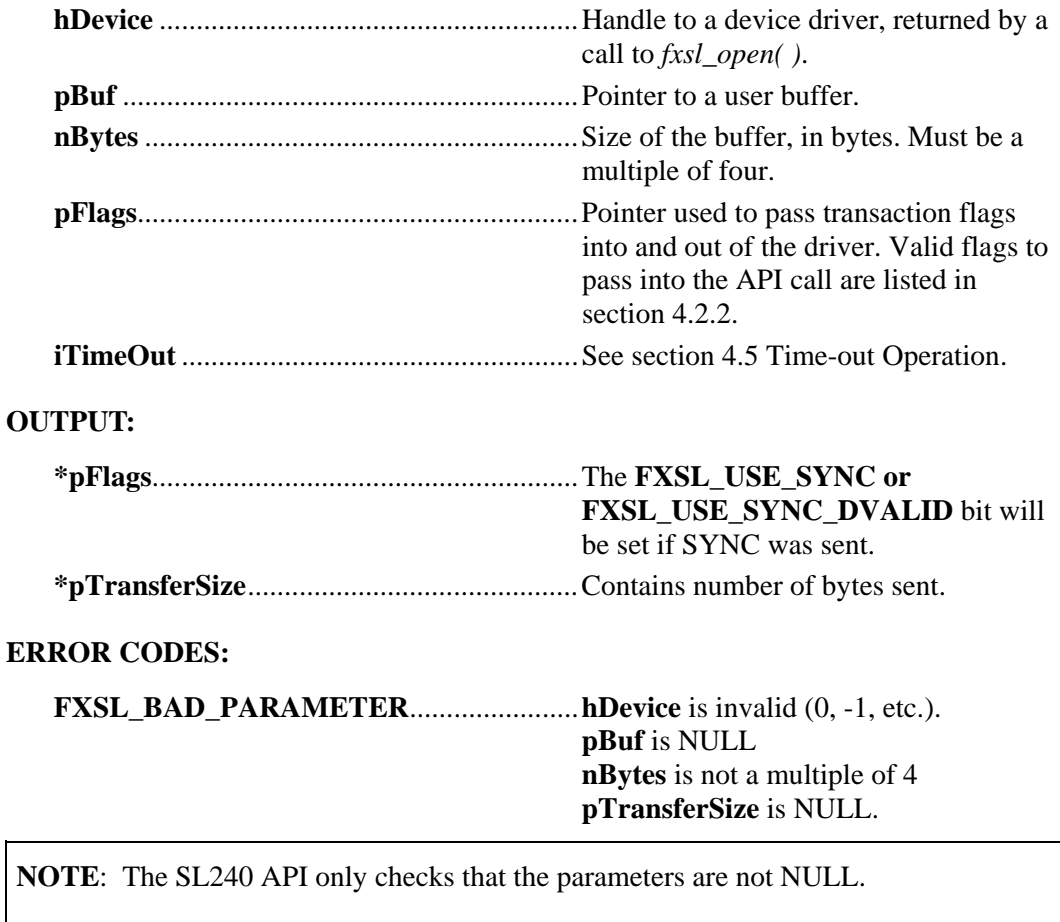

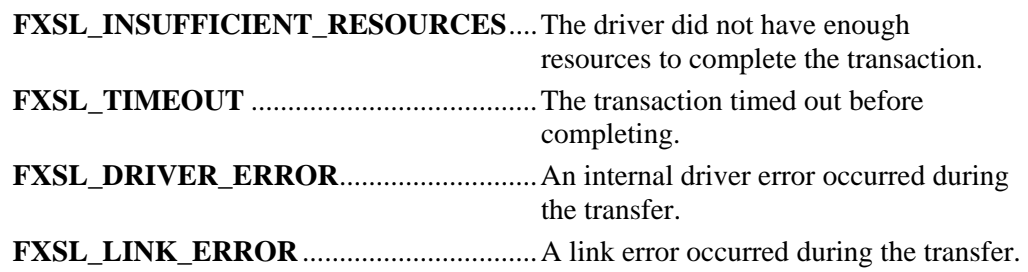

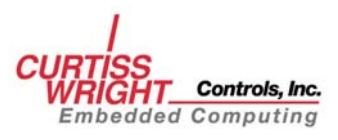

U

### <span id="page-31-0"></span>**4.6.5 fxsl\_status**

#### **FUNCTION PROTOTYPE:**

*fx\_ulong fxsl\_status (HANDLE hDevice, Pfxsl\_statusstruct pStatusStruct);* 

#### **DESCRIPTION:**

Retrieves information about the current status of an SL240 adapter.

#### **INPUT:**

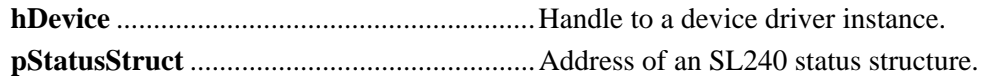

#### **OUTPUT:**

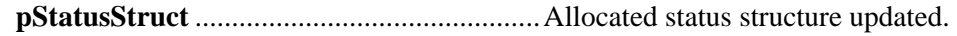

#### **ERROR CODES:**

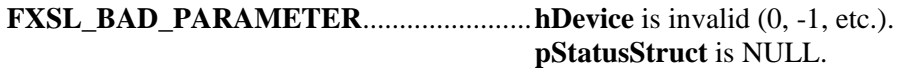

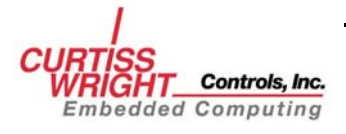

## <span id="page-32-0"></span>**4.6.6 fxsl\_get\_config**

#### **FUNCTION PROTOTYPE:**

*fx\_ulong fxsl\_get\_config (HANDLE hDevice, Pfxsl\_configstruct pConfigStruct);* 

#### **DESCRIPTION:**

Retrieves the current configuration of a driver associated with an SL240 adapter.

#### **INPUT:**

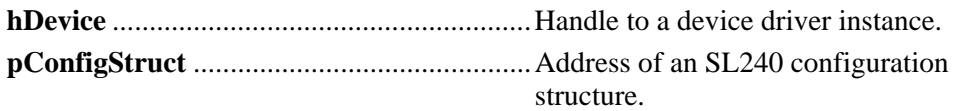

#### **OUTPUT:**

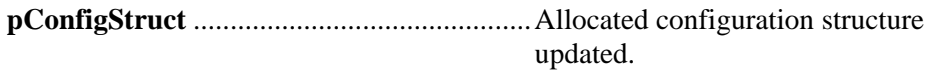

#### **ERROR CODES:**

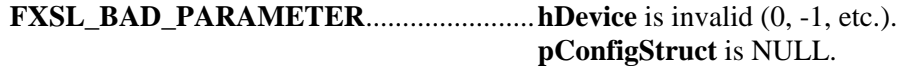

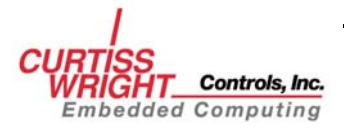

## <span id="page-33-0"></span>**4.6.7 fxsl\_set\_config**

#### **FUNCTION PROTOTYPE:**

*fx\_ulong fxsl\_set\_config (HANDLE hDevice, Pfxsl\_configstruct pConfigStruct);* 

#### **DESCRIPTION:**

Sets the current configuration of a driver associated with an SL240 adapter.

#### **INPUT:**

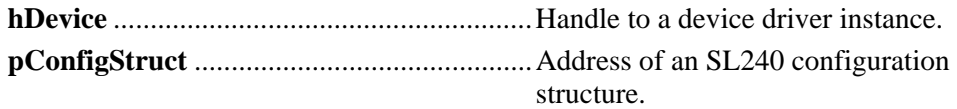

#### **OUTPUT:**

None.

#### **ERROR CODES:**

#### **FXSL\_BAD\_PARAMETER**.......................**hDevice** is invalid (0, -1, etc.). **pConfigStruct** is NULL. **pConfigStruct** member **useCRC** is not 1 or 0.

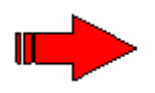

**NOTE:** In order to change the current configuration of a driver, first call *fxsl\_get\_config(),* change the desired structure members, and then call *fxsl\_set\_config()*  to enforce the changes.

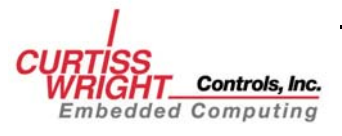

# <span id="page-34-0"></span>**4.6.8 fxsl\_fpdp\_get**

#### **FUNCTION PROTOTYPE:**

*fx\_ulong fxsl\_fpdp\_get (HANDLE hDevice, fx\_ulong \*pVal);* 

#### **DESCRIPTION:**

Retrieves a copy of the FPDP status/control line bits.

#### **INPUT:**

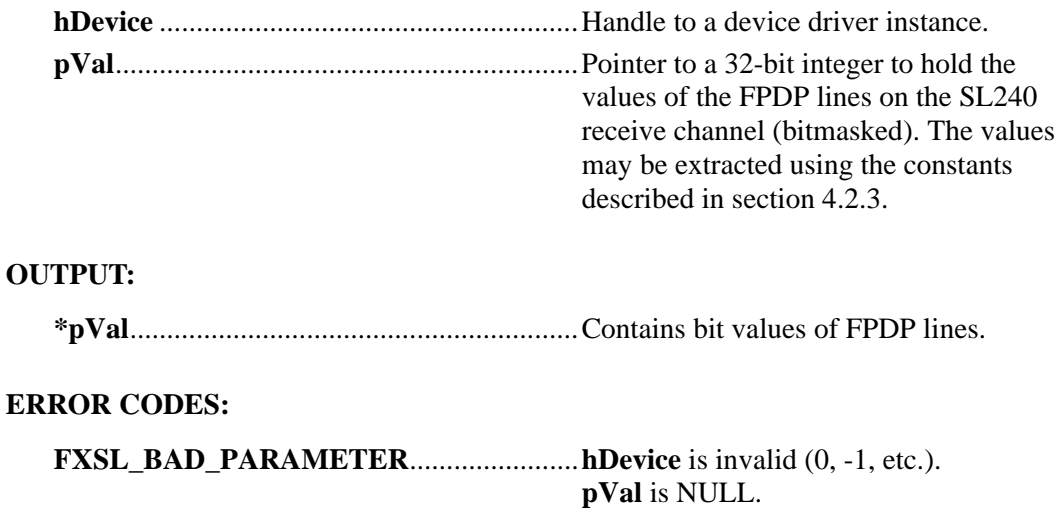

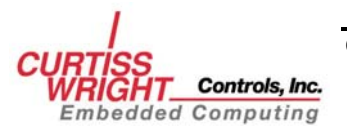

# <span id="page-35-0"></span>**4.6.9 fxsl\_fpdp\_put**

#### **FUNCTION PROTOTYPE:**

*fx\_ulong fxsl\_fpdp\_put (HANDLE hDevice,fx\_ulong fVal);* 

#### **DESCRIPTION:**

Sets the FPDP status/control line bits.

#### **INPUT:**

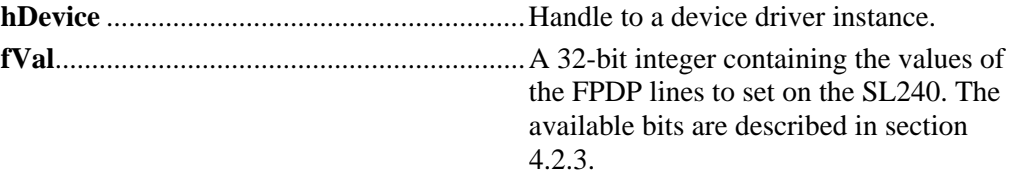

#### **OUTPUT:**

None.

#### **ERROR CODES:**

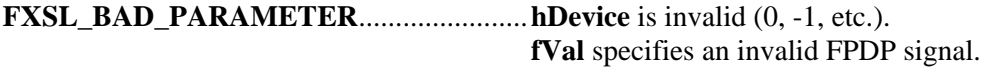

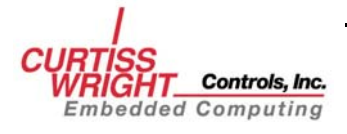
## **4.6.10 fxsl\_read\_CR**

## **FUNCTION PROTOTYPE**

 *fxsl\_read\_CR(HANDLE hDevice, fx\_ulong offset, fx\_ulong \*pval)* 

## **DESCRIPTION**

Reads an SL240 run-time register.

#### **INPUT:**

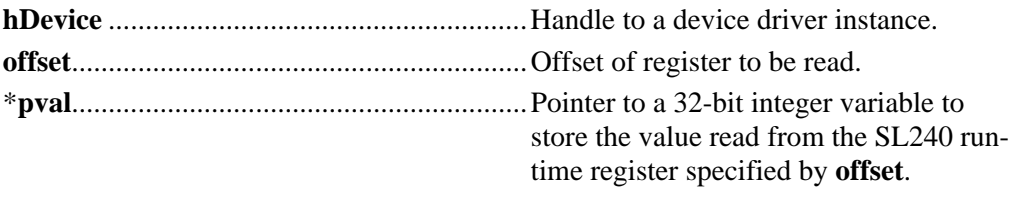

### **OUTPUT:**

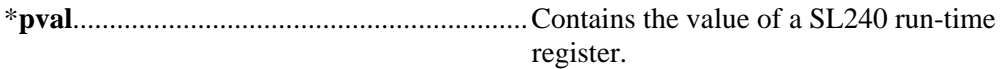

## **ERROR CODES:**

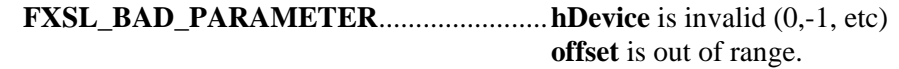

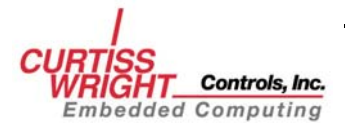

## **4.6.11 fxsl\_write\_CR**

#### **FUNCTION PROTOTYPE**

*fxsl\_write\_CR(HANDLE hDevice, fx\_ulong offset, fx\_ulong val)* 

### **DESCRIPTION**

Writes to an SL240 run-time register.

#### **INPUT:**

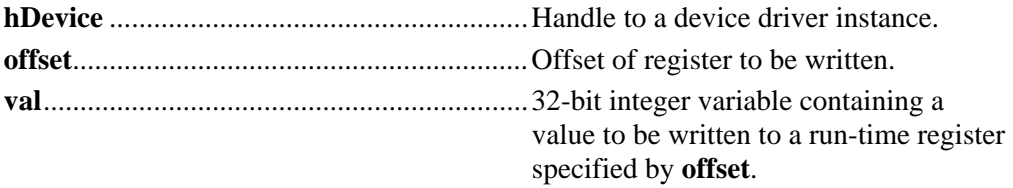

## **ERROR CODES:**

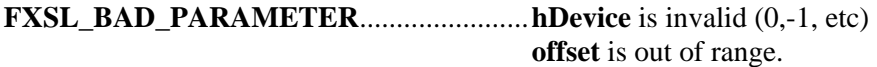

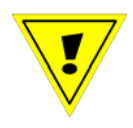

**CAUTION**: It is highly recommended that *fxsl\_read\_CR()* be called prior to calling *fxsl\_write\_CR()*. Improper use of *fxsl\_write\_CR()* may place the SL240 card in an unusable state and may require that power be cycled to the host to reset the card

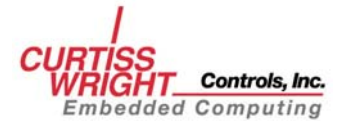

# **4.7 Return Codes**

Each function in the SL240 API returns either **FXSL\_SUCCESS** or an error code. Each possible return code is listed below and followed by a description:

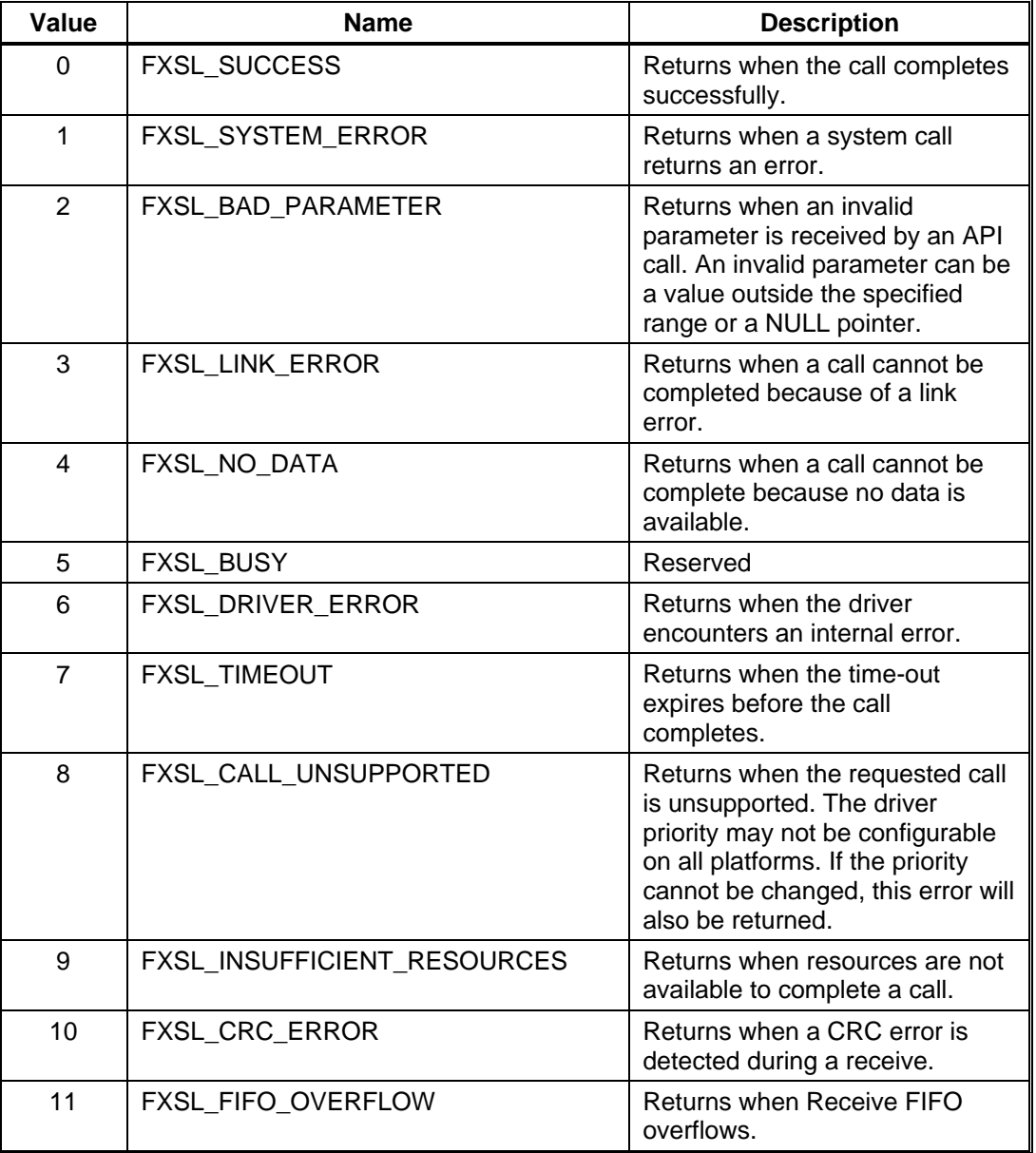

#### **Table 4-2 Return Codes**

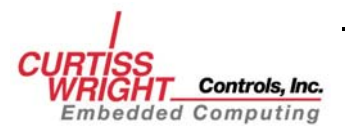

# **5. API EXAMPLES**

# **5.1 Installing the SL240 Device Driver**

Installing the SL240 device driver is operating-system specific. Please consult the proper SL240 software installation manual for your operating system. Source code is provided for the following examples in the examples sub-directory of the SL240 software distribution.

# **5.2 Opening and Closing a Handle to the Driver**

Use the function *fxsl\_open()* to open a handle to the SL240 device driver. Use the function *fxsl\_close()* to close the handle to the SL240 device driver. An example of this is shown below:

```
#include "inc/fxsl.h"
#include "inc/fxslapi.h"
void fxsl_open_and_close_example (fx_ulong unit) 
{ 
    HANDLE handle; 
    if (fxsl_open (unit, &handle) != FXSL_SUCCESS) 
\left\{ \begin{array}{c} \end{array} \right. printf("ERROR: could not open unit %d!\n", 
                unit); 
        return; 
    } 
    /* Perform operations using handle */ 
    if (fxsl_close (handle) != FXSL_SUCCESS) 
    { 
        printf("ERROR: could not close unit %d!\n", 
                unit); 
        return; 
    } 
}
```
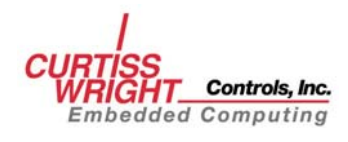

# **5.3 Configuring the Driver**

To configure the driver:

- Declare an *fxsl\_configstruct*.
- Fill the configuration structure using *fxsl\_get\_config*.
- Modify the values in the configuration structure that are to be changed.
- Call *fxsl\_set\_config* to reconfigure the driver.

For example, to change the driver's mode of operation, use the following code:

```
#include "inc/fxsl.h"
#include "inc/fxslapi.h"
void fxsl_configuration_example (fx_ulong unit) 
{ 
   HANDLE handle
    fxsl_configstruct cfg; 
    if (fxsl_open (unit, &handle) != FXSL_SUCCESS) 
\left\{ \begin{array}{c} \end{array} \right.printf("ERROR: could not open unit %d!\n",
                 unit); 
        return; 
    } 
    /* get the current configuration */ 
    if (fxsl_get_config (handle, &cfg) != FXSL_SUCCESS) 
\left\{ \begin{array}{c} \end{array} \right. printf("ERROR: could not get configuration!\n"); 
        return; 
    } 
    /* change the desired parameters */ 
    cfg.use_flow_control = 1; 
    /* set the new configuration */ 
    if (fxsl_set_config (handle, &cfg) != FXSL_SUCCESS) 
\left\{ \begin{array}{c} \end{array} \right.print(f("ERROR: could not set configuration! \n');
        return; 
    } 
    if (fxsl_close(handle) != FXSL_SUCCESS) 
\left\{ \begin{array}{c} \end{array} \right.printf("ERROR: could not close unit d!\n\cdot n",
                 unit); 
        return; 
    } 
}
```
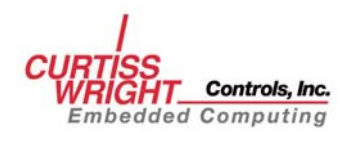

## **5.4 Sending Data**

The API function *fxsl\_send()* is used to send a buffer of data. A basic send transaction is shown below:

```
#include "inc/fxsl.h"
#include "inc/fxslapi.h"
void FXSL_send_example (HANDLE handle, fx_ulong buf_size) 
{ 
     char *buf; 
     int i; 
     fx_ulong bytes_sent, 
                   flags; 
     /* allocate a buffer */ 
    buf = <math>malloc(buf\_size)</math>;if (buf == NULL) { 
        print(f("ERROR: could not allocate memory! \n');
         return; 
\left\{\begin{array}{c} \end{array}\right\}for (i=0; i<sub>subf</sub> size; i++)\mathbf{f}buf[i] = i;\left\{\begin{array}{c} \end{array}\right\} /* set up variables used in the send */ 
    flags = 0; /* perform the send */ 
     if (fxsl_send (handle, buf, buf_size, 
                         &flags, 0, &bytes_sent) != FXSL_SUCCESS) 
\left\{ \begin{array}{c} \end{array} \right.printf("ERROR: send command failed!\langle n'' \rangle;
\left\{\begin{array}{cc} \end{array}\right\} else 
     { 
        printf("Transferred %d bytes.\n", bytes_sent);
\left\{\begin{array}{c} \end{array}\right\} free(buf); 
}
```
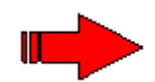

**NOTE**: Some platforms require buffers to be aligned. It is recommended that more memory be allocated than actually needed so the user application can perform proper buffer alignment.

The previous example sends the buffer without any flags or time-out. In the SL240 API time-outs are specified in 1/100ths of a second. To use a time-out of one second and end the transaction with a SYNC, use *fxsl\_send()*like this:

```
flags = FXSL_USE_SYNC; 
fxsl_send(handle, buf, buf_size, &flags, 100, &bytes_sent)
```
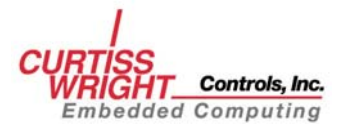

## **5.5 Receiving Data**

The API function *fxsl\_recv()* is used to receive data. A basic call to *fxsl\_recv()* is shown below:

```
#include "inc/fxsl.h"
#include "inc/fxslapi.h"
void fxsl_recv_example (HANDLE handle, fx_ulong buf_size) 
{ 
      char *buf; 
      fx_ulong bytes_recv, 
                        flags; 
      /* allocate a buffer */ 
     buf = malloc(buf\_size + 4);
      if (buf == NULL) 
      { 
           printf("ERROR: could not allocate memory!\n"); 
           return; 
      } 
      /* set up variables used in the receive */ 
     flags = 0; /* perform the receive */ 
      if (fxsl_recv (handle, buf, buf_size, 
                                &flags, 0, &bytes_recv) != FXSL_SUCCESS) 
       { 
          printf("ERROR: receive command failed!\n");
      } 
      else 
     \left\{ \right.printf("Received %d bytes.\n \begin{bmatrix}\n \frac{1}{2} \\
 \frac{1}{2} \\
 \frac{1}{2} \\
 \frac{1}{2} \\
 \frac{1}{2} \\
 \frac{1}{2} \\
 \frac{1}{2} \\
 \frac{1}{2} \\
 \frac{1}{2} \\
 \frac{1}{2} \\
 \frac{1}{2} \\
 \frac{1}{2} \\
 \frac{1}{2} \\
 \frac{1}{2} \\
 \frac{1}{2} \\
 \frac{1}{2} \\
 \frac{1}{2} \\
 \frac{1}{2} \\
 \frac{1}{2} \\
 \frac{1}{2} \\
 \frac{1}{2} \\
 \frac{1}{2} \\
 \frac{1}{2} \\
 \\left\{\begin{array}{c} \end{array}\right\} free(buf); 
}
```
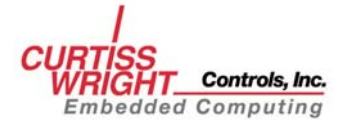

The previous example does not use any flags or time-outs. To use a SYNC to signify the end of a data buffer, perform the following read:

```
/* set up variables used in the receive */ 
flags = FXSL_USE_SYNC;/* perform the receive */ 
if (fxsl_recv (handle, buf, buf_size + 4), &flags,0 
                &bytes_recv) != FXSL_SUCCESS) 
{ 
   printf("ERROR: receive command failed!\langle n'' \rangle;
    return; 
} 
else 
\{ if (flags & FXSL_USE_SYNC) 
    { 
       printf("Received %d bytes and sync.\n", 
                 bytes_recv); 
    } 
    else 
    { 
      printf("Received %d bytes and no sync.\n\ln",
                 bytes_recv); 
    } 
}
```
When using a SYNC flag on a receive, the flags are cleared when the transaction is started. If a SYNC is received, the **FXSL\_USE\_SYNC** bit is set. If no SYNC is received, the **FXSL\_USE\_SYNC** bit will be cleared. This allows you to know if a receive was completed because a SYNC was received.

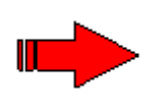

**NOTE:** When receiving data with SYNC, it is recommended that at least four bytes more than the largest expected frame (buffer size) be allocated. This is to avoid a possible race condition between "buffer full" and "SYNC received" transaction completion status.

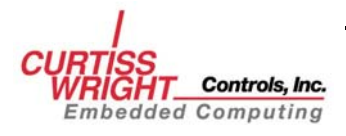

# **5.6 Using Status Information**

To get the status of the card and driver:

- Declare an *fxsl\_statusstruct.*
- Update the status structure using *fxsl\_status.*

The API provides the call, *fxsl\_status(),* to retrieve the driver's status. A sample call to this function is shown below:

```
#include "inc/fxsl.h"
#include "inc/fxslapi.h"
void fxsl_status_example (HANDLE handle) 
{ 
    fxsl_statusstruct status; 
    if (fxsl_status (handle, &status) != FXSL_SUCCESS) 
    { 
      printf("ERROR: call to fxsl_status failed!\langle n'' \rangle;
       return; 
    } 
    else 
    { 
       printf("board %d found in PCI bus %d slot %d\n", 
               status.nBoard, status.nBus, status.nSlot); 
       printf(" Driver: %s\n", status.driver_revision_str ); 
    if (status.bLinkUp) 
        { 
         printf(" Link is up.\nn");
       } 
       else 
       { 
         printf(" Link is down!!!\n\infty");
       } 
       printf(" LCR: 0x%8.8x LSR: 0x%8.8x\n", 
               status.lcr, status.lsr); 
      printf(" FFR: 0x%8.8x FTR: 0x%8.8x\n",
               status.ffr, status.ftr); 
       return; 
    } 
}
```
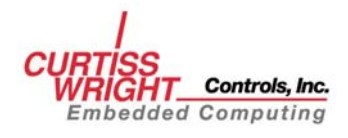

## **5.7 Using FPDP Lines**

The front panel data port (FPDP) lines in the SL240 hardware are intended to allow an SL240 adapter to communicate, through Curtiss-Wright Controls Inc. FPDP to SL240 converter, with a DSP using FPDP. The available FPDP signals that can be sent and received by the PCI/PMC cards are:

- PIO1
- PIO2
- DIR
- NRDY

To read the current FPDP values call *fxsl\_fpdp\_get()* and to set the FPDP values use *fxsl\_fpdp\_put()*. The values read are the FPDP values being received by the card. The values set are the FPDP values being sent from the card. The following example shows how to read and write FPDP values (see also Section [4.2.3](#page-21-0)).

```
#include "inc/fxsl.h"
#include "inc/fxslapi.h"
void FXSL_fpdp_example (HANDLE handle) 
{ 
          fx_ulong val; 
          /* read the FPDP values */ 
          if (fxsl_fpdp_get (handle, &val) != FXSL_SUCCESS) 
\left\{ \begin{array}{c} \end{array} \right.printf("ERROR: can not read FPDP values!\langle n'' \rangle;
                   return; 
          } 
          else 
          \{ if (!(val & FXSL_FPDP_MASK_IN)) 
                   \{printf("FPDP: no lines set.\langle n'' \rangle;
 } 
                   else 
\left\{ \begin{array}{c} \end{array} \right. printf("FPDP: "); 
                             if (val & FXSL_FPDP_PIO1_IN) 
\left\{ \begin{array}{cc} 0 & 0 & 0 \\ 0 & 0 & 0 \\ 0 & 0 & 0 \\ 0 & 0 & 0 \\ 0 & 0 & 0 \\ 0 & 0 & 0 \\ 0 & 0 & 0 \\ 0 & 0 & 0 \\ 0 & 0 & 0 \\ 0 & 0 & 0 \\ 0 & 0 & 0 \\ 0 & 0 & 0 \\ 0 & 0 & 0 & 0 \\ 0 & 0 & 0 & 0 \\ 0 & 0 & 0 & 0 \\ 0 & 0 & 0 & 0 & 0 \\ 0 & 0 & 0 & 0 & 0 \\ 0 & 0 & 0 & 0 & 0 \\ 0 & 0 & 0 & 0 & 0 \\ 0 & 0print('PIO1'');
 } 
                             if (val & FXSL_FPDP_PIO2_IN) 
\left\{ \begin{array}{cc} 0 & 0 & 0 \\ 0 & 0 & 0 \\ 0 & 0 & 0 \\ 0 & 0 & 0 \\ 0 & 0 & 0 \\ 0 & 0 & 0 \\ 0 & 0 & 0 \\ 0 & 0 & 0 \\ 0 & 0 & 0 \\ 0 & 0 & 0 \\ 0 & 0 & 0 \\ 0 & 0 & 0 \\ 0 & 0 & 0 & 0 \\ 0 & 0 & 0 & 0 \\ 0 & 0 & 0 & 0 \\ 0 & 0 & 0 & 0 & 0 \\ 0 & 0 & 0 & 0 & 0 \\ 0 & 0 & 0 & 0 & 0 \\ 0 & 0 & 0 & 0 & 0 \\ 0 & 0 printf("PIO2 "); 
 } 
                             if (val & FXSL_FPDP_DIR_IN) 
\left\{ \begin{array}{ccc} 0 & 0 & 0 \\ 0 & 0 & 0 \\ 0 & 0 & 0 \\ 0 & 0 & 0 \\ 0 & 0 & 0 \\ 0 & 0 & 0 \\ 0 & 0 & 0 \\ 0 & 0 & 0 \\ 0 & 0 & 0 \\ 0 & 0 & 0 \\ 0 & 0 & 0 \\ 0 & 0 & 0 \\ 0 & 0 & 0 \\ 0 & 0 & 0 & 0 \\ 0 & 0 & 0 & 0 \\ 0 & 0 & 0 & 0 \\ 0 & 0 & 0 & 0 \\ 0 & 0 & 0 & 0 & 0 \\ 0 & 0 & 0 & 0 & 0 \\ 0 & 0 & 0 & 0 & 0printf("DIR ");
 } 
                             if (val & FXSL_FPDP_NRDY_IN) 
\left\{ \begin{array}{cc} 0 & 0 & 0 \\ 0 & 0 & 0 \\ 0 & 0 & 0 \\ 0 & 0 & 0 \\ 0 & 0 & 0 \\ 0 & 0 & 0 \\ 0 & 0 & 0 \\ 0 & 0 & 0 \\ 0 & 0 & 0 \\ 0 & 0 & 0 \\ 0 & 0 & 0 \\ 0 & 0 & 0 \\ 0 & 0 & 0 & 0 \\ 0 & 0 & 0 & 0 \\ 0 & 0 & 0 & 0 \\ 0 & 0 & 0 & 0 & 0 \\ 0 & 0 & 0 & 0 & 0 \\ 0 & 0 & 0 & 0 & 0 \\ 0 & 0 & 0 & 0 & 0 \\ 0 & 0printf("NRDY ");
 } 
                            print(f("n");
 }
```
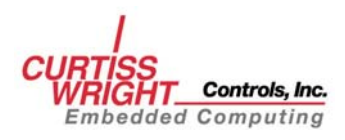

 $\left\{\begin{array}{c} \end{array}\right\}$ 

```
 /* set the values to send */ 
     val = FXSL_FPDP_PIO1_OUT; 
     /* send the FPDP values */ 
     if (fxsl_fpdp_put (handle, val) != FXSL_SUCCESS) 
\left\{ \begin{array}{c} \end{array} \right.print(f("ERROR: can not set FPDF values! \n');
         return; 
\left\{\begin{array}{c} \end{array}\right\} else 
     { 
        printf("FPDP values have been set\n");
         return; 
\left\{\begin{array}{c} \end{array}\right\}}
```
# **5.8 Using SL240 Run-Time Registers**

To read or write an SL240 register, call either *fxsl\_read\_CR()* or *fxsl\_write\_CR()*. Sample calls to these functions are shown below.

```
#include "inc/fxsl.h"
#include "inc/fxslapi.h"
fx_ulong fxsl_read_CR_example (HANDLE handle, fx_ulong offset) 
{ 
    fx_long regval; 
   if (fxsl_read_CR(handle, offset, &regval)) !=
FXSL_BAD_PARAMETER); 
   \{ printf("Read %lx from SL240 Runtime Register %x 
\n\langle n'', regval, offset);
    } 
       else 
      \left\{ \right.printf("fxsl read CR() failed\n");
        return; 
 } 
   return regval; 
}
```

```
#include "inc/fxsl.h"
#include "inc/fxslapi.h"
void fxsl_write_CR_example (HANDLE handle, fx_ulong offset, 
fx_ulong val) 
{ 
     if(fxsl_write_CR (handle, offset, val)) != FXSL_BAD_PARAMETER 
\left\{\begin{array}{c} \end{array}\right\}printf("Wrote \lambda x to register x \n\infty", val , offset);
     } 
       else 
        { 
               printf("fxsl_write_CR() failed \n");
                                       return; 
        } 
  return; 
}
```
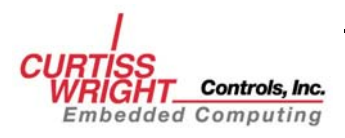

# **5.9 API Procedure Flow**

The following is an example of an API procedure call sequence from a point-to-point configuration.

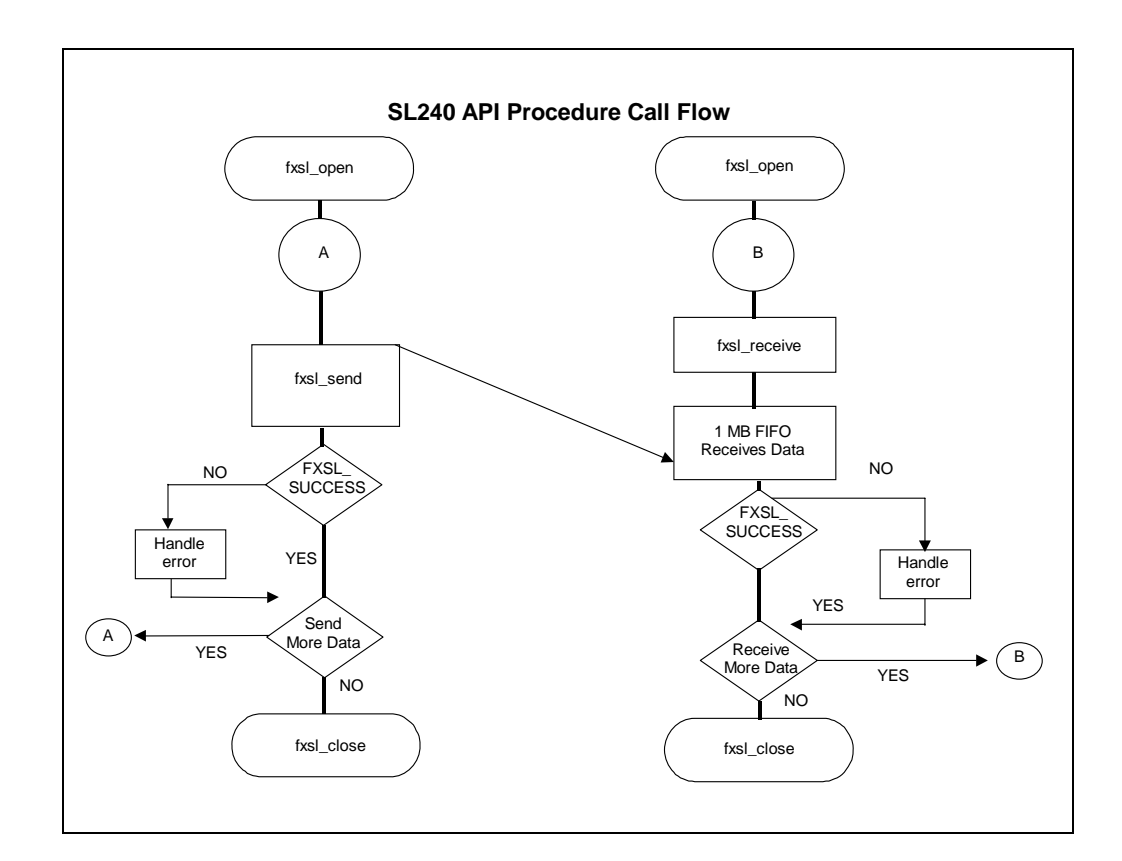

**Figure 5-1 API Procedure Call Sequence** 

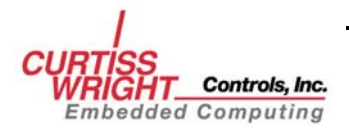

# **5.10 Additional Topics**

This section discusses using multiple threads to increase throughput and using the FPDP signals for additional control capabilities. These topics may not be relevant to many applications and may be skipped.

## **5.10.1 Using Multiple Threads**

A thread is defined here as a basic object that executes instructions on a processor. Thread implementation is operating-system specific. That is, Windows NT thread implementation is different from VxWorks or UNIX thread implementation.

The SL240 software architecture is designed to handle multiple send and/or receive requests simultaneously. The *fxsl\_send()* and *fxsl\_recv()* API calls are synchronous or blocking which means that they do not return to the caller until all the data has been sent/received or some error occurs. The synchronous nature of the API calls requires that either multiple threads of multiple applications must be used in order to actually make multiple requests simultaneously. An application may increase overall throughput by using multiple threads that will make API calls practically simultaneous. It will be the responsibility of the application to do any necessary thread synchronization in order to insure proper ordering of these requests.

Sustained throughput gains from using multiple threads can be anywhere from 0%-100%. In addition, multiple processor systems may experience even more significant gains from using multiple threads. For an example of how to use multiple threads in an application, see the source code provided for the throughput application (**sltp.c**).

## **5.10.2 Synchronization using FPDP Lines**

The incoming FPDP bits on the SL240 PCI and PMC cards may be used for generalpurpose synchronization. These bits do not have any inherent meaning for the PCI and PMC cards and thus may be used for any purpose.

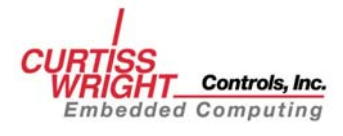

# **6. UTILITY APPLICATIONS**

# <span id="page-50-0"></span>**6.1 Application Overview**

A variety of SL240 utility applications are delivered with the SL240 device driver. These samples are provided to assist in verifying the card's functionality, to assist in application development, and to provide examples using the SL240 API.

## **6.1.1 Running SL240 Applications Under Tornado 2.2 and VxWorks**

To load SL240 Applications using the Tornado 2.2, do the following:

- 1. Logon to the Windows host.
- 2. Load the Tornado 2.2 IDE.
- 3. From the Tornado 2.2 IDE select file->Open workspace, and then select Browse to locate the SL240 Tornado 2.2 Applications workspace (sl240apps.wsp) and then click OK to open the workspace.
- 4. With the SL240 Applications workspace loaded, right click on the individual projects and select download to load the applications onto the target. [Figure 6-1](#page-50-0) shows the Tornado 2.2 window and menu.

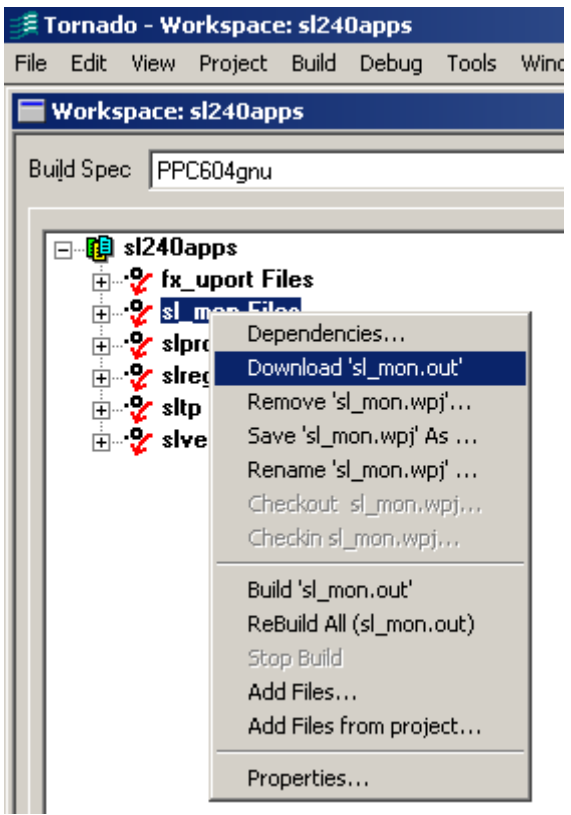

**Figure 6-1 Tornado 2.2 Window** 

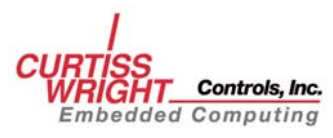

Prior to executing SL240 applications under VxWorks, the SL240 API binary must be loaded:

**ld<fxslapi.o** 

Next load the application binary. For example:

**ld<sl\_mon.o** 

Execute the application enclosing any parameters inside quotes. For example:

**sl\_mon** "**0**"

# **6.2 Monitor Application**

The monitor application **sl\_mon** allows you to display information about the status of the SL240 driver, to change the driver's configuration, and to use the front panel data port lines.

To execute the monitor run the **sl\_mon** application. The application has the following parameters:

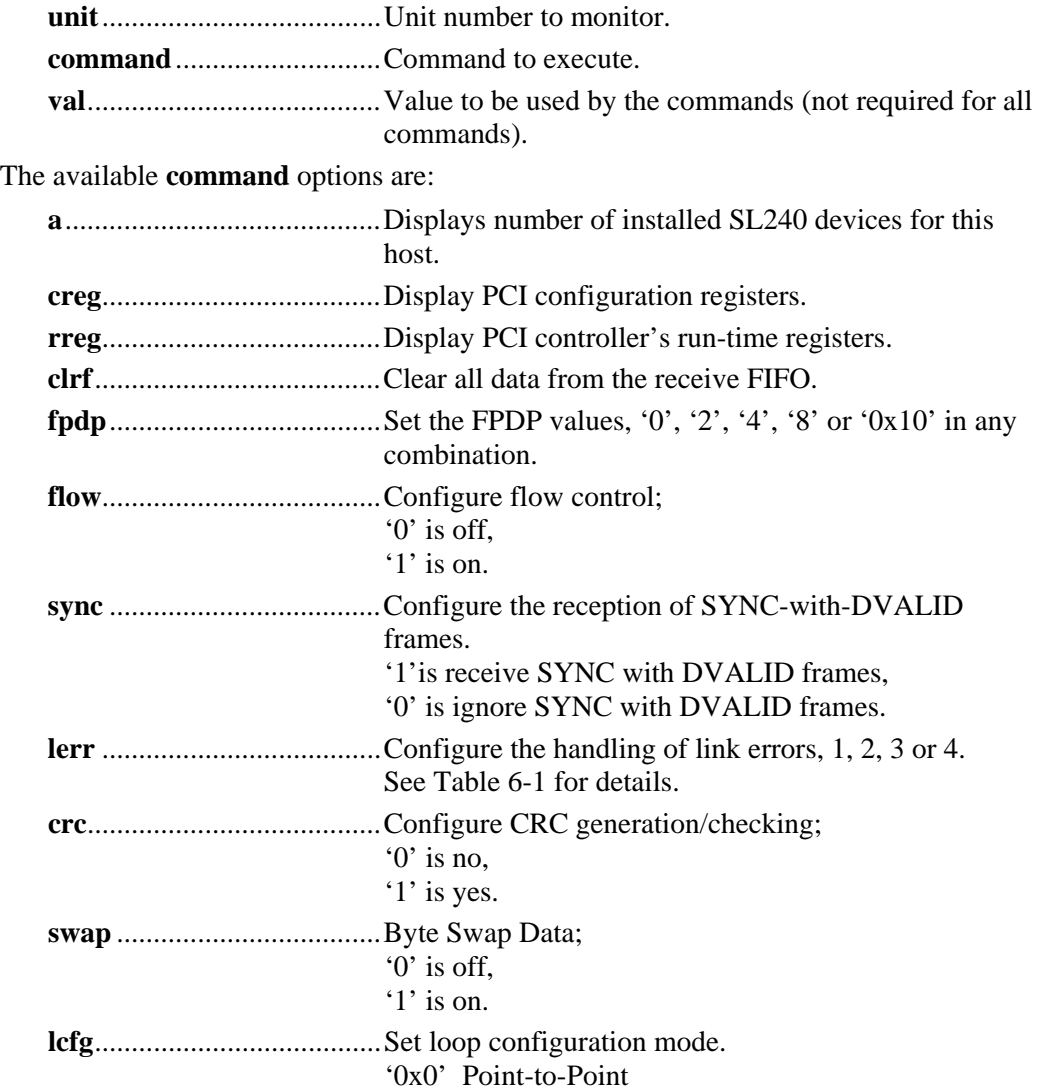

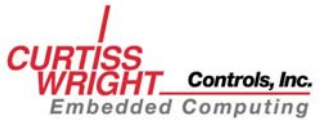

'0x1' Initiator '0x2' Receive Only Terminator '0x3' Terminator '0x4' EWRAP for verify '0xA' Chain Target '0xB' Chain No Tx No Rx **tmax** ....................................Set the maximum time-out.

A detailed list of the **command** options and acceptable **val** values for each option are available using the **sl\_mon** online help. To display the online help issue the following command:

**sl\_mon h** 

The following output is displayed:

```
Usage: sl mon unit [command [val]]
COMMANDS: 
   [] Display whole status and configuration 
   creg Display PCI configuration registers 
  rreg Display PCI runtime (CSR) registers 
   clrf Clear (read) receive FIFO until it is cleared 
   tmax <val> Set Max Timeout to val tics 
   fpdp <val> Set front panel data port values 
                 Valid values are any combination of the following: 
                   0x0 Clear all 0x2 Set PIO1 0x4 Set PIO2<br>0x8 Set DIR 0x10 Set NRDY
                                      0x10 Set NRDY
   flow <0>|<1> Set flow of control usage (0=OFF, 1=ON) 
   crc <0>|<1> Set CRC generation/checking (0=OFF, 1=ON) 
   swap <0>|<1> Set data byte swaping to (0=OFF, 1=ON) 
  sync <0>|<1> Receive SYNC with DVALID (0=OFF, 1=ON)<br>lerr <val> Set link error handling mode to 1, 2,
                Set link error handling mode to 1, 2, 3 or 4.<br>1 No halt, No(?) queuing 2 Halt, No(?) queuing
                   1 No halt, No(?) queuing
                    3 No halt, Allow queuing 4 Halt, Allow queuing 
   lcfg <val> Set link configuration value to 0, 1, 2, 3, 4, 0xA or 0xB. 
                    0x0 Point-to-Point 0x1 Initiator 0x2 RX only Terminator 
                    0x3 Terminator 0x4 EWRAP 0xA Chain Target 
                    0xB Chain no TX no RX 
Note: VxWorks use: enclose argument line in " "
```
To display the number of installed SL100/SL240 devices, issue the following command:

**sl\_mon a** 

The following output is displayed:

Hardware: unit 0 bus 0 slot 2 - SL100 Firmware 1C.13 (1C.13) for 5.0V PCI (D64)

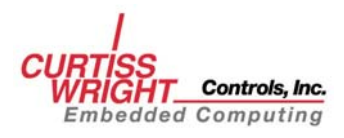

## <span id="page-53-0"></span>**6.2.1 Link Error Handling Mode**

The following link error modes are defined for the monitor application.

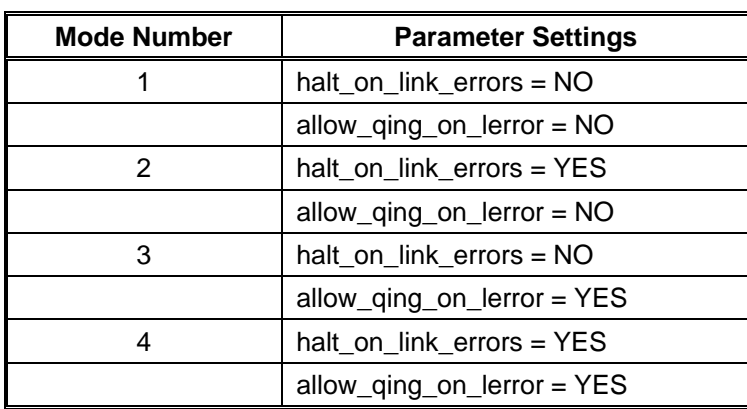

#### **Table 6-1 Link Error Modes**

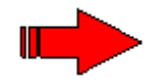

**NOTE**: Revision B and higher SL240 drivers ignore **allow\_qing\_on\_lerror.**  Consequently, it is recommended that either parameters 1 and 2 or 3 and 4 be used with **lerr**. All options are listed in [Table 6-1](#page-53-0) for completeness.

To display the status of the driver, execute **sl\_mon** with the unit specified and the command unspecified. To execute, type:

**sl\_mon 0** 

The following output is displayed:

```
FibreXtreme (SL) Monitor (sl_mon) rev. 3.02 (2003/10/06) 
Driver: rev. b2-433333:776764 for NT5.0 with API rev. 2.1 
Hardware: unit/bus/slot 0/0/3 - SL240 (D64) Firm. 1C.1b (9C.1b) for 5.0V PCI 
  Link Control Register (CSR 0x08) = 0x33 
  Link Status Register (CSR 0x0c) = 0x200 Link is UP
   FPDP Flags Register (CSR 0x10) = 0x30000 NR.D.P2.P1.S: i=00000 o=00000 
  FIFO Threshold Register (CSR 0x14) = 0x0 Int.thr. = 0x0
       Data count = 0x0 (0) bytes
  Link (and other) Errors = 0Configurable parameters: 
  Loop Configuration: 0 (Point-to-Point)<br>Max Timeout: 600 (6000 ms)
                \frac{1}{1} (YES)
  Flow Control: 1 (YES) Halt on link error: 1 (YES)<br>CRC generate/check: 1 (YES) Allow Queuing on link error: 1 (YES)
                                   Allow Queuing on link error: 1 (YES)
   Data Byte Swapping: 0 (NO) Receive SYNC with DVALID: 0 (NO)
```
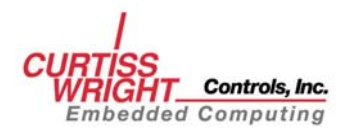

## **6.3 Throughput Application**

The throughput application provides a method for testing the actual SL240 performance in a system. The maximum throughput is 105.2 MB/s for the SLl00 and 246 MB/s for the SL240. This, however, can be limited by other factors such as PCI bus throughput, system memory bandwidth, processing power, and other components in the system.

## **6.3.1 SLTP**

The **sltp** application performs send and receive throughput tests. The parameters are:

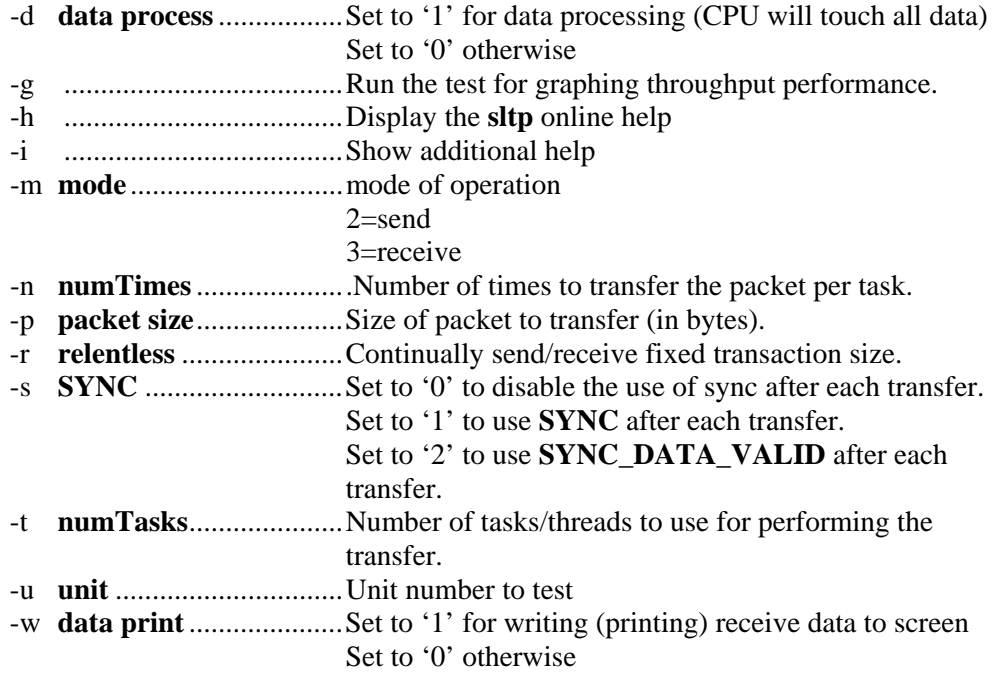

To display the **sltp** online help information, issue the following command:

#### **sltp -h**

[Figure 6-2](#page-55-0) displays the online help output.

```
FibreXtreme (SL) Throughput Test (sltp) 
Rev. 3.01 (2003/04/24) for SL240 on NT4.0 
Usage: sltp [-u unit] [-m mode] [-p sizePkt] [-n nTimes] [-t numTasks] [-r] 
             [-s SYNC] [-d dataProcess] [-v valueToWrite] [-w dataPrint] 
        sltp [-u unit] [-m mode] [-g] [-s SYNC] [-d dataProcess] 
       sltp[-h \mid -i]Defaults: -u 0 -m 2 -p 131072 -n 1000 -t 2 -s 0 -d 0 -w 0 
Parameters: 
  -u - unit: SL100/240 board/unit number 
 -m - mode: 2-send (s), 3-receive (r)<br>-d - 1 for data processing (CPII will touch all data). 0 otherwise D
 -d - 1 for data processing (CPU will touch all data), 0 otherwise
   -v - value to write to memory (-d 1 overrides) 
 -S - 0 = no SYNC. 1 = SYNC. 2 = SYNC w/DVALID S
  -t - number of threads/tasks to use TSK
  -n - number of times to send/receive the packet (per task) ITER<br>-p - packet size in bytes
 -p - packet size in bytes
  -g - run the test for graphing throughput performance
   -r - relentless (repeat test forever - CTRL-C to stop) 
   -w - 1 for writing (printing) receive data to screen, 0 otherwise
```

```
Other reported values:
```
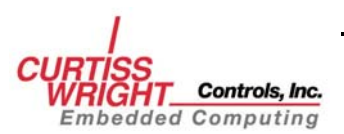

```
- total number of bytes transfered and BYTES
     - test time in seconds \overline{V} and \overline{V} and \overline{V} and \overline{V} and \overline{V} and \overline{V} and \overline{V} and \overline{V} and \overline{V} and \overline{V} and \overline{V} and \overline{V} and \overline{V} and \overline{V} and \overline{V} and - number of IO operations per second IO/s
      - number of microseconds per IO us/IO 
      - throughput in mega (million) bytes per second MB/s
Example: sltp -u 0<br>sltp -m 3 -p 8 -n 100 -t 3 - receive test
          sltp -m 3 -p 8 -n 100 -t 3 sltp -m 2 -p 0x100 -n 10000 -t 2 - send test 
          sltp -u 0 -g -m 2 - send throughput graphing on unit
\OmegaNote: VxWorks use: enclose argument line in " " 
Note: type sltp -i for more information.
```
#### **Figure 6-2 sltp Online Help Output**

For testing SL240 send performance, it is recommended that flow control be ignored. To do so, using the **sl\_mon** application, issue the following command:

**sl\_mon 0 flow 0** 

Once testing is completed, re-enable flow control on the SL240 card, by issuing the following command:

**sl\_mon 0 flow 1** 

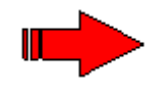

**NOTE**: Flow control should be enabled for normal use, including testing SL240 receive performance.

For example, to perform a throughput test with a 128 KB packet to be transferred 1000 times, with two threads, ignoring syncs, issue the following command for transmitter:

```
sltp –u 0 –m 2 –p 131072 –n 1000 –t 2 –s 0
```

```
Testing SEND (keep flow control OFF or have an activate data receiver) 
DIR D S TSK ITER BYTES TIME IO/s us/IO SIZE MB/s 
================================================================== 
 _s_ 0 0 2 1000 262144000 4.31 462 2155 131072 60.82
```
The **sltp** application features two default commands that can be issued to quickly check or graph SL240 throughput performance.

To perform a quick throughput transmit test issue the following command:

**sltp –u 0** 

To produce a graph of SL240 throughput performance, issue the following command:

**sltp –u 0 –g** 

[Figure 6-3](#page-56-0) displays the throughput performance data.

```
Testing SEND (keep flow control OFF or have an active data receiver) 
FibreXtreme (SL) Throughput Test (sltp) 3.01 (2003/04/24) 
Driver: rev. b2-322232:776762 Motorola MVME2300 - MPC 604r for VxWorks5.4 
               (API rev. 2.1) 
Hardware: unit/bus/slot 0/0/16 SL240 (D64) Firm. 1C.13 (9C.13) for 5.0V PCI 
                                            BYTES TIME I0/s us/IO
======================================================================== 
\textsf{\_s}\textsf{\_0}\textsf{\_1}\textsf{\_0}\textsf{\_1}\textsf{\_1}\textsf{\_2}\textsf{\_3}\textsf{\_3}\textsf{\_0}\textsf{\_0}\textsf{\_3}\textsf{\_1}\textsf{\_4}\textsf{\_4}\textsf{\_4}\textsf{\_4}\textsf{\_5}\textsf{\_6}\textsf{\_6}\textsf{\_6}\textsf{\_7}\textsf{\_7}\textsf{\_7}\textsf{\_8}\textsf{\_7}\textsf{\_8}\textsf{\_7}\textsf{\_8}\textsf{\_8}\textsf{\_9}\textsf{\_9}\textsf{\_1}\textsf{\_1}\textsf{\_9}\textsf{\_8}\textsf{\_s_ 0 0 1 80000 640000 1.24 64000 15 8 0.51 
               _s_ 0 0 1 80000 1280000 1.31 60606 16 16 0.97
```
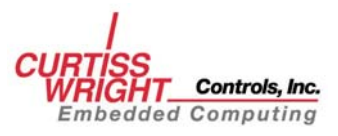

<span id="page-56-0"></span>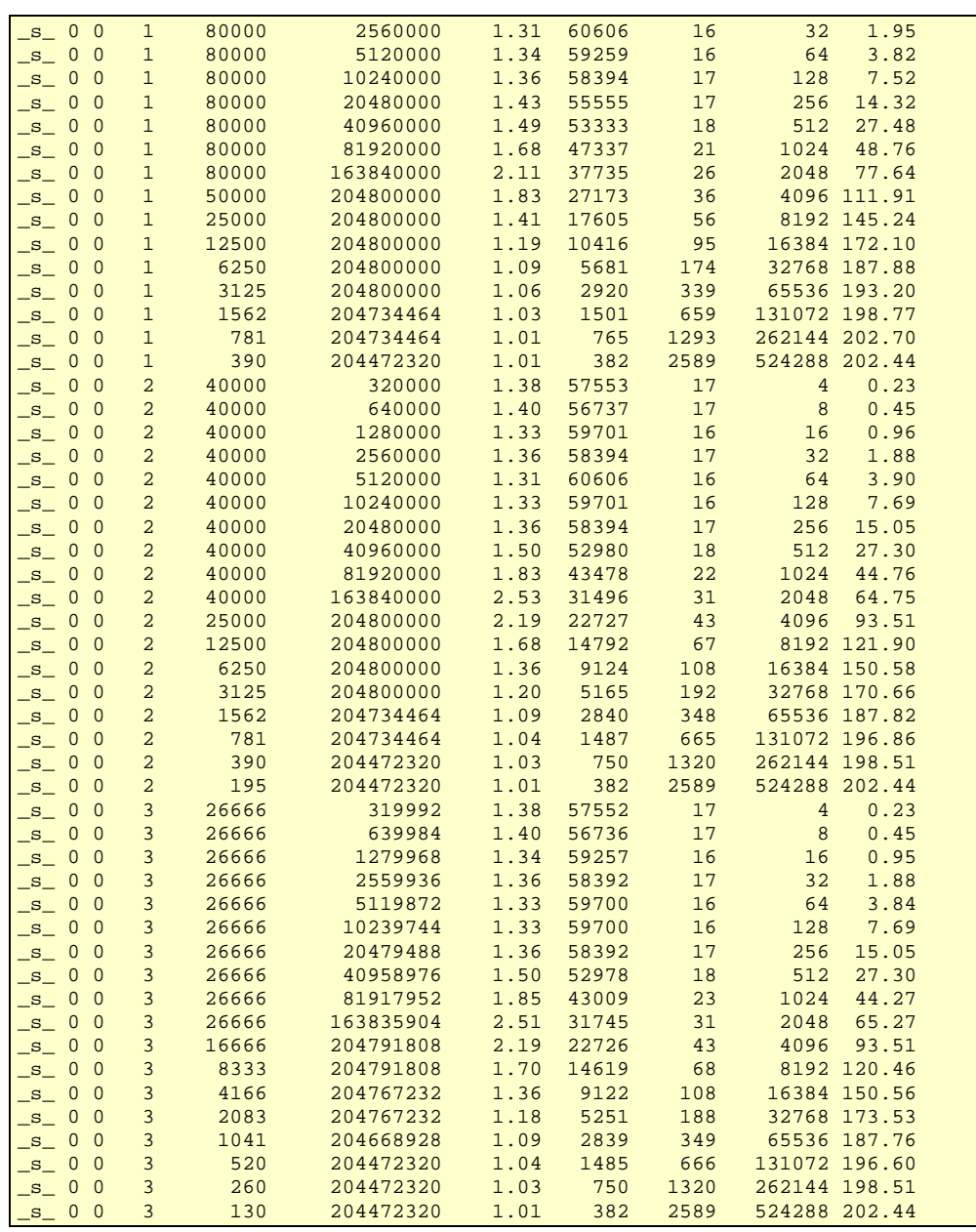

**Figure 6-3 SL240 Throughput Data** 

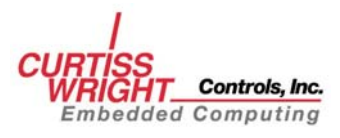

## **6.3.2 SL240 Versatile Exerciser (slvex)**

**slvex** is a data verification application that allows random packet sizes to be transferred to SL240 cards and verified. **slvex** accepts the following parameters:

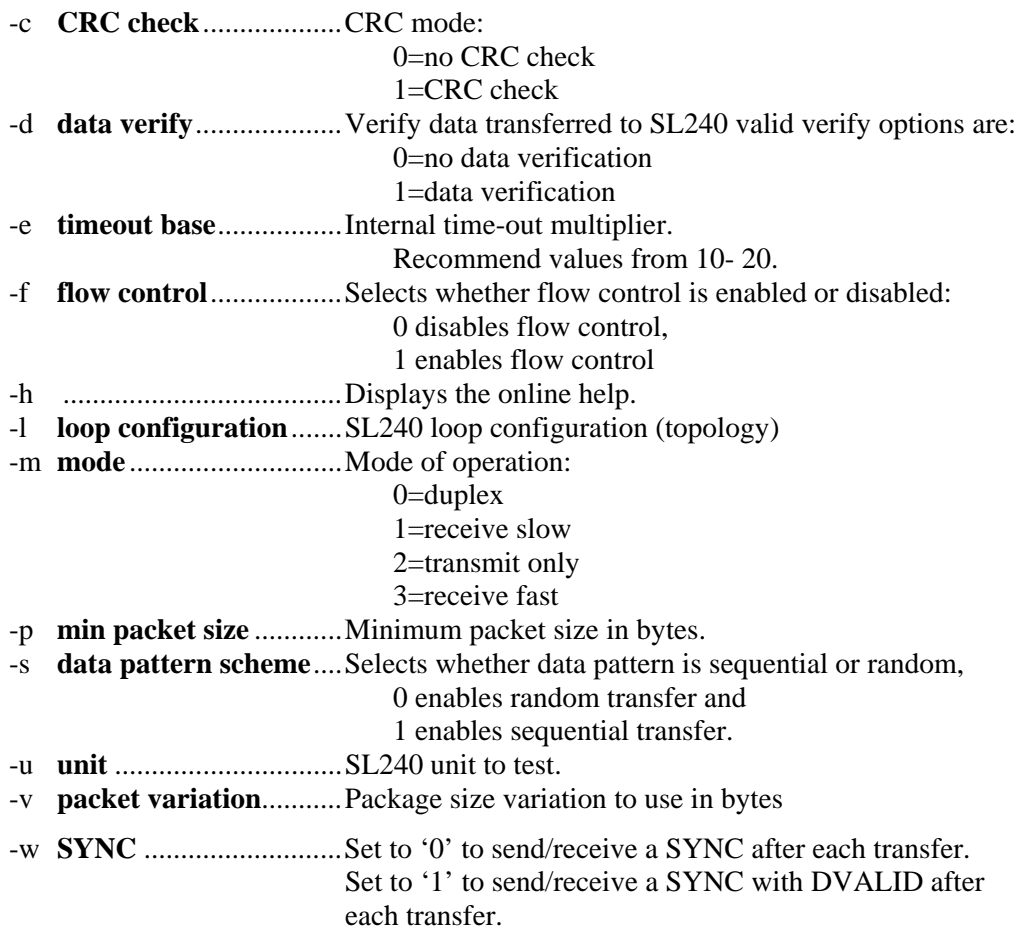

To display the **slvex** online help, issue the following command:

**slvex -h** 

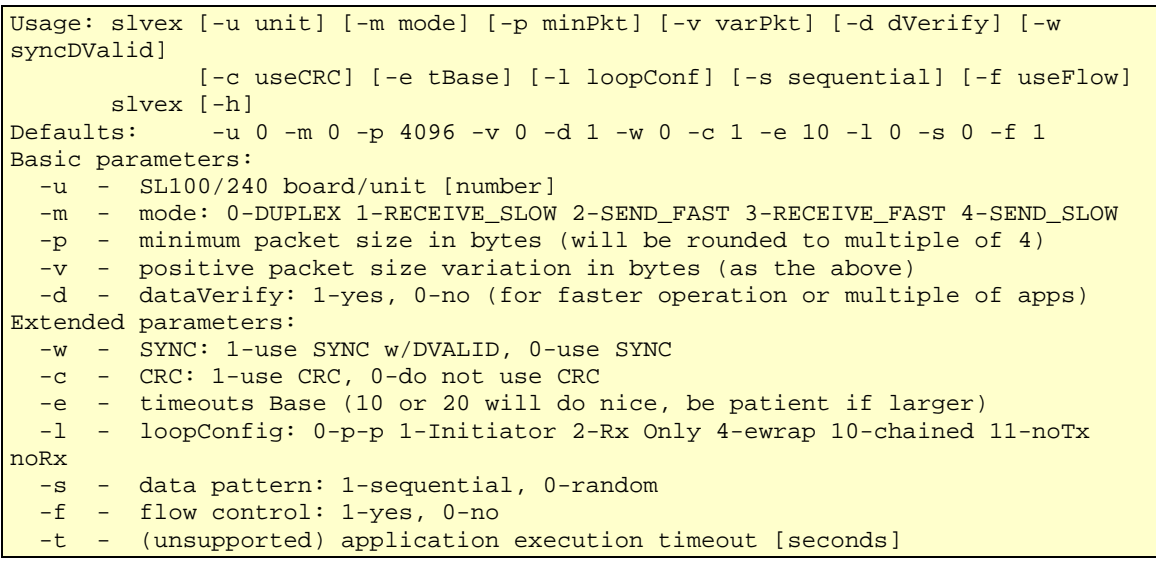

Controls, Inc. **Embedded Computing** 

```
Example: slvex -u 0 - - duplex transfers using slow receiver
         slvex -m 3 -p 16 -v 128000 - fast receiver 
        slvex -m 2 -p 16 -v 128000 - fast transmitter
Note: Running more than one sender or receiver per unit may result in greater 
      performance though out of order semi-error messages (if on) may appear. 
Note: VxWorks use: enclose argument line in " "
```
#### **Figure 6-4 slvex Online Help output**

To execute **slvex** on unit 0 with default parameters, issue the following command:

**slvex –u 0** 

The runtime output of **slvex** is shown in [Figure 6-5](#page-58-0) 

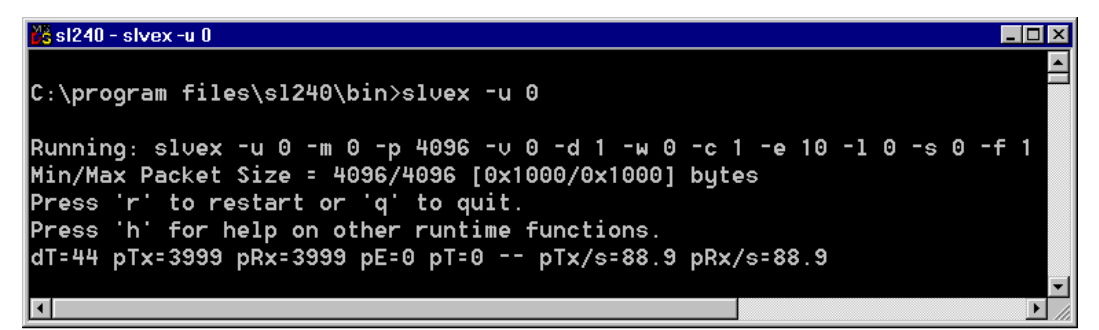

#### **Figure 6-5 slvex Runtime Output**

The runtime help information can be display by typing 'h' during program execution. Each option may be toggled by typing the first character of the option and pressing  $E$ (Example: to toggle 'showGood frames' press the  $\sigma$  key and press E).

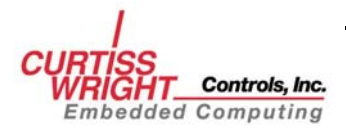

<span id="page-59-0"></span>[Figure 6-6](#page-59-0) depicts the output from **slvex** when the 'print' option is selected during program execution:

| Co sl240 - slvex -u 0 -v 256000 -m 0                                                                                                    | $\Box$           |
|----------------------------------------------------------------------------------------------------|------------------|
| D:∖Program Files\s1240\bin>slvex −u 0 −v 256000 −m 0                                                                                                    | $\blacktriangle$ |
| Running: slvex -u 0 -m 0 -p 4096 -v 256000 -d 1 -w 0 -c 1 -e 10 -l 0 -s 0 -f 1                                                                                                    |                  |
| Min/Max Packet Size = 4096/260096 [0x1000/0x3f800] butes                                                                                                    |                  |
| Press 'r' to restart or 'q' to quit.<br>Press 'h' for help on other runtime functions.                                                                                                    |                  |
| pT=4 pTx=295 pRx=295 pE=0 pT=0 -- pTx/s=59.0 pRx/s=59.0                                                                                                    |                  |
| rev. b2-433333:776764 for NT5.0 (API rev. 2.1)<br>Driver:<br>Hardware: unit/bus/slot 0/0/3 SL240 (D64) Firm. 1C.1b (9C.1b) for 5.0U PCI                                                                                 |                  |
| (2003/10/206) Fibres (SL) Uersatile EXerciser (sluex) reu. 3.02<br>ERROR and OTHER STATISTICS - reported on Tue Oct 07 11:33:54 2003                                                                                    |                  |
| ERR 00<br>$Tx =$<br>380<br>$Rx =$<br>380<br><b>ERR 01</b><br>$\mathbf{B}$ Rx=<br>ø<br>$T \times =$<br><b>ERR 02</b><br>$T \times =$<br>$Rx =$<br>$T \times =$<br>ø<br>$Rx =$<br>ø<br>ø<br>ø<br><b>ERR 03</b>            |                  |
| ø<br>Ø<br>ERR 04<br>$T \times =$<br>ø<br>$R\times=$<br><b>ERR 05</b><br>$\mathbf{r} = \mathbf{r}$<br>$\mathbf{0}$ Rx=<br>Ø<br>Ŋ<br>ERR 06<br>$T \times =$<br>ø<br>$Rx =$<br><b>ERR 07</b><br>$Tx =$<br>$\mathbf{0}$ Rx= |                  |
| ø<br>ø<br>ERR 08<br>ERR 09<br>$T \times =$<br>$\mathbf{0}$ Rx=<br>$T \times =$<br>$\mathbf{B}$ Rx=<br>ø<br>ø<br>$\mathbf{0}$ Rx=<br>$\mathbf{0}$ Rx=<br>ERR 10<br>$T \times =$<br><b>ERR 11</b><br>$T \times =$         |                  |
| Ø<br>ø<br>ERR 12<br>$T \times =$<br>$\mathbf{a}$ Rx=<br><b>ERR 13</b><br>$T \times =$<br>$\mathbf{0}$ Rx=<br>ø<br>ø<br>ERR 15 $Tx =$<br>$\mathbf{0}$ Rx=<br>ERR 14<br>$T \times =$<br>$\mathbf{0}$ Rx=                  |                  |
| ERR 16<br>$Rx =$<br>ø<br>$\mathbf{0}$ Rx=<br>ø<br>$T \times =$<br>И<br><b>ERR 17</b><br>$T \times =$                                                                                                    |                  |
| ø<br>ø<br>$T \times =$<br>$\mathbf{B}$ Rx=<br>$\mathbf{0}$ Rx=<br>ERR 18<br>ERR $19$ T <sub>x</sub> =<br> Codes: 12-DMA FAILURE   13-UNDETECTED DATA ERROR 14-FRAGMENT                                                  |                  |
| Codes: 15 -SYNC_MISSED 16-OUERSIZED_RECEIUE<br><b>17-OUT_OF_ORDER</b><br>Codes: 18-TX OTHER THEN TIMEOUT.<br>19-SYSTEM_UNKNOWN                                                                                          |                  |
| dT=4 pTx=380 pRx=380 pE=0 pT=0 -- pTx/s=76.0 pRx/s=76.0<br>Tx[bute/s]=1.0e+007 Rx[bute/s]=1.0e+007                                                                                                    |                  |
| Min/Max Packet Size = 4096/260096 [0x1000/0x3f800] bytes<br>Running: -u 0 -m 0 -p 4096 -v 256000 -d 1 -w 0 -c 1 -e 10 -l 0 -s 0 -f 1                                                                                    |                  |
| $dT=14 pTx=1293 pRx=1293 pE=0 pT=0 -- pTx/s=86.2 pRx/s=86.2$                                                                                                    |                  |
|                                                                                                    |                  |
|                                                                                                    |                  |
|                                                                                                    |                  |
|                                                                                                    |                  |
|                                                                                                    |                  |
|                                                                                                    |                  |
|                                                                                                    |                  |

**Figure 6-6 slvex 'print' Option Output** 

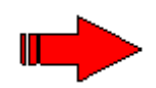

**NOTE**: All other, undocumented 'error' conditions are for Curtiss-Wright Controls internal use only, and should be ignored unless a Curtiss-Wright Controls Customer Support Engineer requests the information.

#### **EVALUATING SL240 RECEIVE PERFORMANCE**

As with SL240 transmit performance, receive throughput, can be limited by other factors such as PCI bus throughput, system memory bandwidth, processing power, and other components in the system. To accurately measure receiver throughput, the maximum transmit performance must first be determined.

To determine SL240 transmit performance, do the following:

1. Run the **slvex** application on the host that will be used to transmit the data with the following parameters:

**slvex -m 2 -p 256000 –d 0 -f 0** 

The pTx/s runtime output displays the number of packets transmitted per/second. Once, this number levels off (there is no significant increase in the number of packets transmitted per second). Refer to [Figure 6-5](#page-58-0) for more details. Display the **slvex** runtime statistics by typing 'p' and record the data displayed in the Tx[byte/s] field. This number represents the maximum transmit speed of the host. Exit the **slvex** application by typing 'q' and then enter.

2. Using the **sl\_mon** application, issue the following command to clear CRC errors from the receiver's FIFO:

**sl\_mon 0 clrf** 

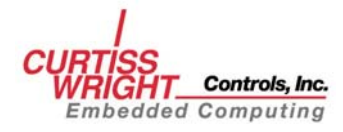

Issue the command until **sl\_mon** reports:

**Sl\_mon: 0 Bytes cleared** 

3. On the transmitter start the **slvex** application with the following parameters:

**slvex -m 2 -d 0 -p 256000** 

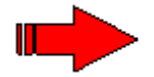

**NOTE**: Do not be concerned when **slvex** reports time-outs at this point. It will not have a significant impact on testing receiver performance.

Execute the **tprx** script/batch file on the receiver:

**./tprx.sh or tprx** 

## **6.3.3 SL240 Register (slreg)**

The **slreg** application allows the user to display and modify the SL240 control registers. The SL240 register application accepts the following parameters:

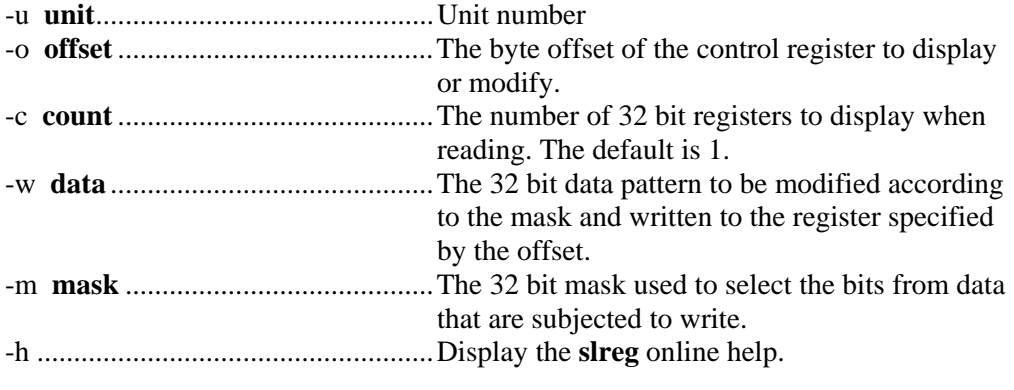

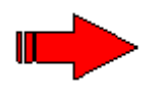

**NOTE**: The **slreg** application accepts both decimal and hexadecimal input formats. When using hexadecimal the leading 0x is required.

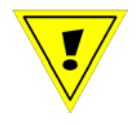

**CAUTION**: improper use of the **slreg** application could place the SL240 card in an invalid state.

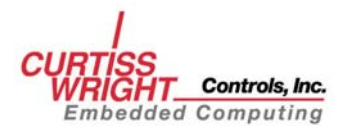

To display the online help, issue the following command:

**slreg –h** 

```
NAME 
    slreg - FibreXtreme SL240 Register Access ver. 3.00 (2002/09/23) 
SYNOPSIS 
    slreg -o offset [OPTION]... 
DESCRIPTION 
   Slreg is a front-end application that provides access to SLxxx HW registers. 
    Basic register read, write, and read-modify-bit-write operations are 
    supported across all platforms. Some options that relate to PCI register 
    space as well as transmit/receive FIFO PCI space might be limited to select 
    platforms. Slreg operates on 32-bit registers. 
    -u unit_no SLxxx unit number (0-default for the first board in the system). 
    -o offset Byte offset of the register to read/write. If byte offset is not 
                 long word aligned slreg will perform alignment by truncating two 
   least significant bits in the offset. (e.g. 7 will become 4).<br>-c count Wumber of 32-bit registers to display when reading (default 1)
                Number of 32-bit registers to display when reading (default 1).
    -w data 32-bit data pattern to be modified according to -m option and 
                 written to register specified by -o option. When this option is 
                 applied, -c option is ignored. 
    -m mask 32-bit mask for selecting specific bits to be affected by write 
                 operation. Option is ignored for read operation. When option is 
                 not applied, all 32 bits in register at offset specified by -o 
                 will be modified accordingly. In this case slreg does not 
                 perform preceding register read. 
    -h This help page is printed (all other options are ignored). With 
                 no options at all slreg prints short version of this help page. 
                 For either case neither the presence of the SLxxx hardware nor 
                  the presence of appropriate driver is required. For both cases 
                  the slreg revision number (date) is printed. 
Defaults: 
  slreg -o 0x00 -u 0 -c 1 -m 0xfffffffff
Note: 
    Slreg accepts numbers in both decimal and hexadecimal (with leading 0x) 
    formats. Slreg will print appropriate error messages if requested unit driver 
    is not present on the system. 
Example: 
   To display 16 registers of SLxxx unit 0 starting at offset 0x00: 
       slreg -c 16 -o 0x00 (or slreg -c 16 -o 0x00 -u 0 ) 
    To write to CSR 0x1c of SLxxx unit 1 a value of 0x55: 
       slreg -u 1 -o 0x1c -w 0x55 
    To write 1 in bit 31 and 0 in bit 8 of CSR 0x4: 
       slreg -o 0x04 -w 0x80000000 -m 0x80000100
```
#### **Figure 6-7 slreg Online Help Display**

To display all sixteen SL240 control registers using **slreg** issue the following command:

**slreg –c 16 –o 0x00 –u 0** 

To write the value  $0x55$  to register  $0x1C$  of unit 0 issue the following command:

**slreg –u 0 –o 0x1c –w 0x55** 

To write '1' in bit 31 and '0' in bit 8 of CR 0x4 on unit 0 issue the following command:

**slreg –u 0 –o 0x04 –w 0x80000000 –m 0x80000100** 

The SL240 software also includes scripts/batch files that can be used to perform various operations using **slreg**:

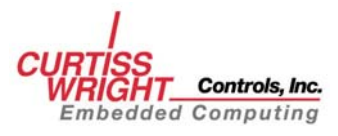

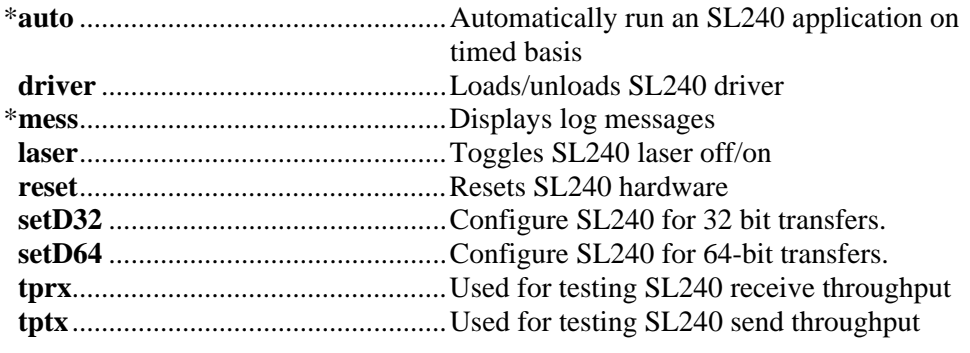

\* Not available on all SL240 platforms.

These scripts can be executed on UNIX platforms, using the script name**,** example:

**./reset.sh** 

These scripts can be executed on Windows platforms, simply by typing the script name, example:

**setD32** 

These scripts can be executed on VxWorks by using the **<** symbol followed by the script name, example:

**<setD32.cmd** 

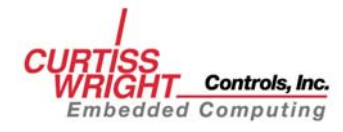

## <span id="page-63-0"></span>**6.4 Firmware Programming Application**

The **slprog** program performs a firmware update to the SL240 card.

The parameters for **slprog** are:

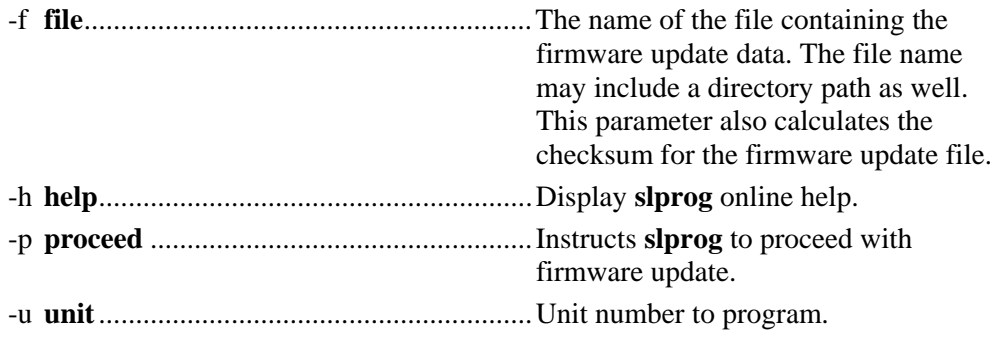

In the event that the FX SL100/SL240 firmware needs to be updated, you can do so without having to return the cards to the factory. The **slprog** program provides a simple means of updating the card without removing it from the host environment. The firmware update file will be available from the Curtiss-Wright Controls Technical Support. The firmware update can be performed for each card in the system by specifying the appropriate unit number. The file size is reported by the open operation and again by the read operation to verify the complete file has been processed. The programming time varies depending on the host platform. When the programming has completed, the host machine power must be cycled in order for the update to take effect. [Figure 6-8](#page-63-0) specifies the unit as 0 and the filename as **sl100.5v.r1c.1b.xvf**. Actual units and filenames may vary.

| $\frac{1}{16}$ sl240                                                                                                    |
|----------------------------------------------------------------------------------------------------|
| C:\proqram files\sl240\bin>slproq -f sl100.5∪.r1c.1b.x∪f -p                                                                                                    |
| FibreXtreme (SL) In-Circuit Programming (slprog) 3.00 (2002/10/02)<br>for $NT4.0$ (API rev. 2.1)                                                                                                    |
| CRC32=27ab1f49          size=2252515 bytes         filename sl100.5v.r1c.1b.xvf<br>lDriver: rev. b2-433333:776762<br>Hardware: unit/bus/slot 0/0/15 SL100 (D64) Firm. 1C.1b (1C.1b) for 5.0U PCI                               |
| Please wait 1–5 minutes while the firmware is updated.<br>Programming done!<br>Programming finished – ret = 0x0<br>Programming completed successfully<br>Please cycle power on the host machine for the update to take effect. |
| $ {\sf Verify\,\,}$ the update using the sl_mon utility and noting the new PCI Revision ID<br> C:\program files\sl240\bin>                                                                                                    |
|                                                                                                    |

**Figure 6-8 Firmware Programming Example** 

If any errors are encountered, verify the filename, file size, file permissions, and directory path. If the TCP/IP **ftp** utility is used to transfer the file to the host machine, make sure that the binary mode is specified.

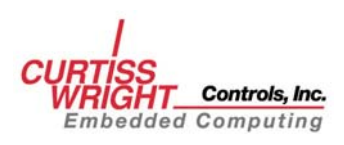

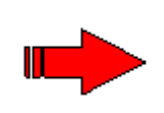

**NOTE:** Before upgrading the firmware, run the **sl\_mon** utility and note the current PCI Revision ID. When programming has been completed, power to the host machine must be cycled off and on before the firmware update will take effect. When the machine has been restarted, run the **sl\_mon** utility again and verify that the PCI Revision ID has changed.

Figure 6-8 is an example of using the **slprog –h** parameter to display online help.

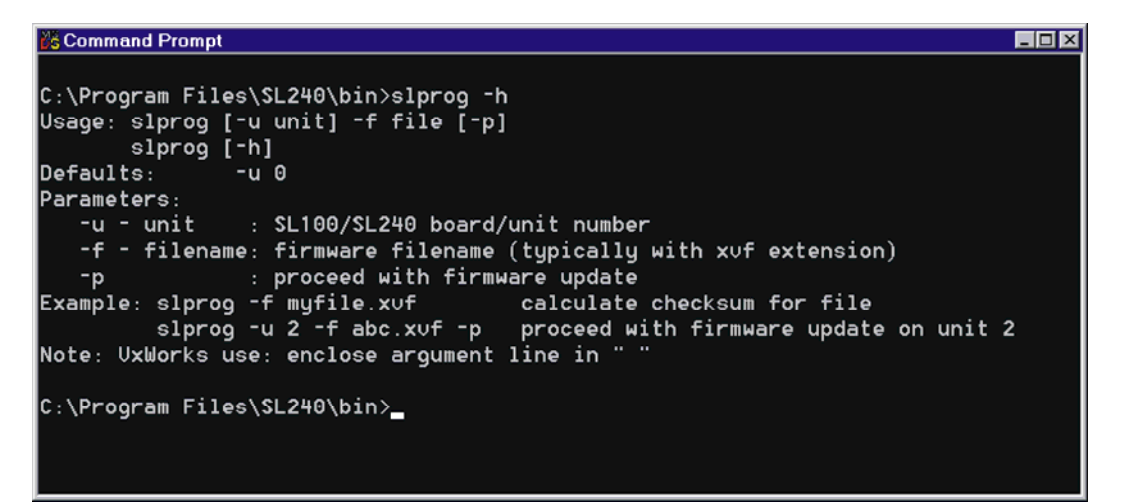

**Figure 6-9 Online help Display** 

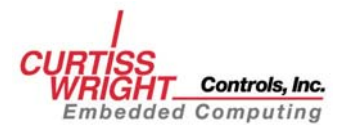

 *This page intentionally left blank*

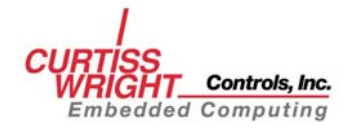

# **GLOSSARY**

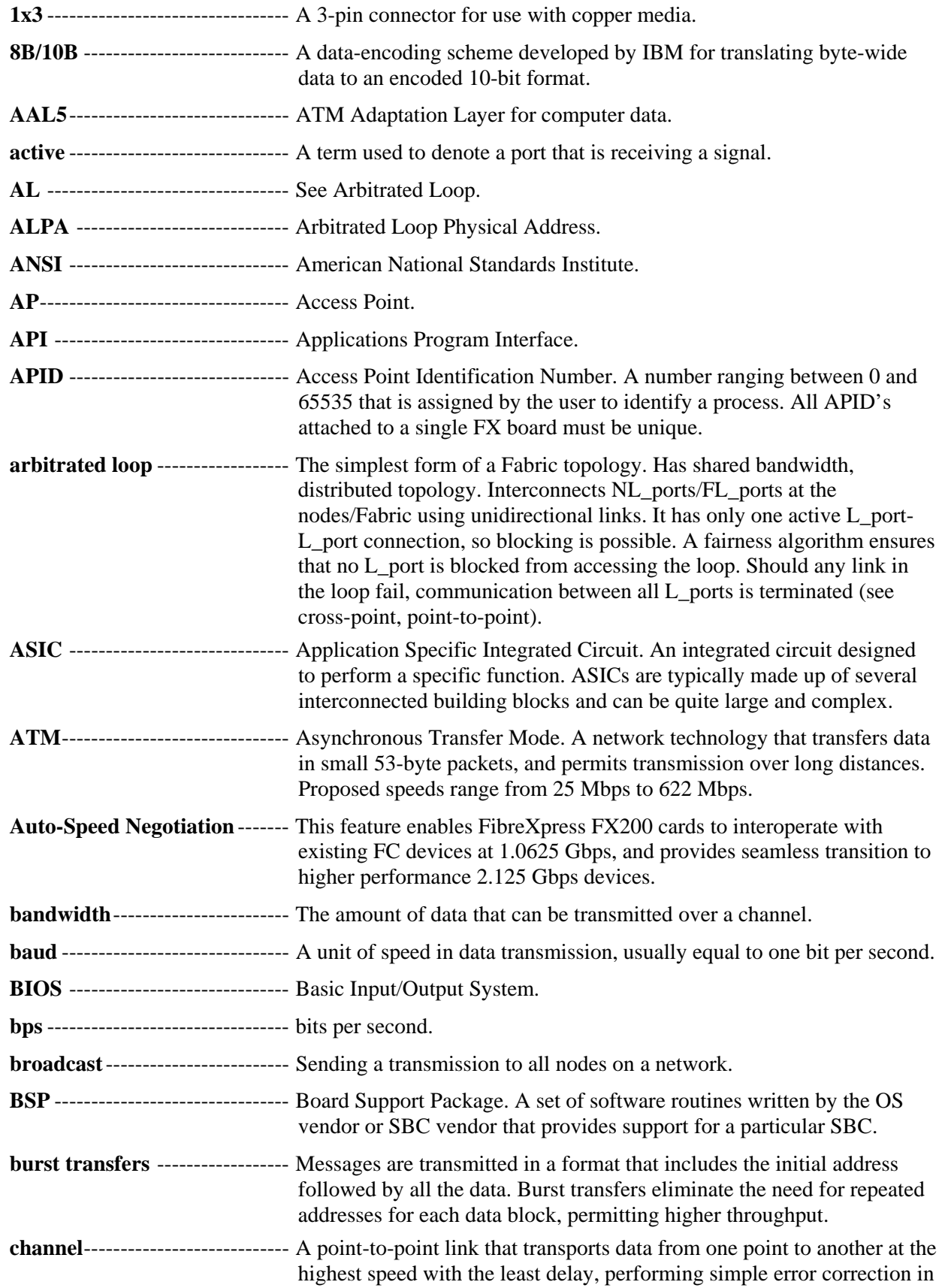

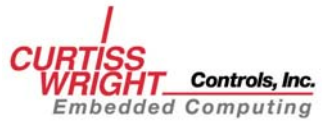

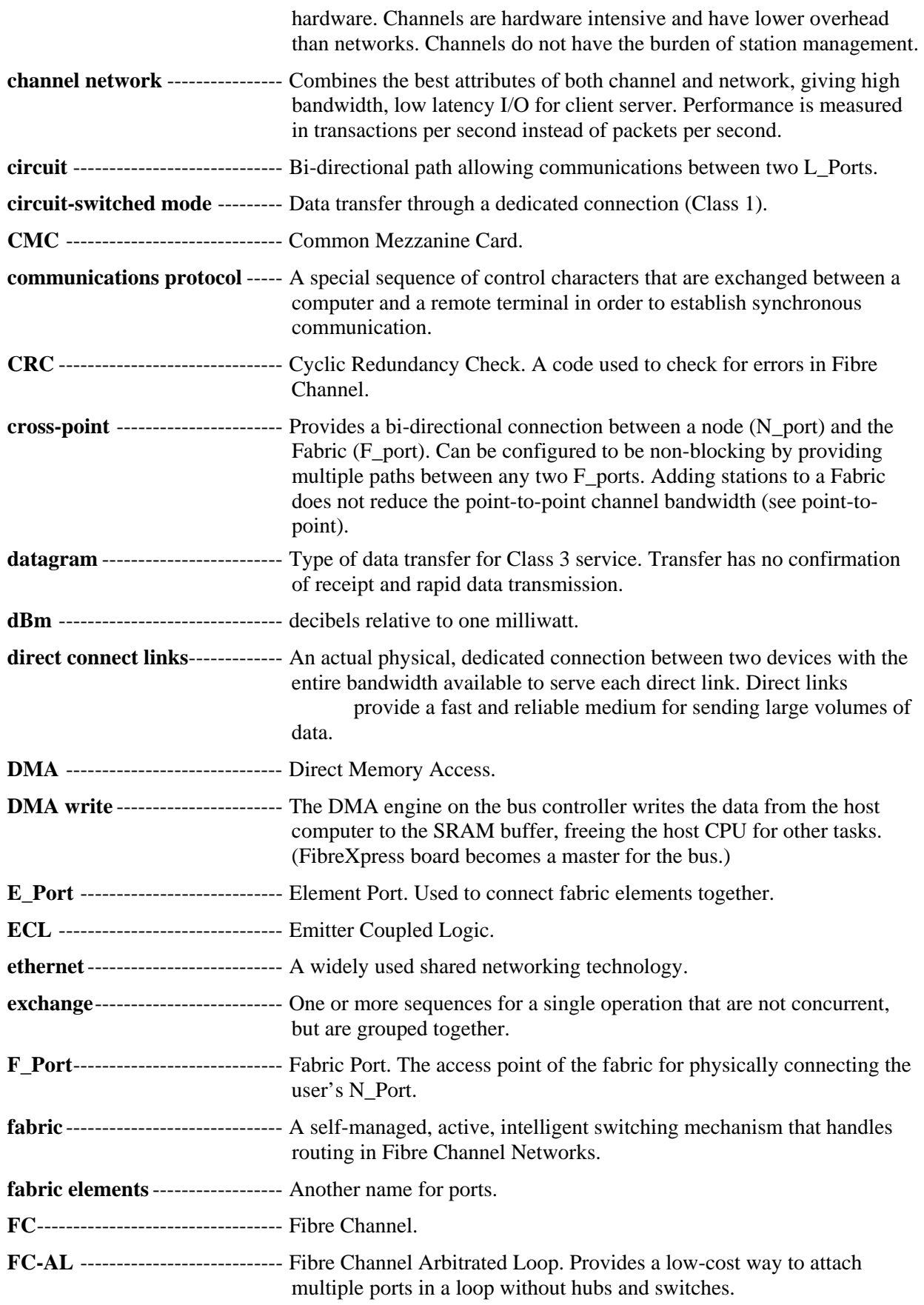

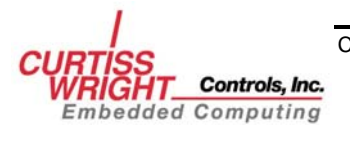

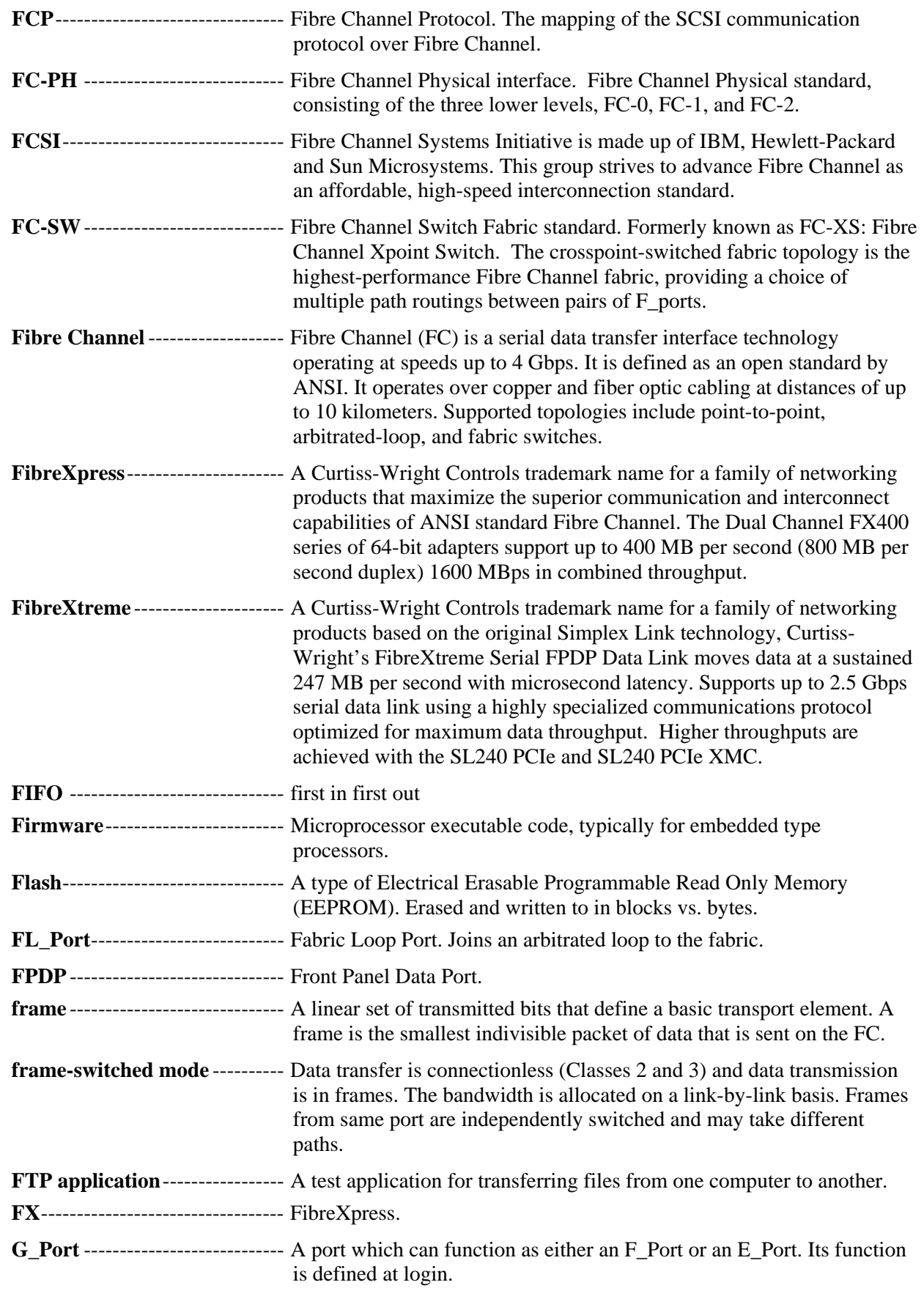

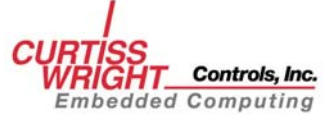

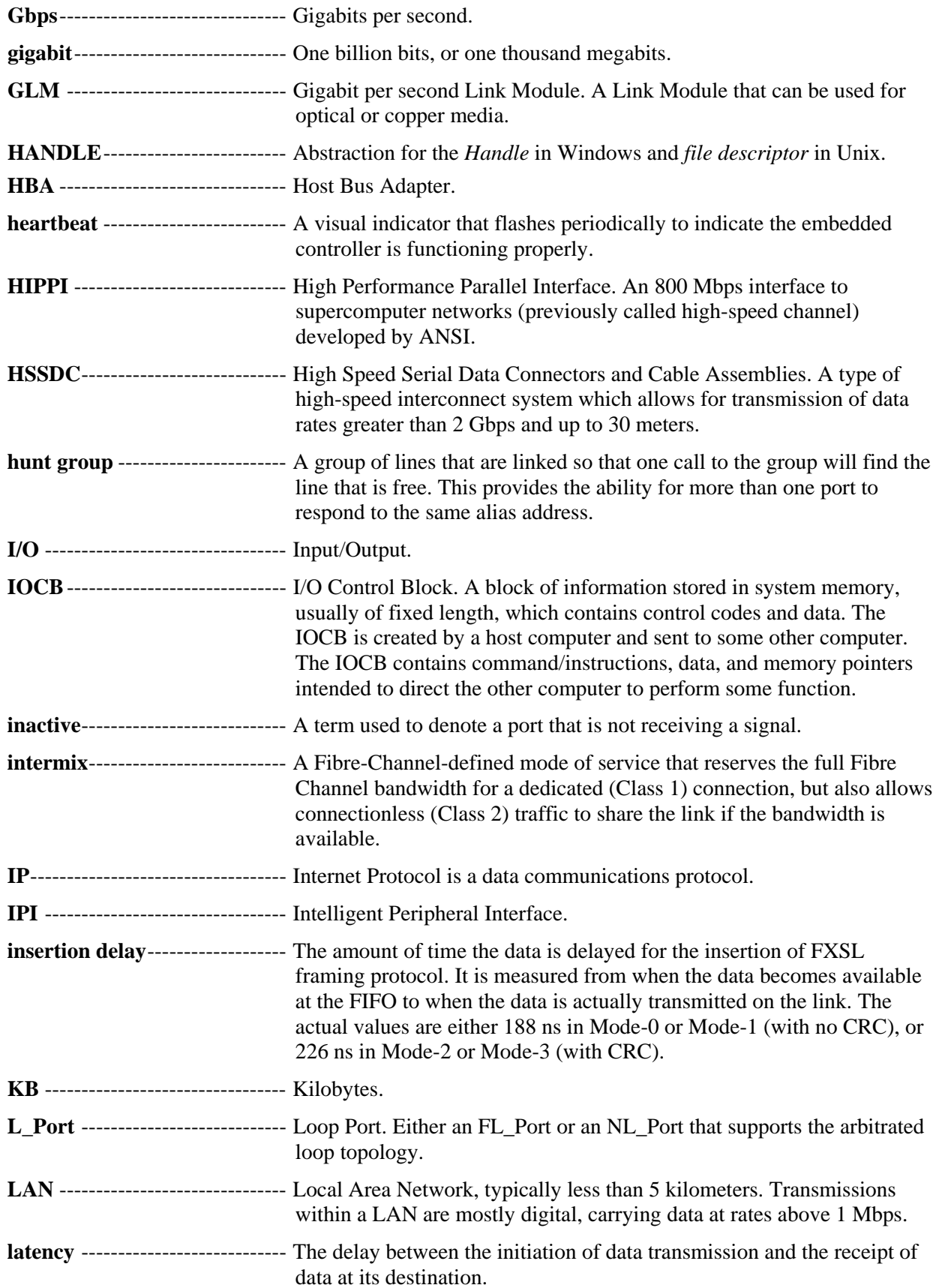

C **WRIGHT\_Controls, Inc.**<br>Embedded Computing
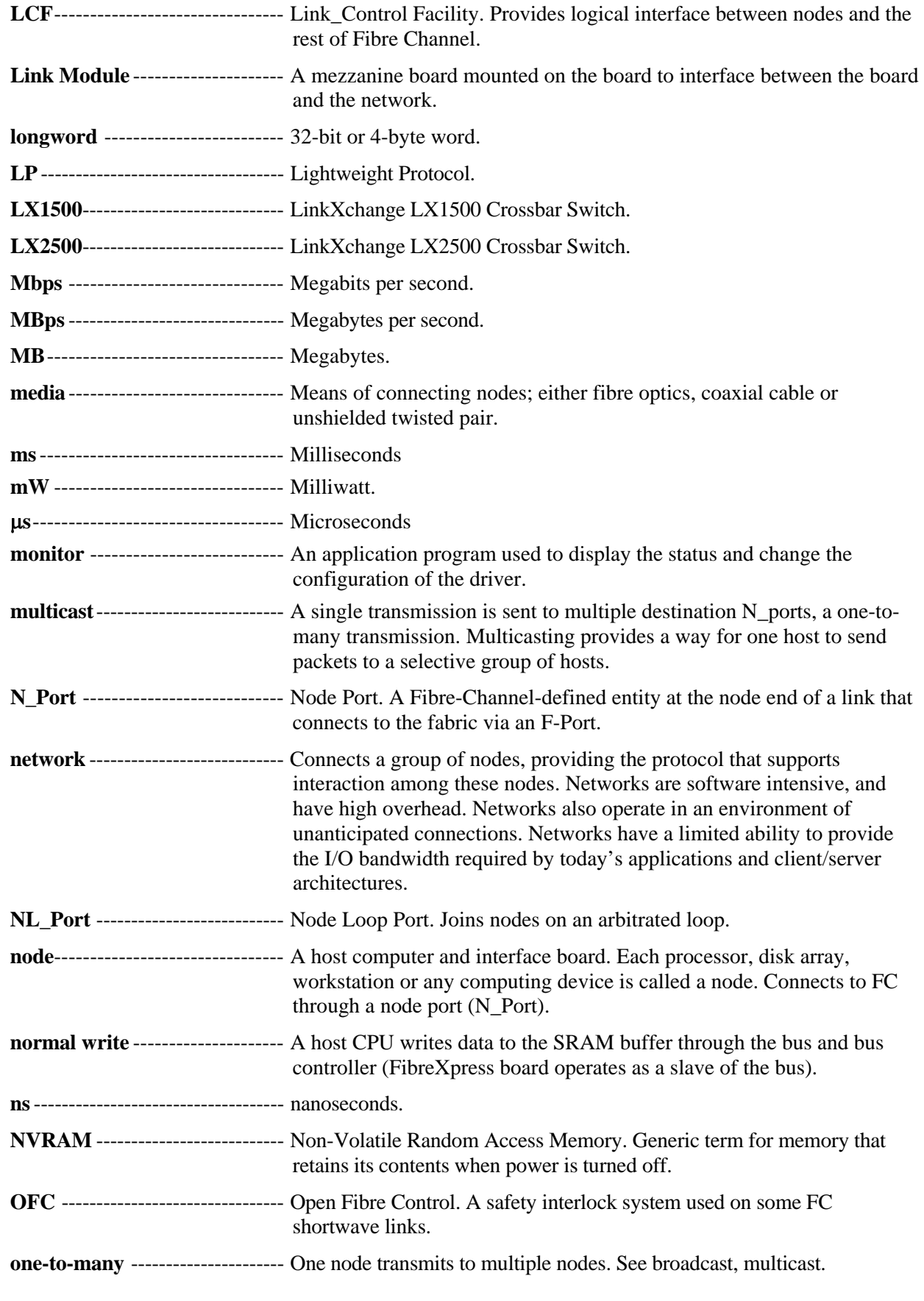

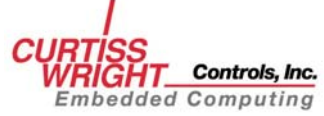

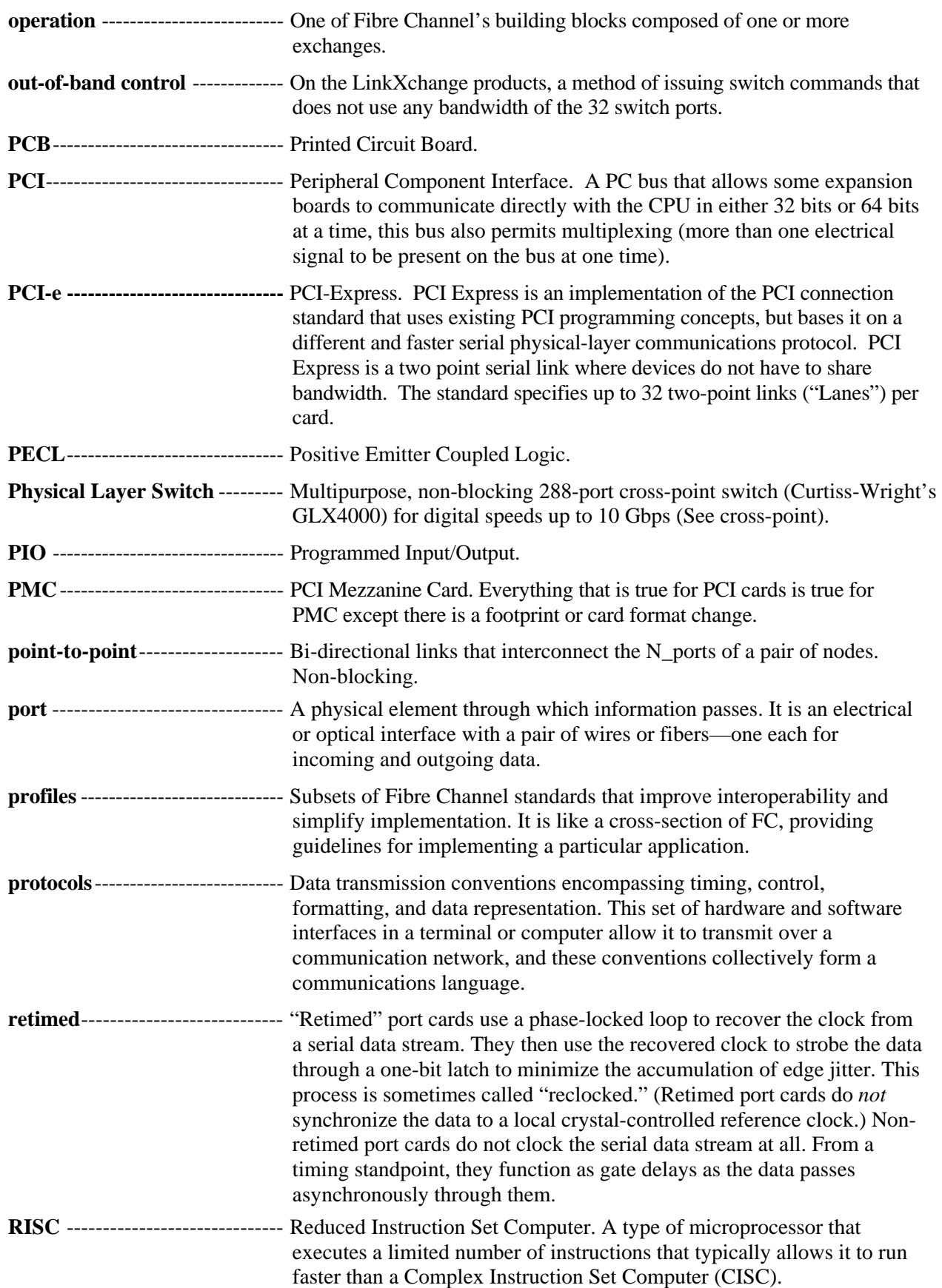

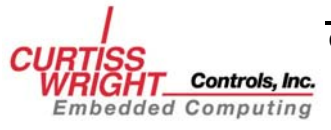

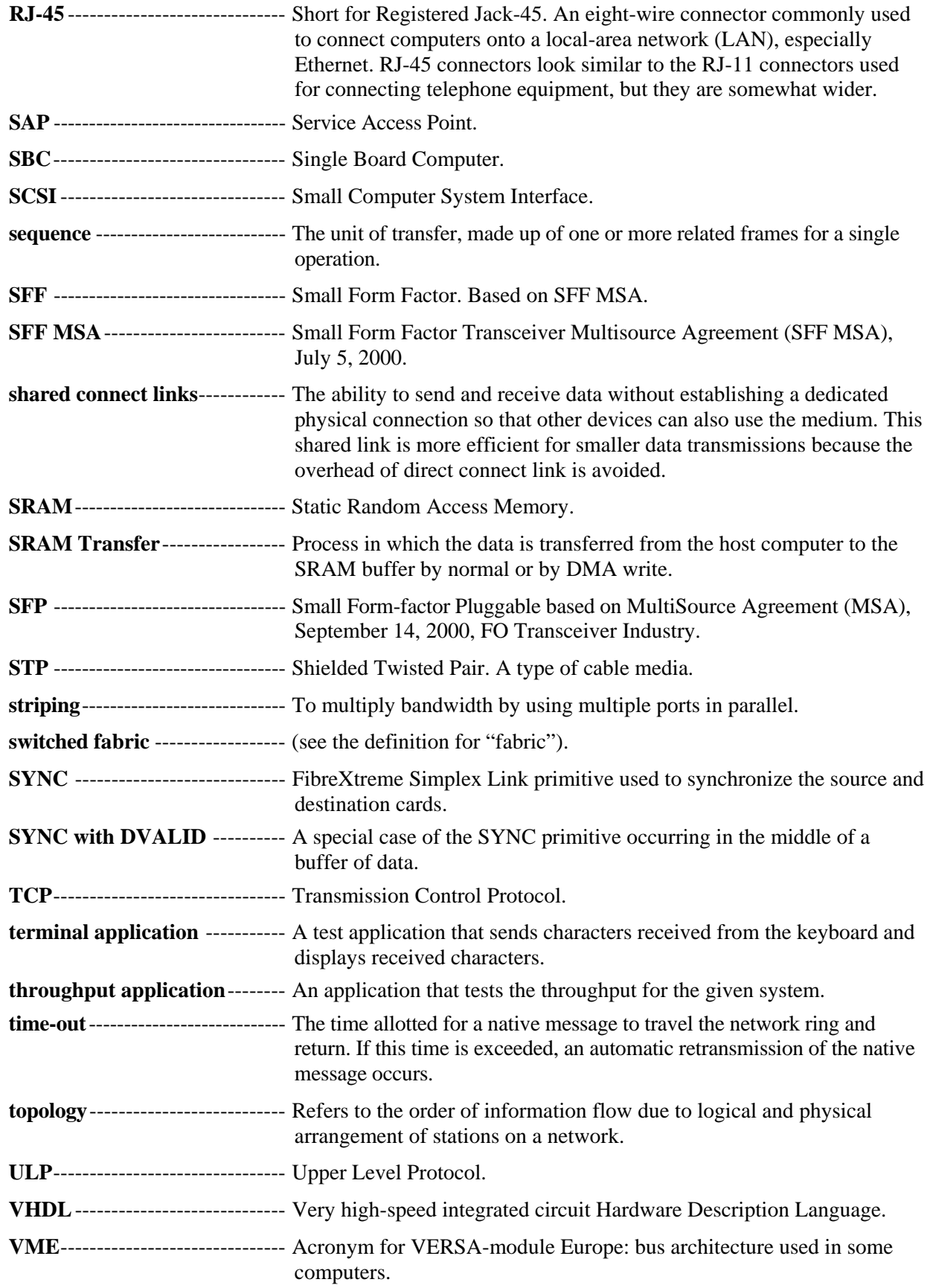

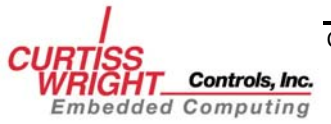

**XMC ------------------------------** A connector(s) on PMC form-factor cards to support high-speed switched interconnect protocols such as PCIe with or without traditional PMC connections.

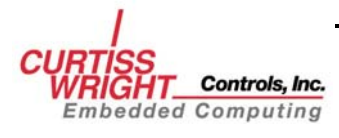

*This page intentionally left blank* 

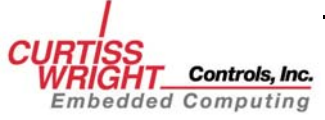

# **INDEX**

#### $\boldsymbol{A}$

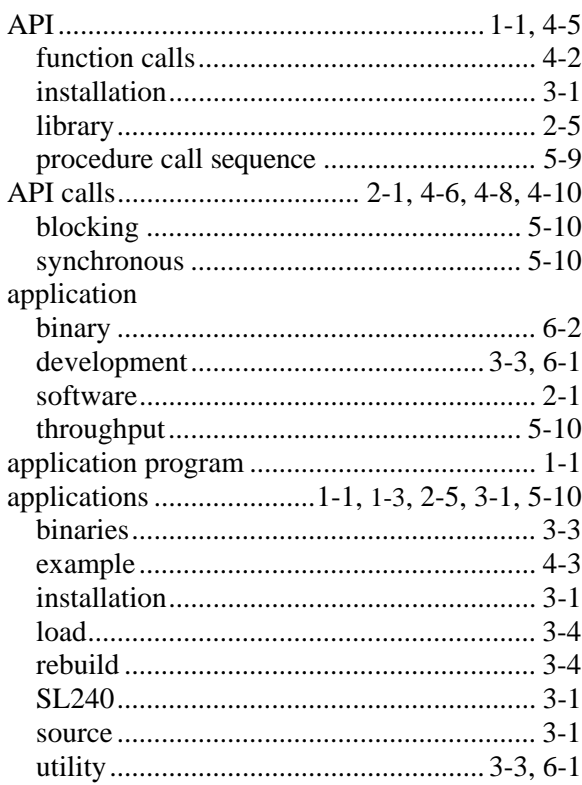

## $\boldsymbol{B}$

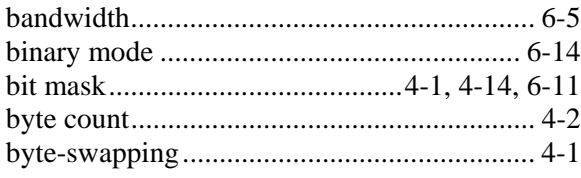

## $\boldsymbol{C}$

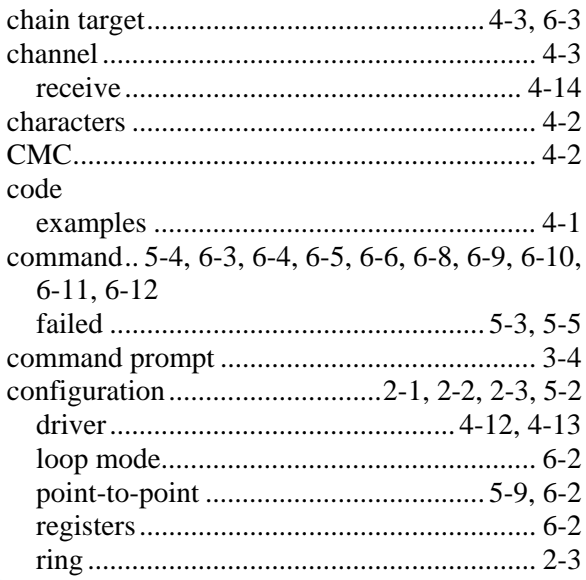

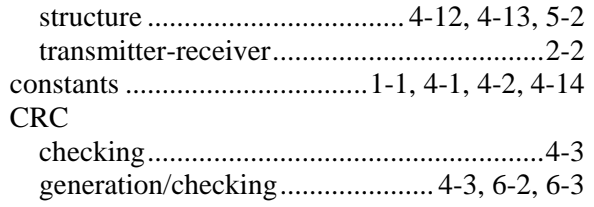

#### $\boldsymbol{D}$

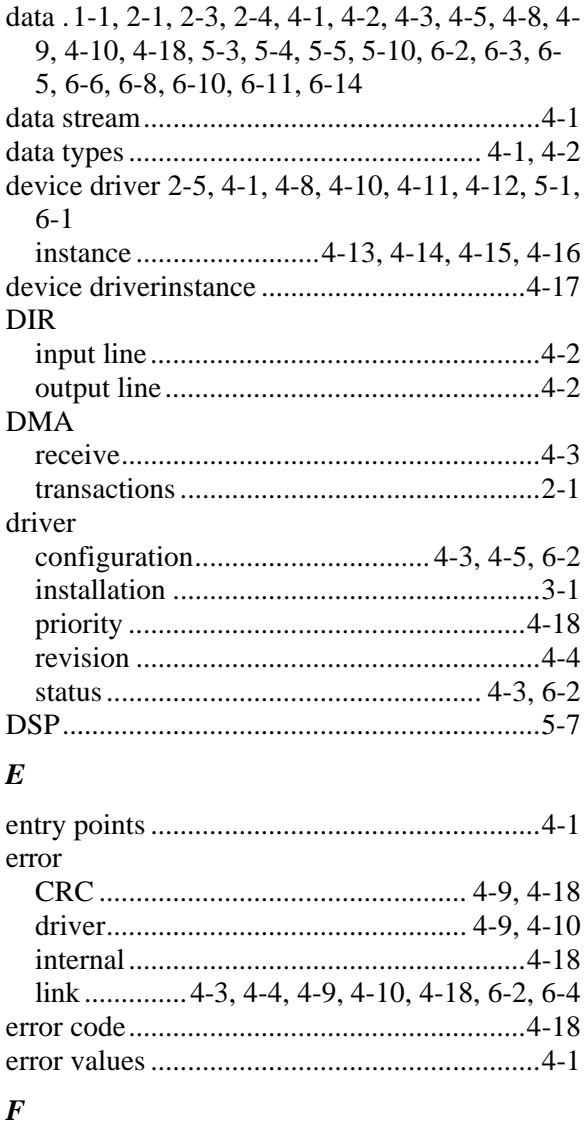

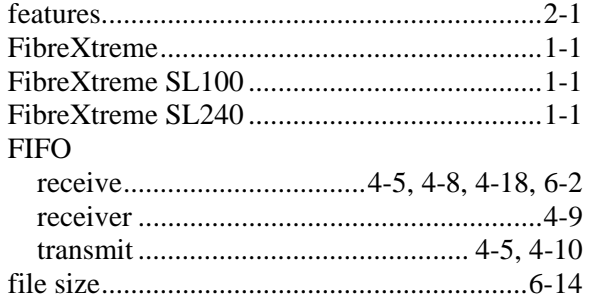

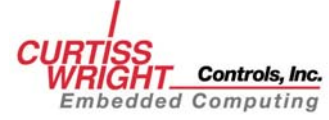

Copyright 2008

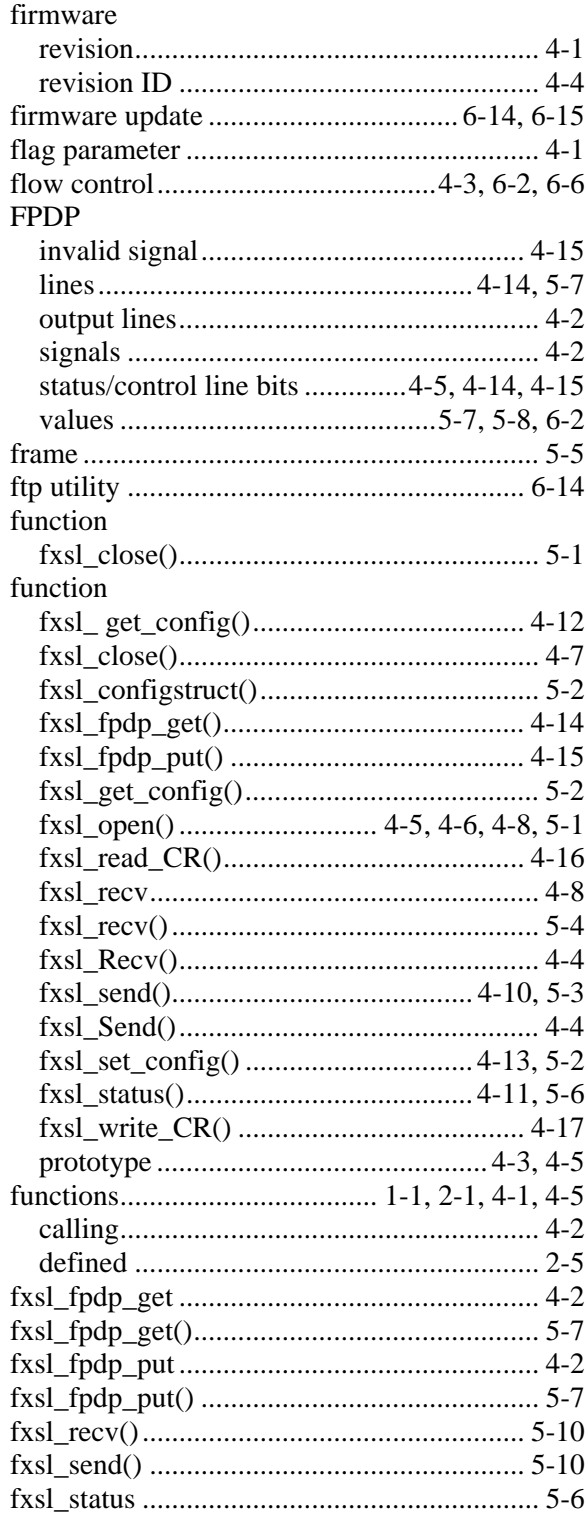

## $\boldsymbol{H}$

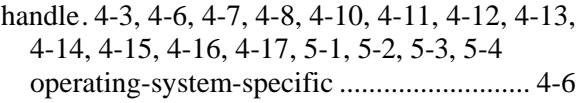

## $\boldsymbol{I}$

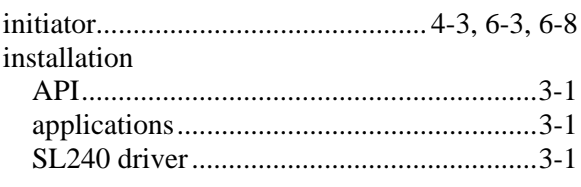

# $\boldsymbol{L}$

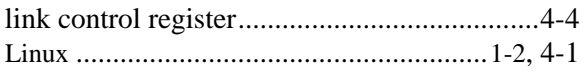

#### $\boldsymbol{M}$

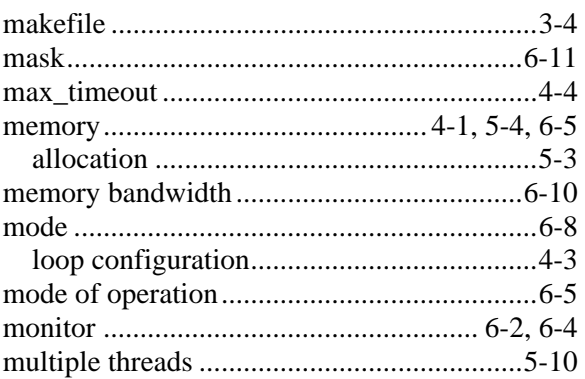

#### $\boldsymbol{N}$

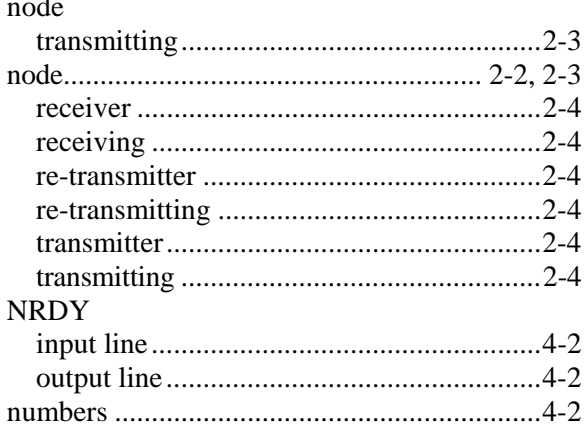

# $\boldsymbol{o}$

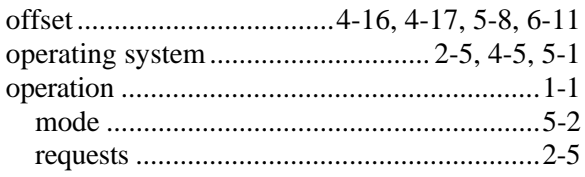

# $\boldsymbol{P}$

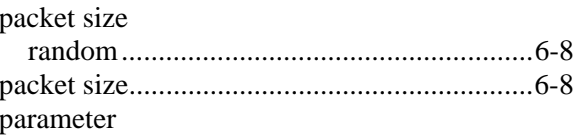

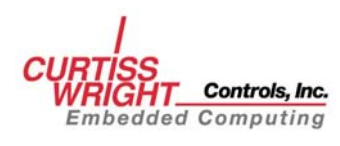

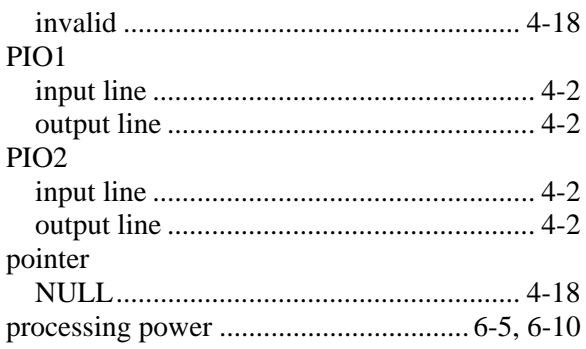

## $\boldsymbol{R}$

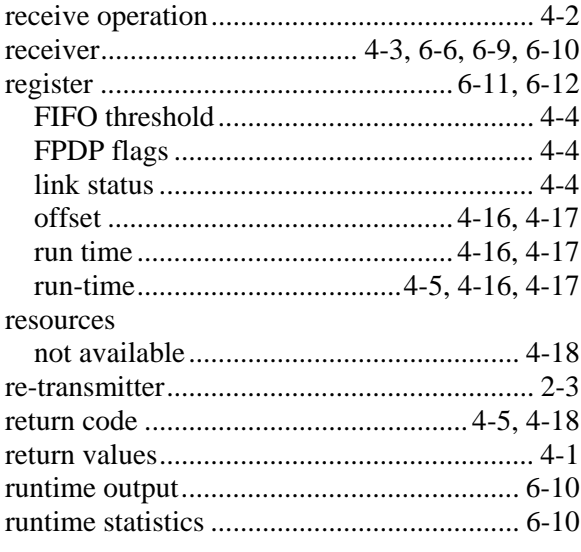

## $\boldsymbol{S}$

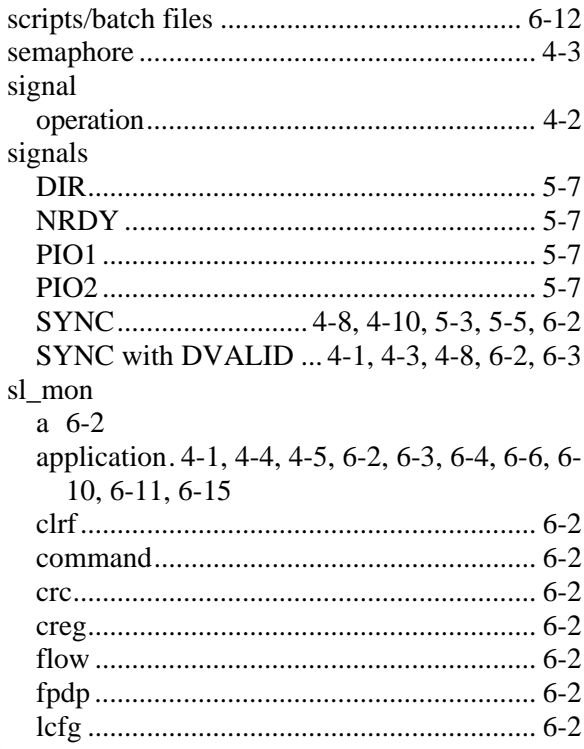

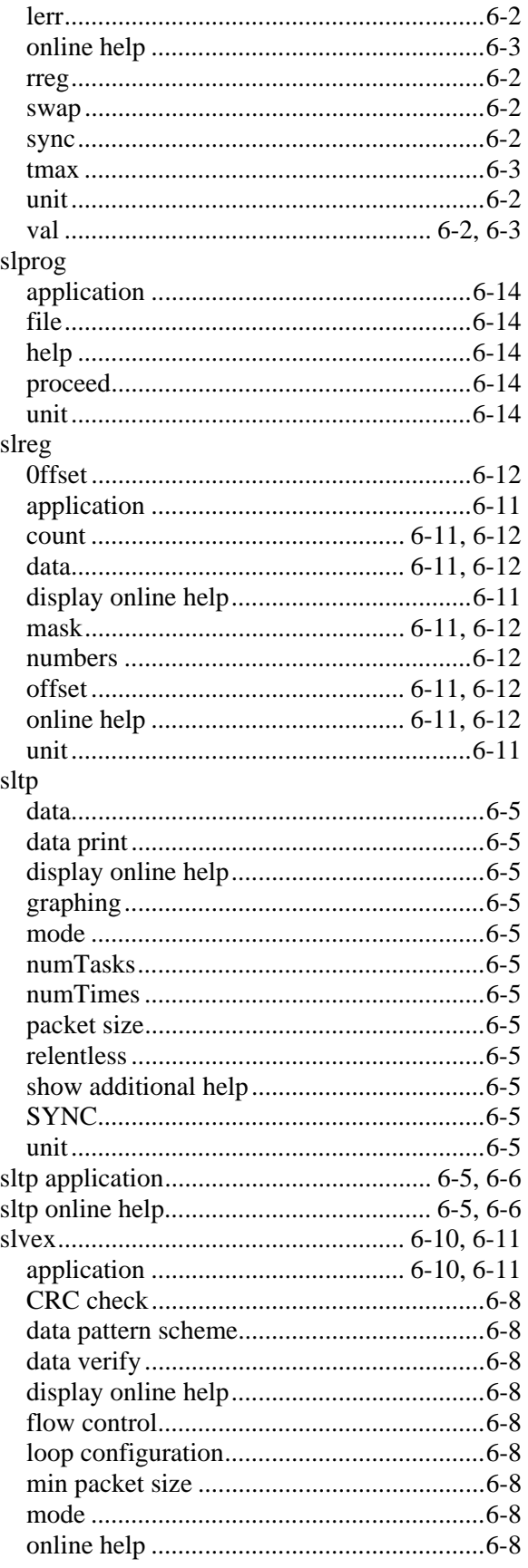

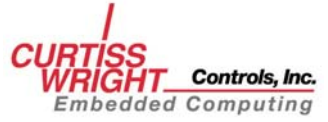

Copyright 2008

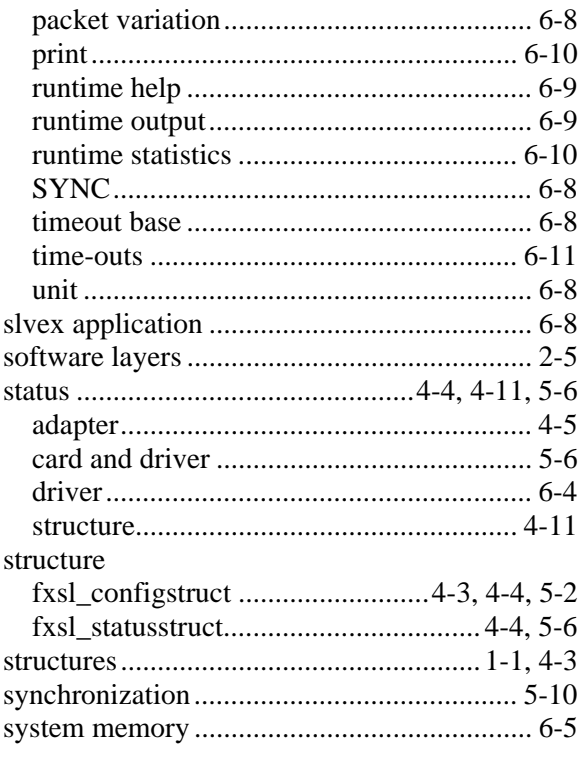

#### $\pmb{T}$

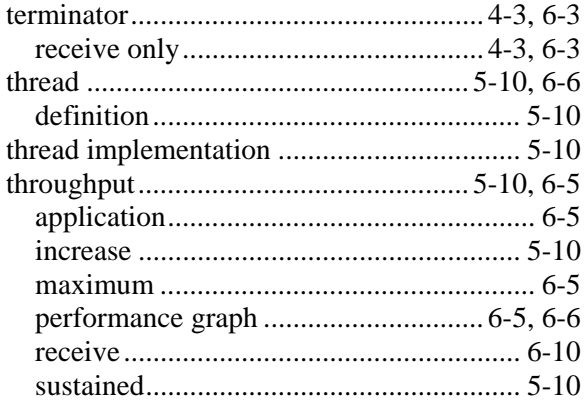

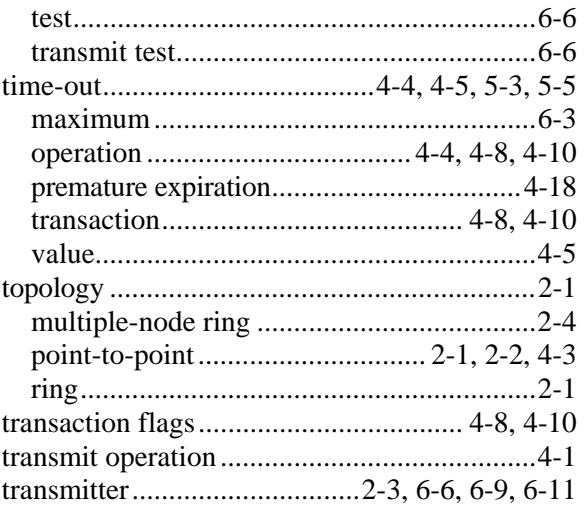

## $\boldsymbol{U}$

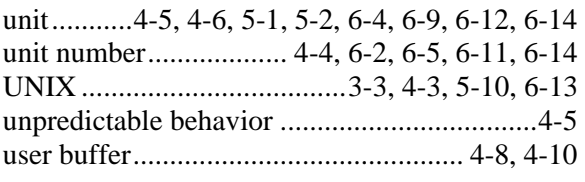

#### $\boldsymbol{V}$

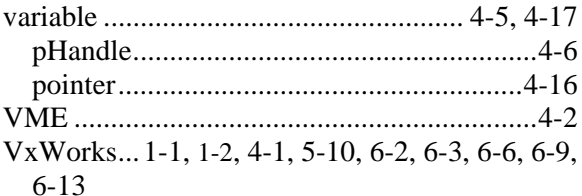

#### $\boldsymbol{W}$

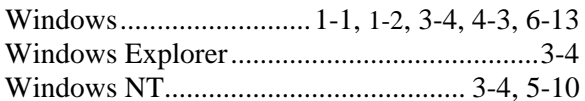

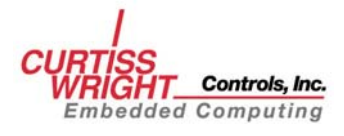

Copyright 2008